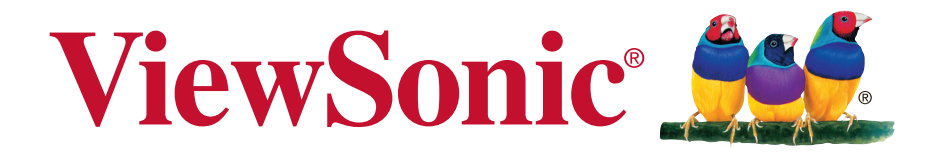

# **CDE5010 Commercial Display Guía del usuario**

IMPORTANTE: Por favor lea la siguiente Guía del Usuario para obtener información importante acerca de la correcta instalación y utilización del producto, y cómo registrar el dispositivo para servicios futuros. La información de la garantía incluida en la presente Guía del Usuario detalla la cobertura limitada que le brinda ViewSonic Corporation, la cual también está disponible en inglés en nuestro sitio Web http:// www.viewsonic.com o en diferentes idiomas mediante el cuadro de selección regional ubicado en la esquina superior derecha del sitio. "Antes de operar su equipo lea cuidadosamente las instrucciones en este manual"

Número de modelo: VS17539

# **Gracias por elegir ViewSonic**

Con más de 30 años como proveedor líder mundial de soluciones visuales, ViewSonic se dedica a superar las expectativas del mundo en lo que a evolución, innovación y simplicidad tecnológicas se refiere. En ViewSonic, creemos que nuestros productos tienen el potencial necesario para impactar positivamente en el mundo y confiamos en que el producto de ViewSonic que ha elegido le proporcione un buen servicio.

Una vez más, ¡gracias por elegir ViewSonic!

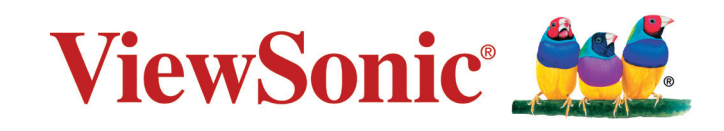

# **Información de conformidad**

**NOTA:** En esta sección se tratan todos los requisitos y declaraciones relacionados con las norma tivas. Las aplicaciones correspondientes confirmadas se refieren a las etiquetas de la placa de especificaciones y a marcas relevantes existentes en la unidad.

# **FCC Statement**

This device complies with Part 15 of the FCC Rules. Operation is subject to the following two conditions: (1) this device may not cause harmful interference, and (2) this device must accept any interference received, including interference that may cause undesired operation.

**NOTA:** This equipment has been tested and found to comply with the limits for a Class A/ Class B digital device, pursuant to Part 15 of the FCC Rules. These limits are designed to provide reasonable protection against harmful interference when the equipment is operated in a commercial environment. This equipment generates, uses, and can radiate radio frequency energy and, if not installed and used in accordance with the instructions, may cause harmful interference to radio communications. Operation of this equipment in a residential area is likely to cause harmful interference in which case the user will be required to correct the interference at his/her own expense.

- Reorient or relocate the receiving antenna.
- Increase the separation between the equipment and receiver.
- Connect the equipment into an outlet on a circuit different from that to which the receiver is connected.
- Consult the dealer or an experienced radio/TV technician for help.

**Warning:** To comply with the limits for the Class A/Class B digital device, pursuant to Part 15 of the FCC Rules, this device must be installed in computer equipment certified to comply with the Class A/Class B limits. All cables used to connect the computer and peripherals must be shielded and grounded. Operation with non-certified computers or non-shielded cables may result in interference to radio or television reception. Changes and modifications not expressly approved by the manufacturer could void the user's authority to operate this equipment.

# **CAN ICES-3 (A)/NMB-3(A)**

**Atención**: Este es un producto de Clase A. En un entorno doméstico, este producto puede causar interferencias de radio, en cuyo caso se puede instar al usuario a que tome las medidas oportunas.

# **CE Conformity for European Countries**

The device complies with the EMC Directive 2014/30/EU and Low Voltage Directive 2014/35/EU.

# **Declaración de Cumplimiento de RoHS2**

Este producto ha sido diseñado y fabricado cumpliendo la Directiva 2011/65/EU del Parlamento Europeo y el Consejo para la restricción del uso de ciertas sustancias peligrosas en equipos eléctricos y electrónicos (Directiva RoHS2) y se considera que cumple con los valores de concentración máximos publicados por el European Technical Adaptation Committee (Comité Europeo de Adaptaciones Técnicas) (TAC) tal y como se muestra a continuación:

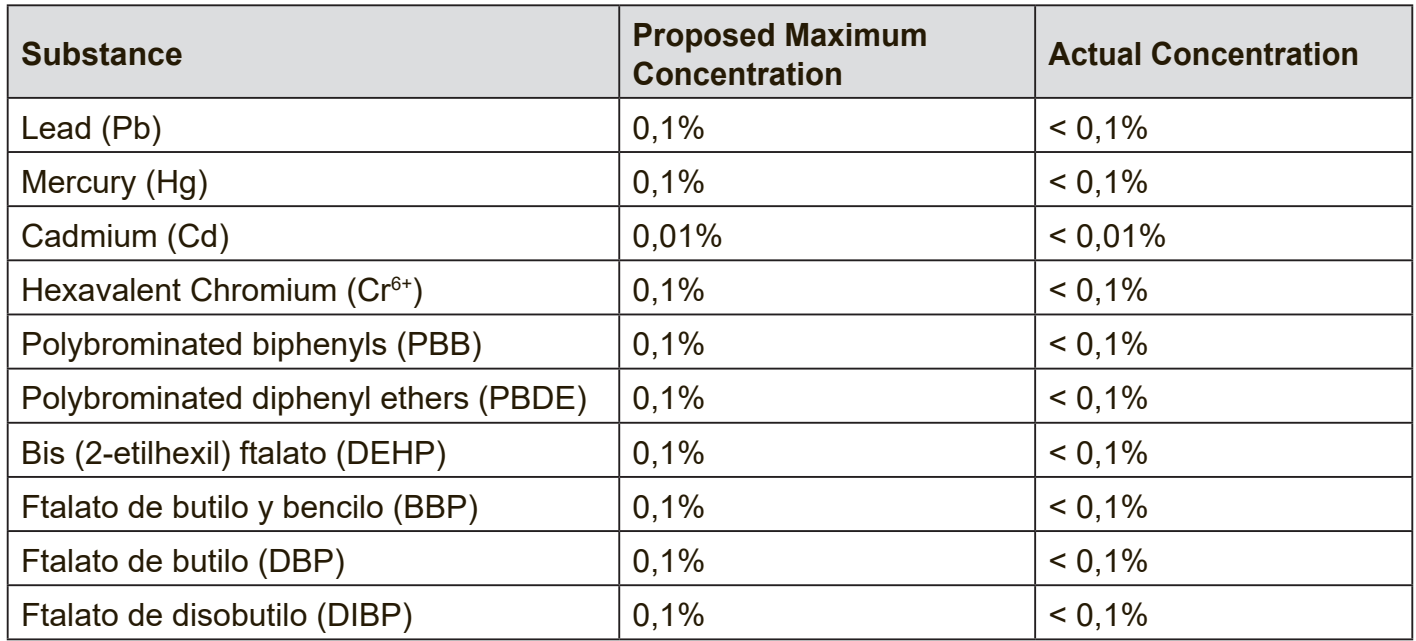

Ciertos componentes de los productos indicados más arriba están exentos bajo el Apéndice III de las Directivas RoHS2 tal y como se indica a continuación:

Ejemplos de los componentes exentos:

- **1.** Plomo como elemento de aleación en aluminio que contenga hasta un 0,4 % de su peso en plomo.
- **2.** Aleación de cobre que contenga hasta un 4 % de su peso en plomo.
- **3.** Plomo en pastas de soldadura de alta temperatura de fusión (es decir, aleaciones de plomo que contengan en peso un 85 % de plomo o más).
- **4.** Componentes eléctricos y electrónicos que contengan plomo en un vidrio o cerámica de un tipo distinto de la cerámica dieléctrica de condensadores, por ejemplo, dispositivos piezoelectrónicos, o en un compuesto de matrices de vidrio o cerámica.

## **Advertencia:**

Este es un producto de Clase A. En un entorno doméstico, este producto puede causar interferencias de radio, en cuyo caso se puede instar al usuario a que tome las medidas oportunas.

# **Precauciones de seguridad**

PARA OBTENER EL MÁXIMO RENDIMIENTO, TENGA EN CUENTA LO SIGUIENTE CUANDO CONFIGURE Y UTILICE EL MONITOR EN COLOR LCD:

- NO RETIRE LA TAPA POSTERIOR DEL MONITOR. En el interior no hay ninguna pieza que necesite mantenimiento por parte del usuario y si abre o quita las tapas puede quedar expuesto a voltajes peligrosos y a otros riesgos. La reparación del producto deberá ser realizada el personal de servicio técnico calificado.
- No vierta ningún líquido en la caja ni use el monitor cerca del agua.
- No inserte objetos de ningún tipo en las ranuras de la caja, ya que podrían tocar puntos de voltaje peligrosos, lo que podría resultar dañino o fatal o causar una descarga eléctrica, fuego o una avería del equipo.
- No coloque ningún objeto pesado sobre el cable de alimentación. Los daños en el cable pueden causar descargas o fuego.
- No sitúe este producto en una carretilla, soporte o mesa inclinados o inestables, ya que el monitor podría caer y producirse daños graves en el mismo.
- No sitúe ningún objeto sobre el monitor y no use el monitor en exteriores.
- El interior del tubo fluorescente que se encuentra dentro del monitor LCD contiene mercurio. Siga las normas o reglas locales para desechar dicho tupo adecuadamente.
- No doble el cable de alimentación.
- No use el monitor en áreas de altas temperaturas, húmedas, polvorientas o en las que haya aceite.
- Si el monitor o el cristal se rompe, no toque el cristal líquido y manipúlelo con cuidado.
- Deje un espacio de ventilación adecuado alrededor del monitor de forma que el calor se pueda disipar sin problemas. No bloquee las aberturas de ventilación ni sitúe el monitor cerca de un radiador u otra fuente de calor. No coloque ningún objeto sobre el monitor.
- El conector del cable de alimentación es el método principal para desconectar el sistema del suministro de alimentación. El monitor se debe instalar cerca de una toma de corriente eléctrica y se debe tener acceso a ella fácilmente.
- Tenga cuidado al transportarlo. Guarde el embalaje para el transporte.
- Para garantizar la fiabilidad del producto, al menos una vez al año, limpie los orificios situados en la carcasa posterior para hacer desaparecer el polvo y la suciedad.
- Si utiliza el ventilador de refrigeración de forma continua, es recomendable limpiar los orificios al menos una vez al mes.
- Cuando instale las pilas del mando a distancia: - Alinee las pilas conforme a las indicaciones (+) y (−) que se encuentran dentro del compartimento.

- Alinee la indicación (-) de las pilas antes de insertarlas en el compartimento.

## **PRECAUCIÓN:**

Desenchufe inmediatamente su monitor de la toma de la pared y pida servicio técnico a personal de servicio cualificado en las siguientes condiciones:

- Cuando el cable o el enchufe de la fuente de alimentación esté dañado.
- Se ha derramado líquido o han caído objetos sobre el monitor.
- Si el monitor ha estado expuesto a lluvia o agua.
- Si el monitor se ha caído o la caja ha recibido daños.
- El monitor no funciona con normalidad y, sin embargo, se han seguido las instrucciones de funcionamiento.

# **Uso Recomendado**

### **PRECAUCIÓN:**

- Para un rendimiento óptimo, permita que caliente durante 20 minutos.
- Descanse sus ojos periódicamente enfocando un objeto situado a, al menos, 5 pies de distancia. Parpadee a menudo.
- Coloque el monitor de manera que forme un ángulo de 90° respecto a las ventanas y otras fuentes de luz para minimizar el resplandor y los reflejos.
- Limpie la superficie del monitor LCD con un paño sin pelusas y no abrasivo. ¡Evite utilizar cualquier tipo de solución de limpieza o limpiacristales!
- Ajuste los controles de brillo, contraste y nitidez del monitor para mejorar la legibilidad.
- Intente no mostrar patrones fijos en el monitor durante prolongados períodos de tiempo para evitar la persistencia de la imagen (efectos de imagen residente).
- Sométase a una revisión de los ojos regularmente.

# **Ergonomía**

Para aprovechar al máximo las ventajas de la ergonomía, le recomendamos que lleve a cabo las siguientes operaciones:

- Use los controles de Posición y Tamaño preconfigurados con señales estándar.
- Use la Configuración de Color preconfigurada.
- Utilice señales no entrelazadas.
- No use como color principal el azul con un fondo oscuro, ya que es difícil de ver y puede producir fatiga en los ojos debido al contraste insuficiente.

# **Tabla de contenido**

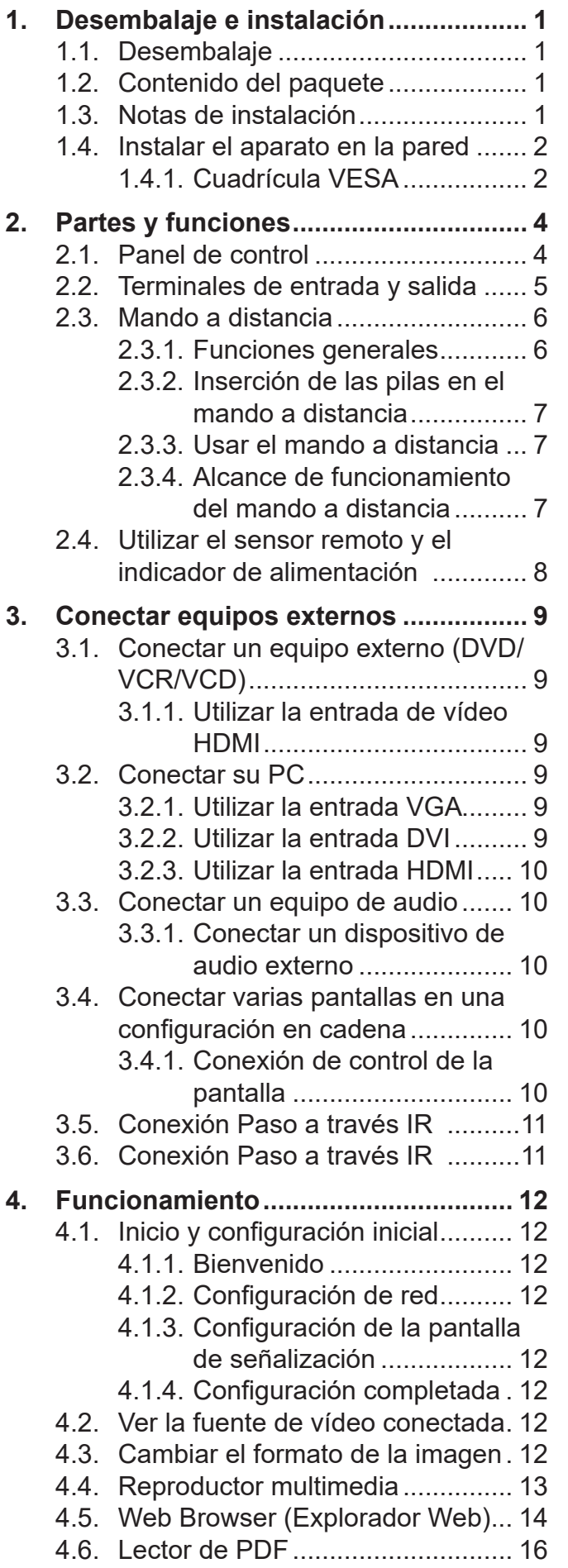

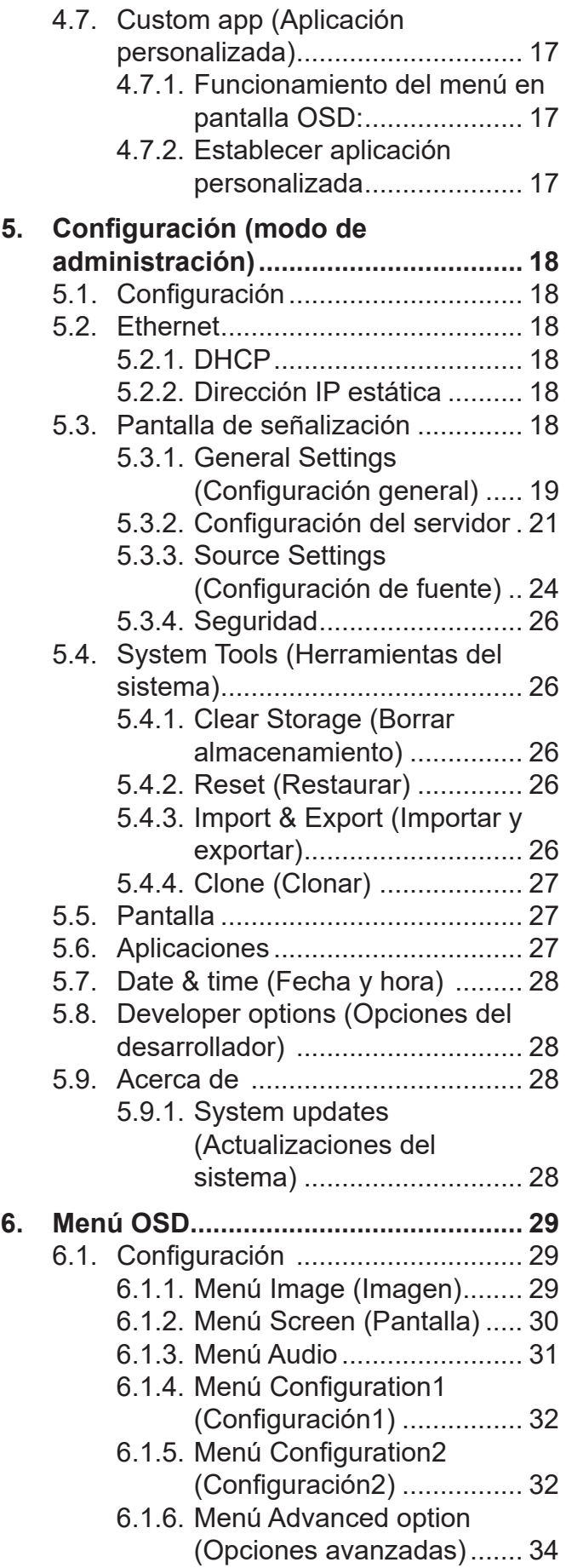

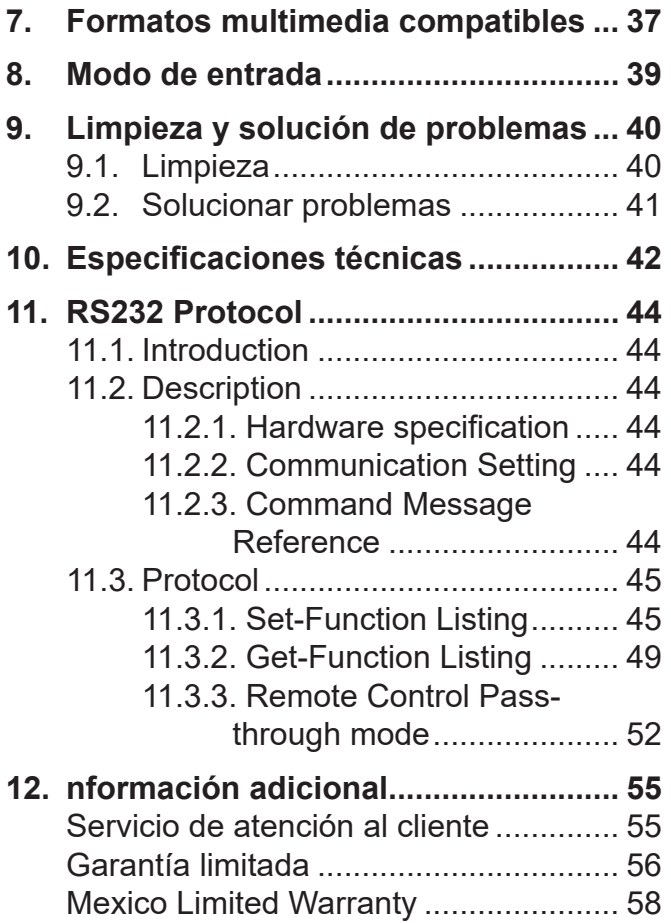

# **Información del Copyright**

Copyright © ViewSonic® Corporation, 2018. Reservados todos los derechos.

ViewSonic, el logotipo de los tres pájaros, OnView, ViewMatch y ViewMeter son marcas registradas de ViewSonic Corporation.

ENERGY STAR® es una marca registrada de la Environmental Protection Agency (Agencia de Protección Medioambiental) de EE.UU.

Renuncia de responsabilidad: ViewSonic Corporation no se hace responsable de los errores técnicos o editoriales, ni de las omisiones contenidas en este documento, ni de los daños fortuitos o resultantes del suministro de este material, ni del rendimiento o uso de este producto.

En su interés por continuar mejorando el producto, ViewSonic Corporation se reserva el derecho a modificar las especificaciones del mismo sin previo aviso. La información contenida en este documento puede cambiar sin previo aviso.

Queda prohibida la copia, reproducción o transmisión de este documento por ningún medio ni para ningún fin, sin el previo consentimiento por escrito de ViewSonic Corporation.

# **Registro del producto**

Para satisfacer sus futuras necesidades y recibir información adicional del producto si estuviera disponible, registre su producto por internet en: www.viewsonic.com.

El CD-ROM con el asistente de instalación de ViewSonic® también le ofrece la oportunidad de imprimir el impreso de registro, que puede enviar por correo o fax a ViewSonic.

# **Para sus registros**

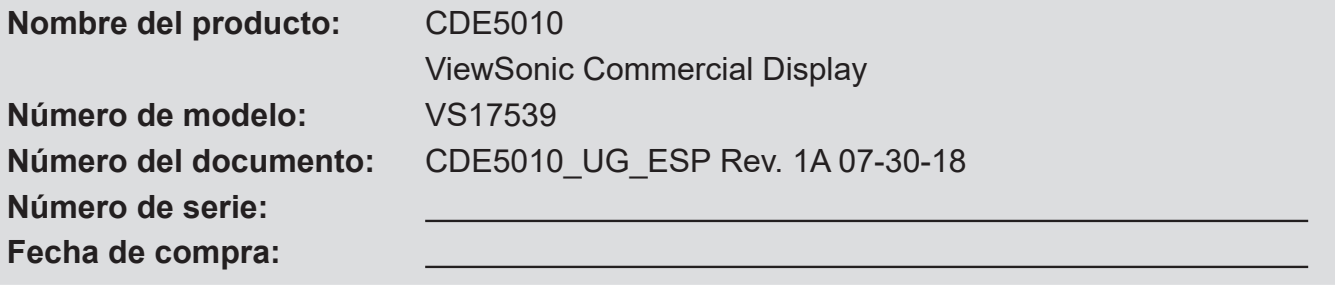

### **Desecho del producto al final de su vida útil**

ViewSonic es respetuoso con el medioambiente y está comprometido a trabajar y vivir de una manera que sea respetuosa con el medioambiente. Gracias por ser parte de una forma de Computación más Inteligente y más Verde. Visite el sitio web de ViewSonic para saber más. EE.UU. y Canadá: http://www.viewsonic.com/company/green/recycle-program/ Europa: http://www.viewsoniceurope.com/eu/support/call-desk/ Taiwán: https://recycle.epa.gov.tw/

# **1. Desembalaje e instalación**

### **1.1. Desembalaje**

- Este producto está empaquetado en una caja de cartón junto con sus accesorios estándar.
- Cualquier otro accesorio opcional se incluye en paquetes independientes.
- Debido al tamaño y peso de esta pantalla, es recomendable que la muevan dos personas.
- Después de abrir la caja de cartón, asegúrese de que el contenido se encuentra en buen estado y no falta nada.

### **1.2. Contenido del paquete**

Compruebe que ha recibido los siguientes artículos con el contenido del paquete:

- Pantalla LCD
- CD ROM
- Mando a distancia y pilas AAA
- Guía rápida de inicio
- Cable de alimentación (1,8 m)
- Cable RS232 (1,8 m)
- Cable para conexión en cadena RS232 (2,5 mm-2,5 mm)
- Cable del sensor de infrarrojos

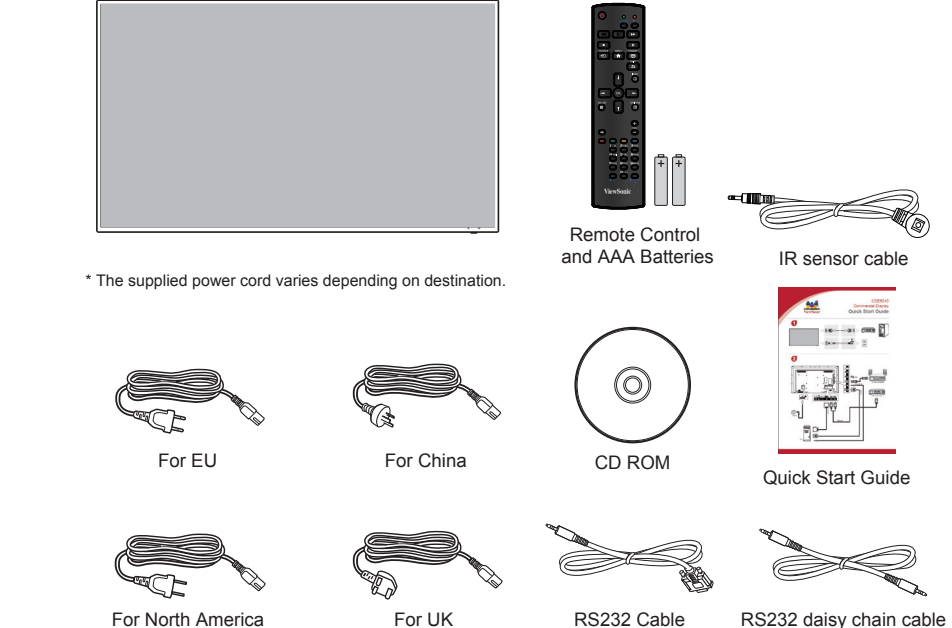

#### **NOTAS**:

- Asegúrese de que, sea cual sea la región de uso, utiliza un cable de alimentación conforme al voltaje de CA de la toma de corriente y que ha sido aprobado por las normativas de seguridad de un país concreto y cumple dichas normativas.
- Conserve la caja del paquete y el material de embalaje para transportar la pantalla.

### **1.3. Notas de instalación**

- Debido al alto consumo de energía, utilice siempre el enchufe exclusivamente diseñado para este producto. Si necesita una línea de prolongación, consulte a su agente de servicio técnico.
- El producto se debe instalar en una superficie plana para evitar que se vuelque. Se debe mantener la distancia entre la parte posterior del producto y la pared para conseguir la ventilación adecuada. No instale el producto en la cocina, en el baño o en cualquier otro lugar en el que haya mucha humedad. Si lo hace, el período de vida útil de los componentes electrónicos puede reducirse.
- El producto solamente funcionará con normalidad a una altitud inferior a 3.000 metros. En lugares cuya altitud sea superior a 3.000 metros se pueden experimentar algunas anomalías.

### **1.4. Instalar el aparato en la pared**

Para instalar esta pantalla en la pared, debe adquirir el kit estándar para instalación en pared (comercialmente disponible).

Es recomendable utilizar una interfaz de instalación que cumpla el estándar UL1678 norteamericano.

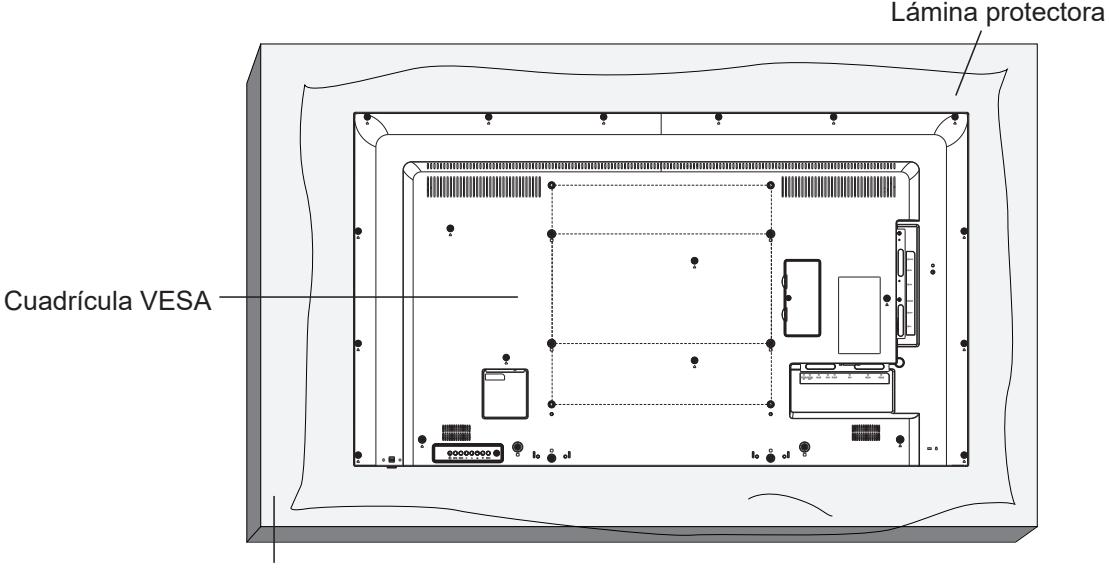

Tabla

- 1. Extienda una lámina protectora sobre una mesa, por ejemplo la que envolvía a la pantalla en el paquete, debajo de la superficie de la pantalla de forma que esta no se arañe.
- 2. Asegúrese de que tiene todos los accesorios para instalar esta pantalla (soporte para pared, soporte para techo, pedestales para mesa, etc.).
- 3. Siga las instrucciones incluidas con el juego de instalación en pared. Sí nos sigue los procedimientos de instalación correctos, se pueden producir daños en el equipo o el usuario o instalador puede sufrir lesiones. La garantía del producto no cubre daños causados por una instalación inadecuada.
- 4. Para el kit de instalación en pared, utilice tornillos de instalación de tipo M6 (con una longitud de 10 mm superior al grosor del soporte de instalación) y apriételos de forma segura.
- 5. Peso de la unidad sin base= 12,6 kg. El equipo y sus medios de instalación asociados siguen estando seguros durante la prueba. Solamente para uso con el soporte de instalación en pared homologado por UL que tenga el peso y la carga mínimos. 12,6 Kg.
- 6. No se admite el modo retrato.

#### **1.4.1. Cuadrícula VESA**

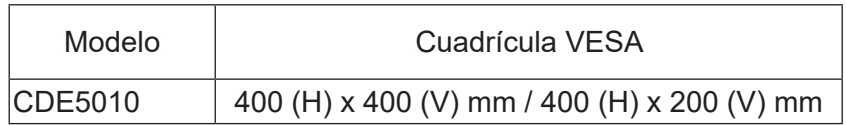

#### **Precaución:**

Para evitar que la pantalla se caiga:

- Si instala la pantalla en la pared o en el techo, es recomendable hacerlo con soportes metálicos que puede adquirir en cualquier tienda especializada. Para obtener instrucciones de instalación detalladas, consulte la guía incluida con el soporte correspondiente.
- Para reducir la probabilidad de lesiones y daños provocados por la caída de la pantalla en caso de un terremoto u otros desastres naturales, pregunte al fabricante del soporte cuál es la ubicación de instalación más adecuada.

#### **Requisitos de ventilación para ubicar el aparato**

Para permitir la disipación del calor, deje un espacio suficiente entre los objetos de alrededor tal y como se muestra en el diagrama siguiente.

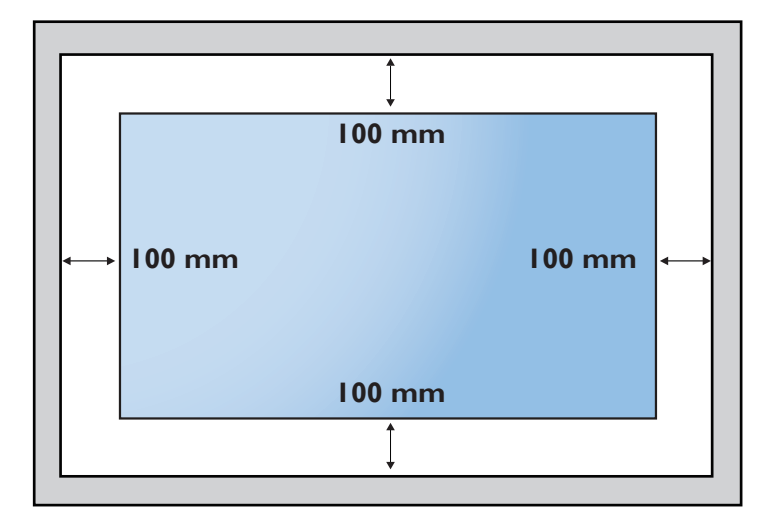

#### **NOTAS**:

Cuando instale la pantalla en la pared, realice la instalación de forma segura. No asumimos ninguna responsabilidad por instalaciones no realizadas por un técnico profesional.

# **2. Partes y funciones**

#### **2.1. Panel de control**

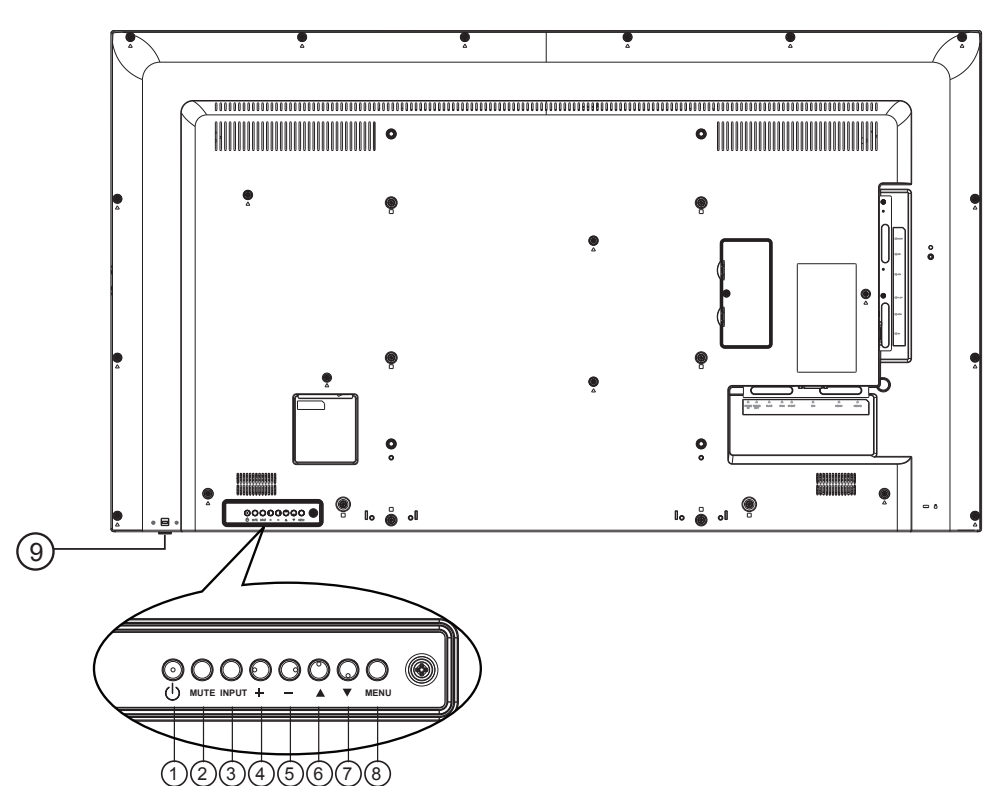

#### $(1)$  **Botón** $[$ ( $\cdot$ <sup>1</sup>)]

Utilice este botón para encender la pantalla o activar el estado de espera en la misma.

#### **<sup>2</sup> Botón[SILENCIO]**

Permite ACTIVAR y DESACTIVAR el silencio de audio.

#### **<sup>3</sup> Botón[ENTRADA]**

Permite elegir la fuente de entrada.

• Se utiliza como el botón [**ACEPTAR**] en el menú OSD.

#### **<sup>4</sup> Botón[ ]**

- Permite aumentar el volumen.
- Permite entrar en el menú secundario cuando el menú OSD está activo

#### **<sup>5</sup> Botón[ ]**

- Permite reducir el volumen
- Permite volver al menú anterior cuando el menú OSD está activo

#### **<sup>6</sup> Botón[ ]**

- Permite mover la barra de resalte hacia arriba para ajustar el elemento seleccionado cuando el menú OSD está activo
- Permite aumentar el ajuste durante la configuración del valor.

#### **<sup>7</sup> Botón[ ]**

- Permite mover la barra de resalte hacia abajo para ajustar el elemento seleccionado cuando el menú OSD está activo.
- Permite reducir el ajuste durante la configuración del valor.

#### **<sup>8</sup> Botón[MENÚ]**

Permite volver al menú anterior cuando el menú OSD está activo o activar este último menú cuando está inactivo.

#### **<sup>9</sup> Sensor del mando a distancia e indicador de estado de alimentación**

- Recibe las señales de órdenes del mando a distancia.
- Indica el estado de funcionamiento de la pantalla sin OPS:
	- Se ilumina en verde cuando la pantalla está encendida.
	- Se ilumina en color rojo cuando la pantalla se encuentra en el modo de espera.
	- Cuando la opción {SCHEDULE}(PROGRAMA)está habilitada, la luz parpadea en verde y rojo
	- Si la luz parpadea en rojo, indica que se ha detectado un error.
	- Se apaga cuando la fuente de alimentación de la pantalla se desconecta.

\* Utilice el cable del sensor IR para obtener un mejor rendimiento del mando a distancia. (Por favor, consulte las instrucciones incluidas en la sección 3.5)

### **2.2. Terminales de entrada y salida**

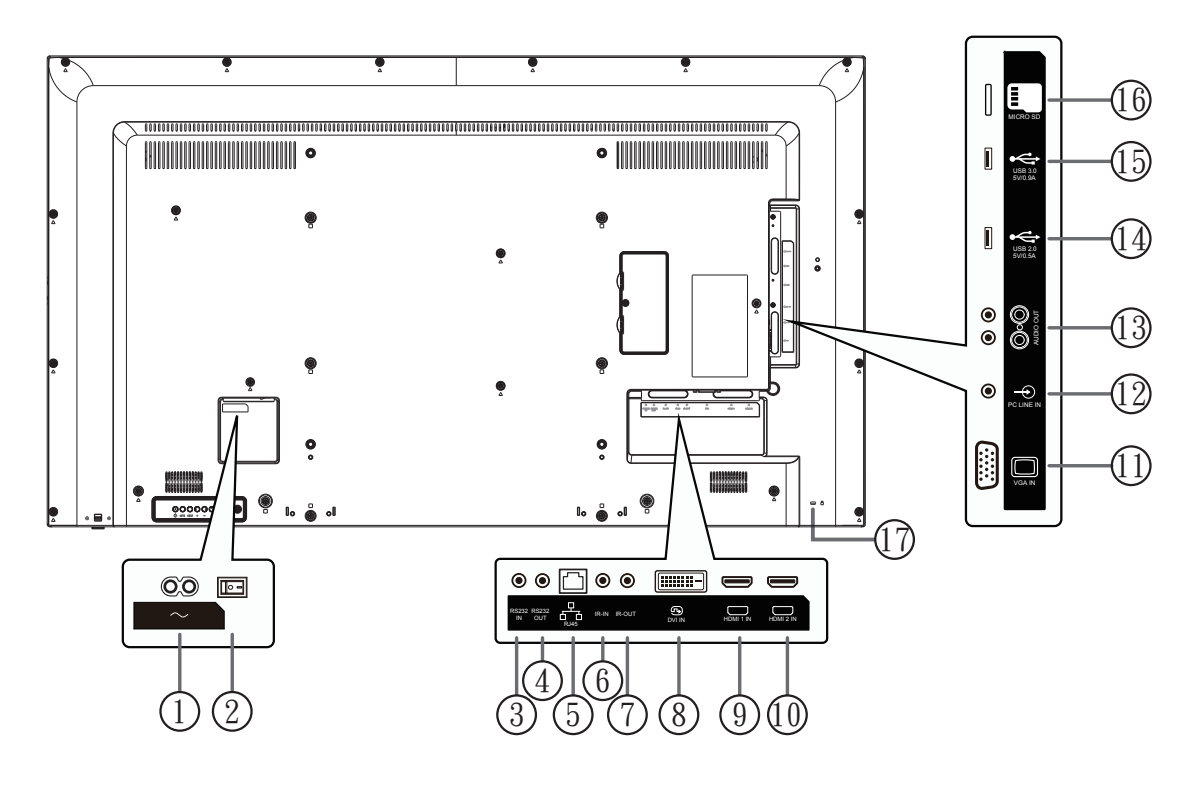

#### **1 ENTRADA DE CA**

Entrada de alimentación de CA de la toma de corriente.

**<sup>2</sup> CONMUTADOR DE ALIMENTACIÓN PRINCIPAL** Encienda o apague la alimentación principal.

#### **<sup>3</sup> SALIDA RS232 / 4 ENTRADA RS232**

Salida y entrada de red RS232C para la función de derivación.

#### **<sup>5</sup> RJ-45**

Función de control LAN para el uso de una señal de control remota desde el centro de control.

#### **<sup>6</sup> SALIDA IR / 7 ENTRADA IR**

Salida y entrada de la señal IR para la función de derivación.

#### **NOTAS**:

- El sensor del mando a distancia de esta pantalla dejará de funcionar si se enchufa el conector [**ENTRADA IR**].
- Para controlar remotamente el dispositivo de A/ V a través de esta pantalla, consulte la página 14 para obtener información sobre la conexión Paso a través IR.

#### **<sup>8</sup> ENTRADA DVI-D**

Entrada de vídeo DVI-D.

- **<sup>9</sup> ENTRADA HDMI1 / 10 ENTRADA HDMI2** Entrada de audio y vídeo HDMI.
- **<sup>11</sup> ENTRADA VGA (D-Sub)** Entrada de vídeo VGA.
- **<sup>12</sup> ENTRADA DE LÍNEA DE PC** Entrada de audio desde la fuente VGA (conector estéreo de 3,5 mm).
- **<sup>13</sup> SALIDA DE AUDIO** Salida de audio al dispositivo de AV externo.
- **<sup>14</sup> PUERTO USB-2 / 15 PUERTO USB-1** Conecte su dispositivo de almacenamiento USB.
- **<sup>16</sup> TARJETA MICRO SD** Conecte su TARJETA MICRO SD
- **<sup>17</sup> BLOQUEO de seguridad**  Se utiliza para seguridad y evitar el robo.

#### **2.3.1. Funciones generales**

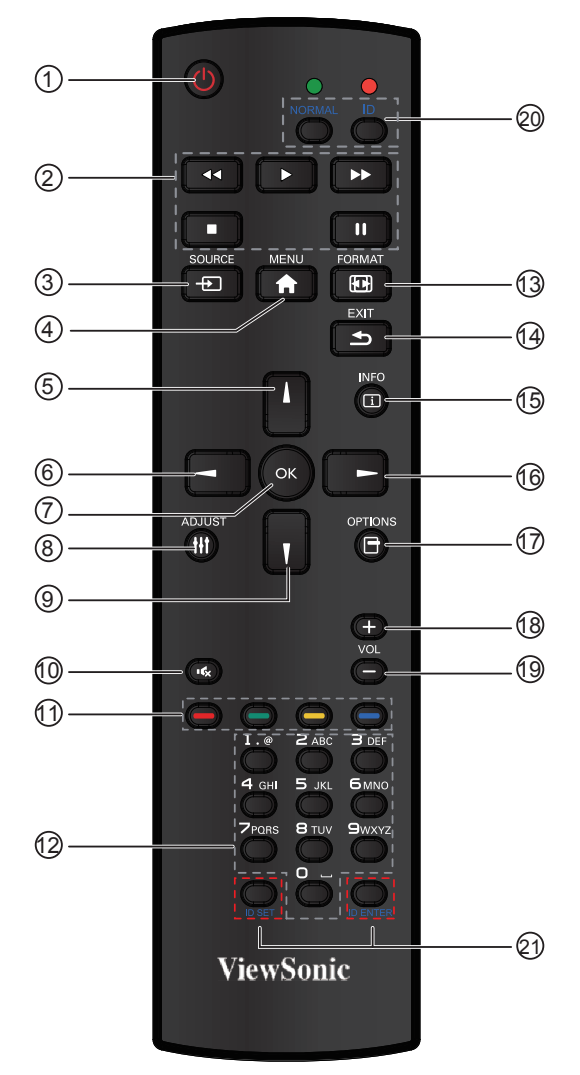

#### 1 **Botón [ALIMENTACIÓN]**

Presione este botón para encender la pantalla desde el modo de espera. Presiónelo de nuevo para apagarla y volver a activar el modo de espera.

#### 2 **Botón [REPRODUCIR]**

Permite controlar la reproducción de archivos multimedia (solo para Entrada multimedia).

#### $(3)$  Botón  $[+]$  FUENTE]

Presione este botón para cambiar al menú Fuente de vídeo. Presione el botón [**△**] o [▼] para seleccionar una de las fuentes de vídeo disponibles: **DVI-D, VGA, HDMI1, HDMI2, Reproductor multimedia, Navegador** o **Lector de PDF**. Presione el botón [**ACEPTAR**].

#### 4 **Botón [MENÚ]**

Presione este botón para activar y desactivar el menú OSD.

5 **Botón [ ]**

Presione este botón para mover la selección hacia arriba en el menú OSD.

6 **Botón [ ]**

Presione este botón para disminuir el valor en el menú OSD.

#### 7 **Botón [Aceptar]**

Presione este botón para activar el valor dentro del menú OSD.

8 **Botón [AJUSTAR]**

Presione este botón para ejecutar la función Auto ajuste.

**NOTA:** Este botón solamente funciona con la entrada VGA.

#### 9 **Botón [ ]**

Presione este botón para mover la selección hacia abajo en el menú OSD.

10 **[ ] Botón [SILENCIO]**

Presione este botón para activar o desactivar la función de silencio.

11 **Botones COLOR** 

Elija tareas u opciones (solo para Entrada multimedia). 12 **Botones [NUMÉRICOS]**

- Permiten introducir texto para la configuración de red.
- 13 **Botón Formato**

Presione este botón para cambiar la relación de aspecto de la pantalla.

#### 14 **Botón [EXIT]**

Presione este botón para volver al menú OSD anterior.

#### 15 **Botón [INFO]**

Presione este botón para activar o desactivar el menú OSD de información mostrado en la esquina superior derecha de la pantalla.

16 **Botón [ ]**

Presione este botón para aumentar el valor en el menú OSD.

#### 17 **Botón [OPCIÓN]**

Permite acceder a las opciones disponibles actualmente y a los menús de imagen y sonido (solamente para Entrada multimedia).

18 **[+] Botón Subir volumen**

Presione este botón para subir el nivel de salida de audio.

19 **[-] Botón Bajar volumen**

Presione este botón para bajar el nivel de salida de audio.

20 21 **Botón [ESTABLECER IDENTIFICADOR]** 

SI se crea una sola matriz de pantalla grande (mural de vídeo), establezca la clave de identificador para controlar cada pantalla.

#### **Mando a distancia de identificador:**

Puede establecer el identificador del mando a distancia cuando desee usar este mando a distancia en una de las pantallas.

Presione el botón [**IDENTIFICADOR**]. El LED de color rojo parpadeará dos veces.

- 1. Presione el botón [**ESTABLECER IDENTIFICADOR**] durante más de 1 segundo para entrar en el modo de identificador. El LED de color rojo se iluminará. Presione de nuevo el botón [**ESTABLECER IDENTIFICADOR**] para salir del modo de identificador. El LED de color rojo se apagará. Presione los botones de numero [**0**] ~ [**9**] para seleccionar la pantalla que desea controlar. Por ejemplo:Presione [**0**] y [**1**] para la pantalla nº 1; presione [**1**] y [**1**] para la pantalla nº 11. Los números disponibles son los comprendidos entre [**01**] Y [**255**].
- 2. Si no presiona ningún botón durante 10 segundos, el modo de identificador se cerrará.
- 3. Si se produce un error al presionar botones diferentes a los numéricos, espere 1 segundo a que el LED se apague y se vuelva a iluminar y, a continuación, vuelva a presionar los botones numéricos correctos.
- 4. Presione el botón [**ENTRAR IDENTIFICADOR**] para confirmar la selección. El LED de color rojo parpadeará dos veces y, a continuación, se apagará.

#### **NOTA:**

• Presione el botón [**NORMAL**]. El LED de color verde parpadea dos veces, lo que indica que la pantalla se encuentra en el estado de funcionamiento normal. Es necesario configurar el número de identificador para cada pantalla antes de seleccionar dicho número.

#### **2.3.2. Inserción de las pilas en el mando a distancia**

El mando a distancia recibe alimentación a través de dos pilas de tipo AAA de 1,5 V.

Para instalar o quitar las pilas:

- 1. Presione y, a continuación, deslice la tapa para abrirla.
- 2. Alinee las pilas conforme a las indicaciones (+) y (−) que se encuentran dentro del compartimento de dichas pilas.
- 3. Vuelva a colocar la tapa.

#### **Precaución:**

El uso incorrecto de pilas puede provocar fugas. Asegúrese de seguir las instrucciones que se indican a continuación:

- Coloque pilas de tipo "AAA" haciendo coincidir los signos (+) y (–) de cada una de ellas con los signos (+) y (–) del compartimento de las mismas.
- No mezcle tipos diferentes de pilas.
- No mezcle pilas nuevas y usadas, ya que se reducirá el período de vida útil de las mismas o se producirán fugas en ellas.
- Quite las pilas gastadas inmediatamente para evitar fugas del líquido en el compartimento de las mismas. No toque el ácido de las pilas expuesto ya que puede dañar su piel.

**NOTA**: Si piensa que no va a utilizar el mando a distancia durante un prolongado período de tiempo, quite las pilas.

#### **2.3.3. Usar el mando a distancia**

- No lo someta a impactos fuertes.
- No derrame agua ni ningún otro líquido sobre el mando a distancia. Si el mando a distancia se moja, límpielo con un paño seco inmediatamente.
- Evite la exposición al calor y al vapor.
- No abra el mando a distancia excepto para instalar las pilas.

#### **2.3.4. Alcance de funcionamiento del mando a distancia**

Apunte con la parte delantera del mando a distancia al sensor de control remoto de esta pantalla cuando presione un botón. Utilice el mando a distancia a una distancia no superior a 8 m (26 pies) del sensor de esta pantalla con un ángulo horizontal y vertical inferior a 30 grados.

**NOTA**: El mando a distancia puede no funcionar correctamente cuando la luz directa del sol o una luz intensa incide sobre el sensor del mando a distancia que se encuentra en esta pantalla, o cuando hay un obstáculo en la trayectoria de la trasmisión de la señal. <sup>30</sup> <sup>30</sup>

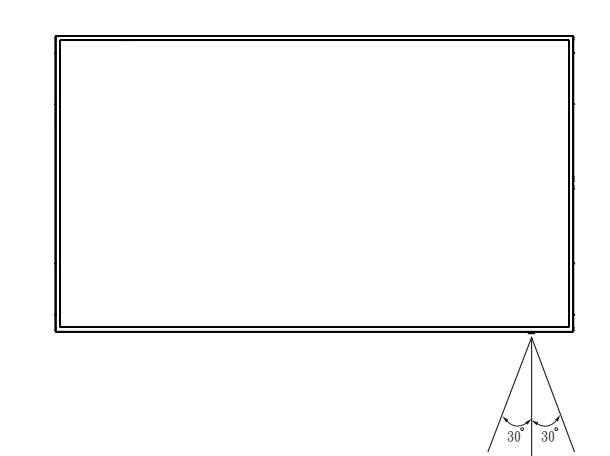

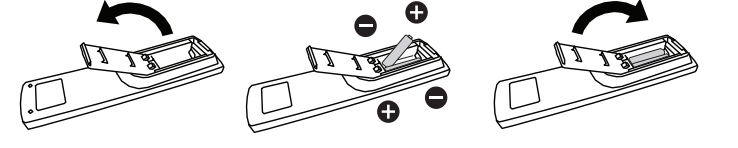

### **2.4. Utilizar el sensor remoto y el indicador de alimentación**

- 1. Empuje la lente hacia abajo para mejorar el rendimiento del mando a distancia y facilitar la observación de la información luminosa del estado de alimentación..
- 2. Empuje la lente hacia arriba antes de montar la pantalla para aplicación de mural de vídeo.
- 3. Tire de la lente o empújela hasta que escuche un clic.

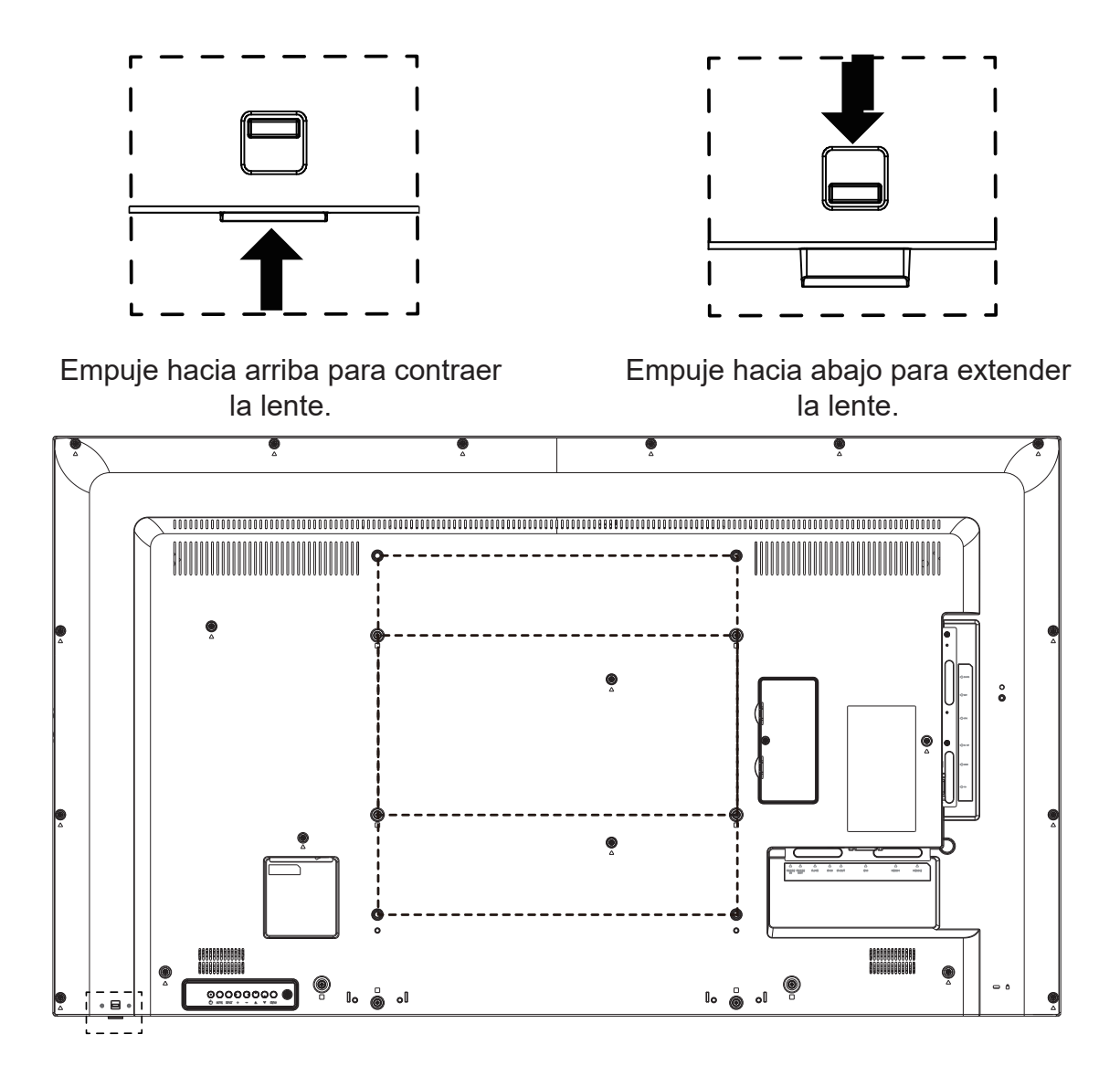

## **3. Conectar equipos externos**

- **3.1. Conectar un equipo externo (DVD/VCR/VCD)**
- **3.1.1. Utilizar la entrada de vídeo HDMI**

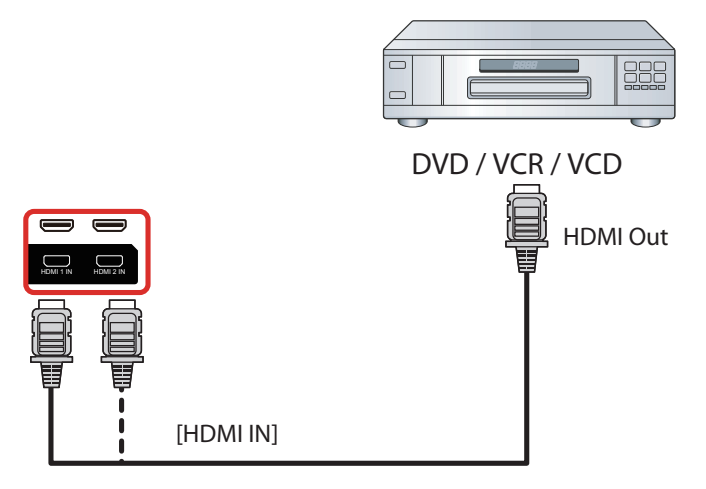

#### **3.2. Conectar su PC**

#### **3.2.1. Utilizar la entrada VGA**

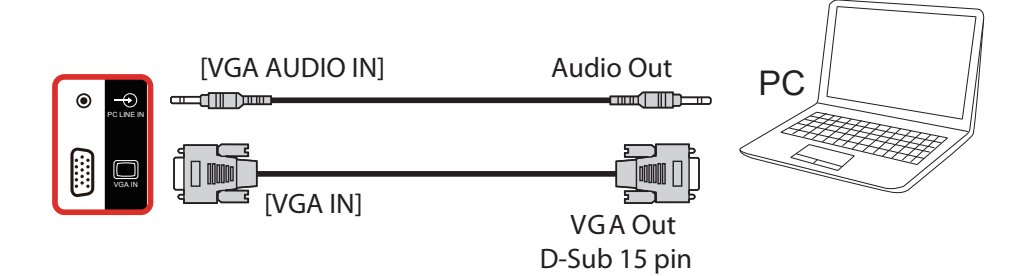

#### **3.2.2. Utilizar la entrada DVI**

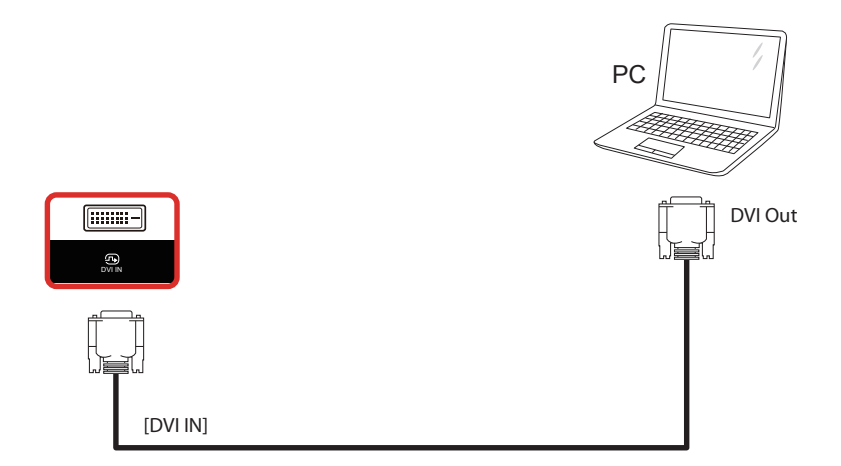

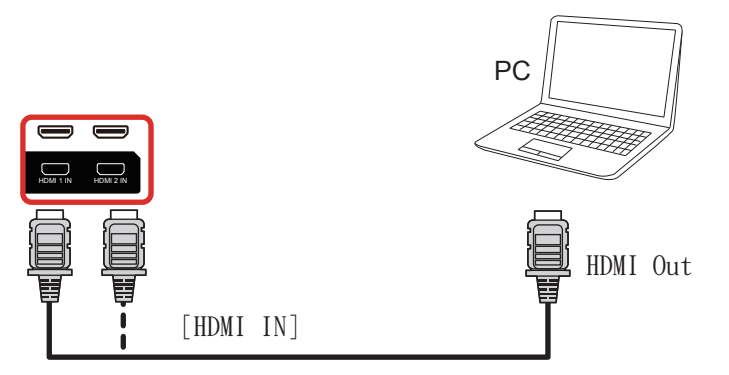

**3.3. Conectar un equipo de audio**

### **3.3.1. Conectar un dispositivo de audio externo**

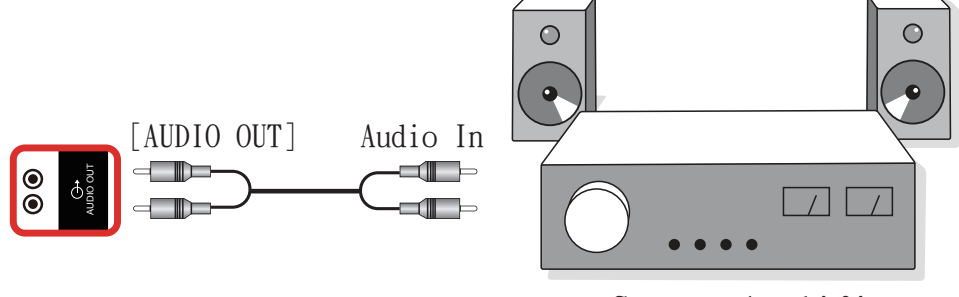

Stereo Amplifier

#### stereo Amplikaanse komme van die komme van die komme van die komme van die komme van die komme van die komme v<br>Stereo Amplikaanse komme van die komme van die komme van die komme van die komme van die komme van die komme v **3.4. Conectar varias pantallas en una configuración en cadena**

or menocionectar varias paritamas on ana comingaración en cadena.<br>Puede interconectar varias pantallas para crear una configuración en cadena para aplicaciones como un panel de menú.

### **3.4.1. Conexión de control de la pantalla**

Inserte el conector [SALIDA RS232C] de la PANTALLA 1 en el conector [ENTRADA RS232C] de la PANTALLA 2.

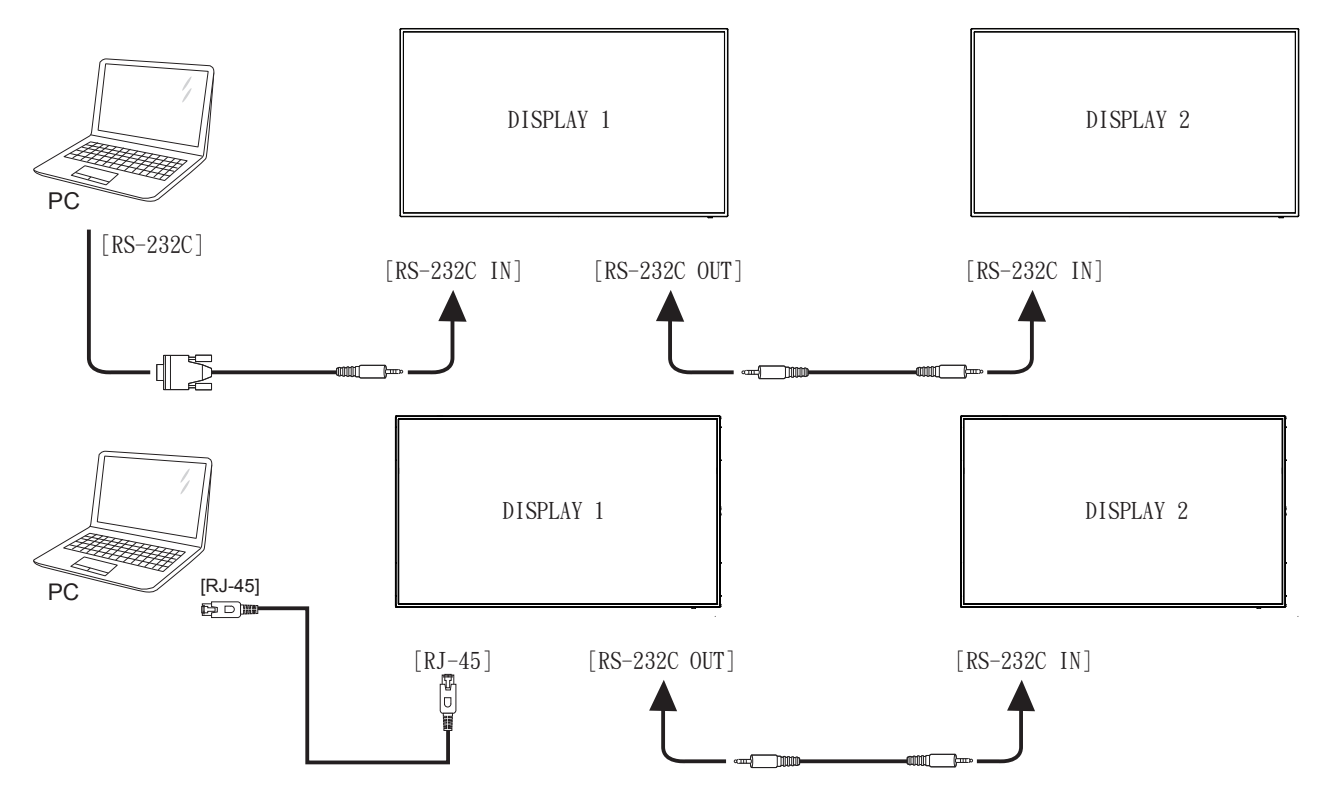

### **3.5. Conexión Paso a través IR**

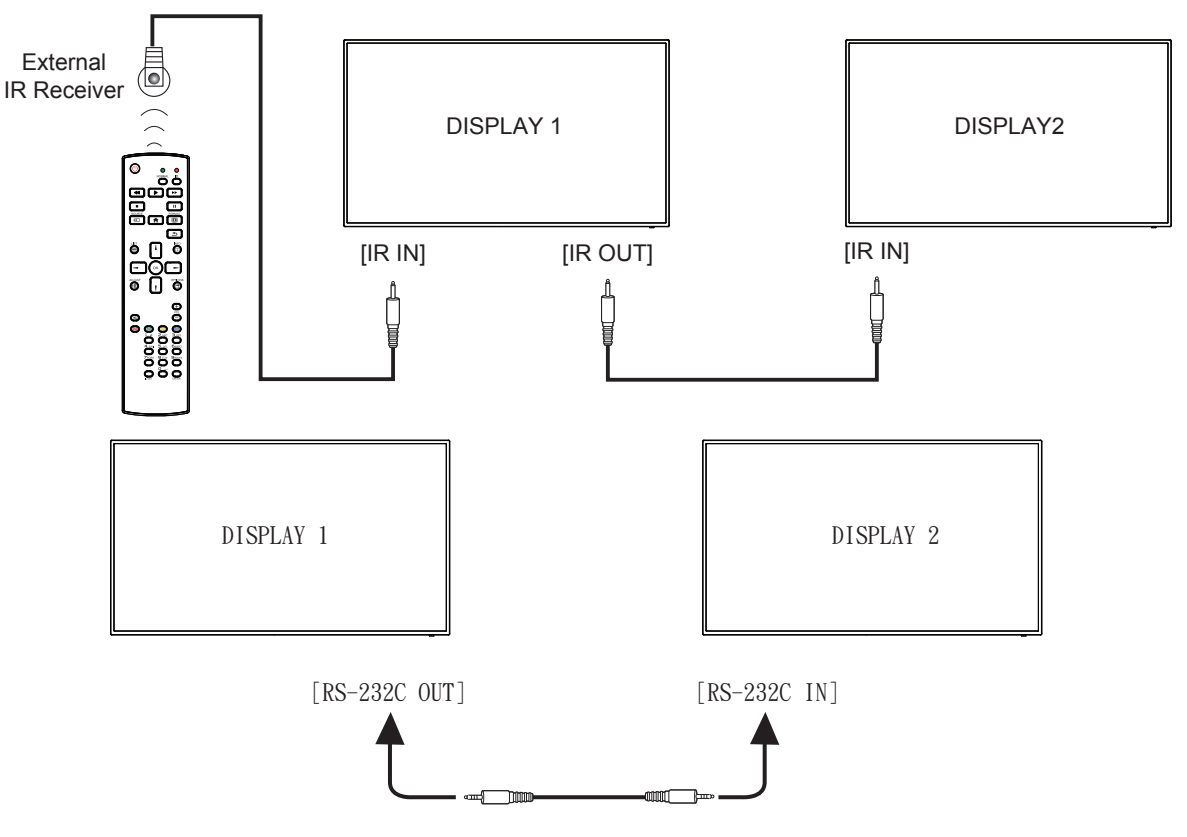

### **NOTA**:

- 1. El sensor del mando a distancia de esta pantalla dejará de funcionar si se enchufa el conector [ENTRADA IR].
- 2. La conexión a través de ciclo de IR una conexión admite un máximo de 9 pantallas.
- 3. La conexión RS232 a través de IR en cadena admite un máximo de 9 pantallas.

#### **3.6. Conexión Paso a través IR**

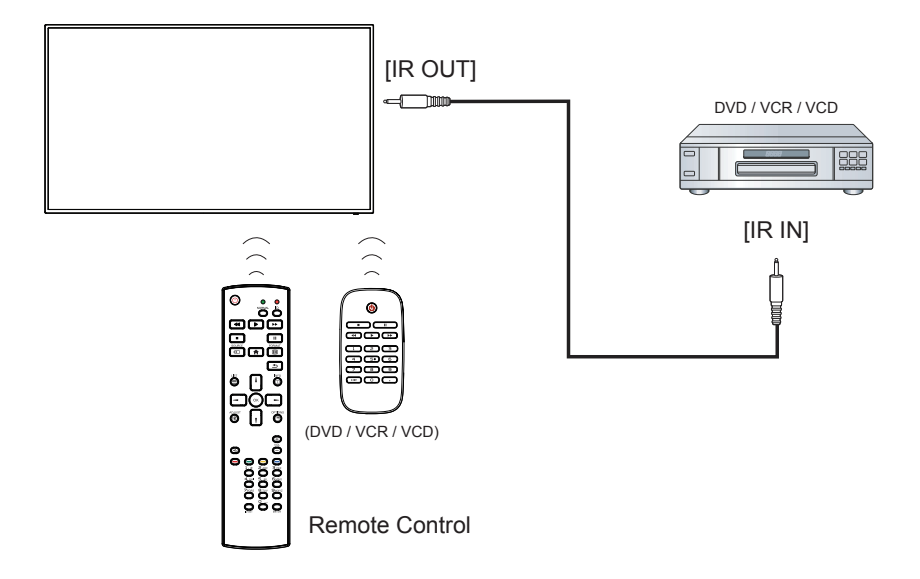

## **4. Funcionamiento**

**NOTA**: El botón de control descrito en esta sección se encuentra principalmente en el mando a distancia a menos que se especifique lo contrario.

#### **4.1. Inicio y configuración inicial**

#### **4.1.1. Bienvenido**

Seleccione el idioma y toque "Start (Inicio)".

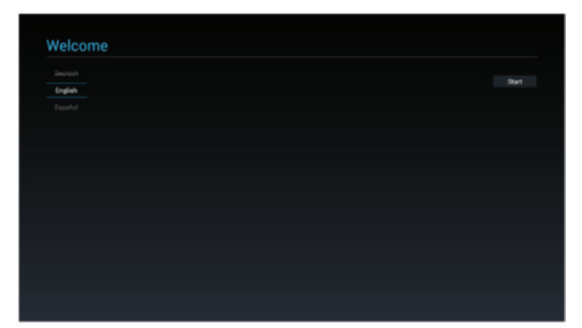

#### **4.1.2. Configuración de red**

Pulse el botón "Next (Siguiente)" para pasar a la siguiente página.

- 1. Tipo de conexión: DHCP / Dirección IP estática
- 2. Dirección IP
- 3. Máscara de red
- 4. Dirección DNS
- 5. Puerta de enlace

También puede pulsar "Skip (Omitir)" para realizar la configuración más tarde.

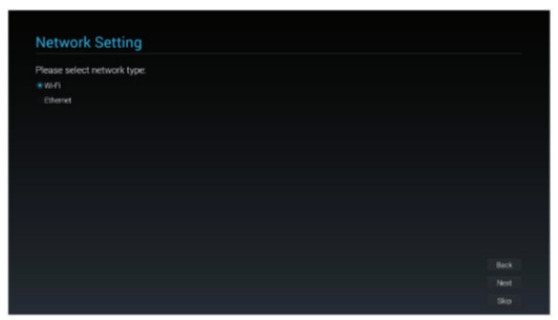

#### **4.1.3. Configuración de la pantalla de señalización**

El usuario puede importar el archivo de configuración desde SD, USB o realizar la configuración manualmente. El usuario también puede pulsar "Skip (Omitir)".

Nota: El archivo de configuración debe colocarse en la carpeta Viewsonic en SD o USB y su nombre debe ser settings.db.

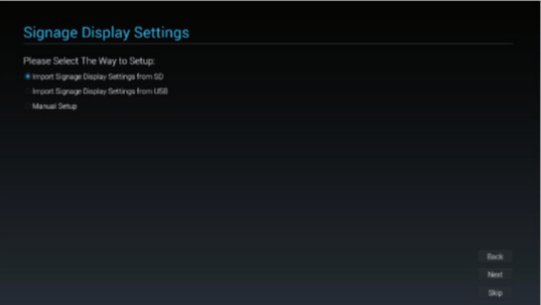

#### **4.1.4. Configuración completada**

La configuración inicial se completó. Presione "Finish (Finalizar)" y la pantalla se reiniciará automáticamente.

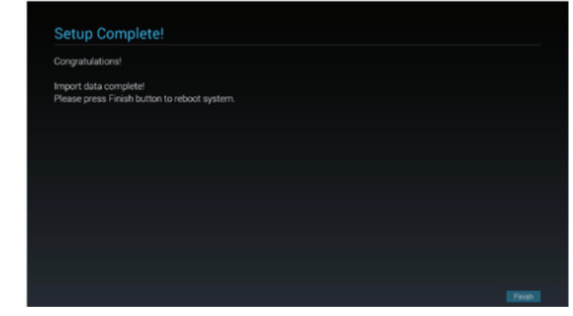

### **4.2. Ver la fuente de vídeo conectada**

- 1. Presione el botón **F**IFUENTE.
- 2. Presione el botón ▲ o ▼ para seleccionar un dispositivo y, a continuación, presione el botón Aceptar.

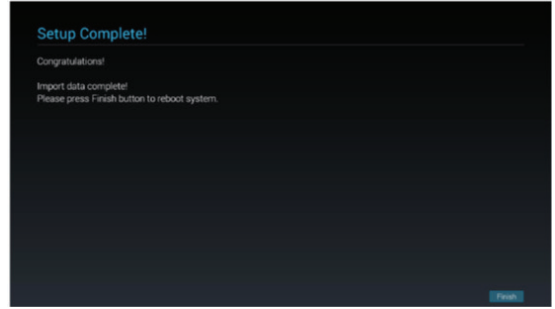

### **4.3. Cambiar el formato de la imagen**

Puede cambiar el formato de la imagen conforme a la fuente de vídeo. La fuente de vídeo tiene sus formatos de imagen disponibles.

Los formatos de imagen disponibles dependen de la fuente de vídeo:

- 1. Presione el botón FORMAT (FORMATO) [64] para seleccionar un formato de imagen.
- Modo PC: {**Completa**} / {**4:3**} / {**Real**} / {**21:9**}/ {**Personalizada**}.
- Modo Vídeo: {**Completo**} / {**4:3**} / {Real} / {21:9}/ {Personalizado}

### **4.4. Reproductor multimedia**

Puede reproducir videos, fotografías y música en su pantalla desde:

• Reproductor multimedia USB para reproducción programada de vídeos, fotografías y música.

• Un dispositivo USB conectado esta pantalla. La página Reproductor multimedia tiene tres elementos: {**Play**} (Reproducir), {**Compose**} (Crear) y {**Settings**} (Configuración).

- {**Play**} (Reproducir):Permite seleccionar la lista de reproducción que se va a reproducir.
- {**Compose**} (Crear):Permite editar lista de reproducción.
- {**Settings**} (Configuración):Permite establecer las propiedades de reproducción.

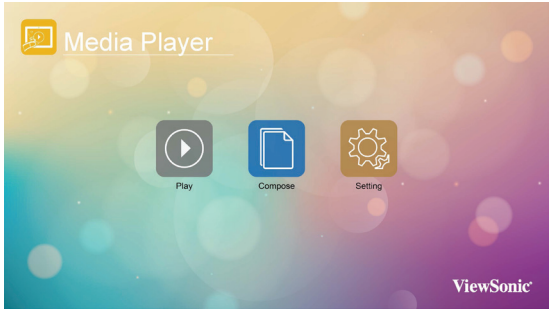

1. Seleccione {**Play**} (Reproducir) en esta página. Primero debe elegir una lista de reproducción para reproducir entre FILE 1 (ARCHIVO 1) y FILE 7 (ARCHIVO 7). El icono del lápiz significa que la lista de producción no está vacía.

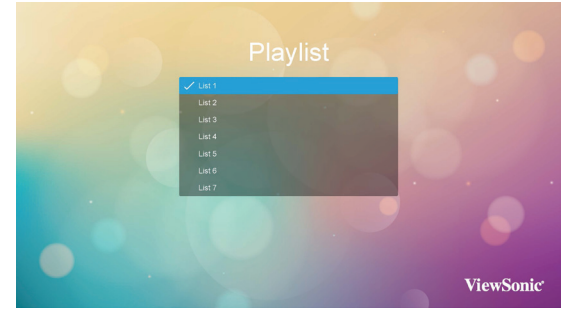

2. Seleccione {**Compose**} (Crear) en esta página. Primero debe elegir una lista de reproducción para editar entre FILE 1 (ARCHIVO 1) y FILE 7 (ARCHIVO 7). El icono del lápiz significa que la lista de producción no está vacía.

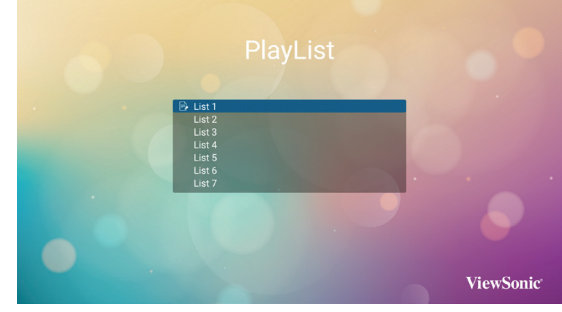

A. Si se selecciona una lista de reproducción vacía, la aplicación le guiará para seleccionar la fuente multimedia.

 Todos los archivos multimedia se deben colocar en la carpeta /viewsonic/ del directorio raíz. Por ejemplo:

- Los vídeo en /root/viewsonic/video/
- Las fotos en /root/viewsonic/video/
- La música en /root/viewsonic/video/

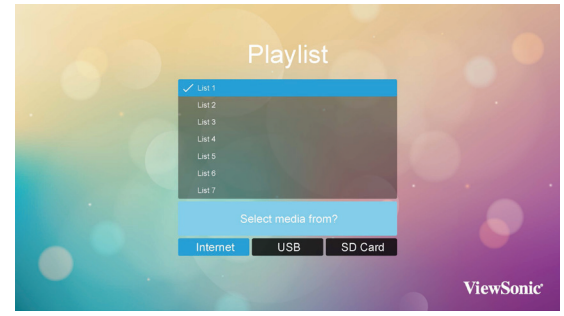

B. Puede editar o eliminar una lista de reproducción no vacía. Simplemente elija la lista de reproducción que desee que tiene el icono de lápiz.

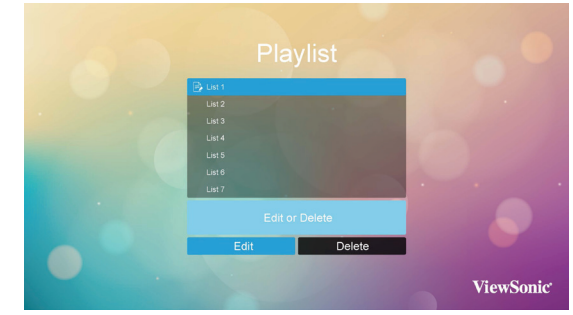

C. Cuando comience a editar una lista de reducción, verá la pantalla siguiente.

Fuente: Archivos en el almacenamiento.

 Lista de reproducción: Archivos en la lista de reproducción

 Hay 4 iconos que se asignan a las teclas del mando a distancia.

 Botón de opción: Permite iniciar la barra de desplazamiento.

 Botón Reproducir: Permite reproducir el archivo multimedia.

 Botón Información: Permite mostrar información multimedia.

 Botón Aceptar: Permite seleccionar y anular la selección del archivo.

 En la barra de desplazamiento, le ayuda a hacer lo siguiente:

- Select all (Seleccionar todo): Permite seleccionar todos los archivos de almacenamiento.
- Delete all (Eliminar todo):Permite eliminar todos los archivos de la lista de reproducción.
- Add/remove (Agregar o quitar):Permite actualizar la lista de reproducción a partir de la fuente.
- Sort (Ordenar):Permite ordenar la lista de reproducción.
- Save/abort (Guardar/Anular):Permite guardar o anular la lista de reproducción.
- Back (Atrás):Permite volver.

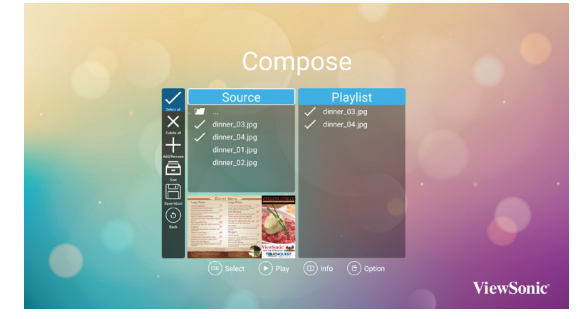

D. Si elige "Sort (Ordenar)" en la barra de desplazamiento, puede cambiar el orden de los archivos uno por uno.

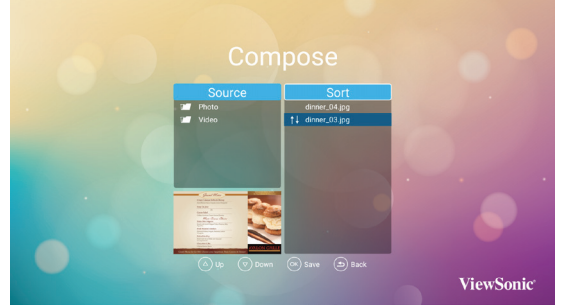

E.Presione el botón de información después de elegir el archivo que desea. Obtendrá información detallada.

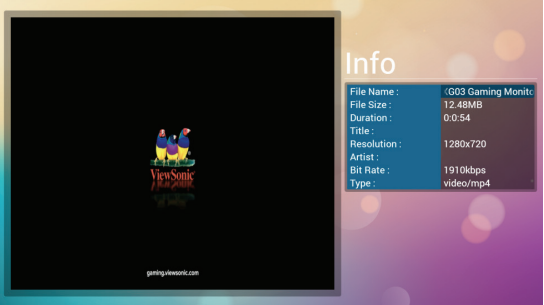

- F.Presione el botón de reproducción después de elegir el archivo que desea. Se reproducirá el archivo multimedia directamente.
- G.Si crea una lista de reproducción con todos los archivos de imagen, antes de guardar, la aplicación le preguntará si desea tener música de fondo durante la reproducción de la presentación de diapositivas.

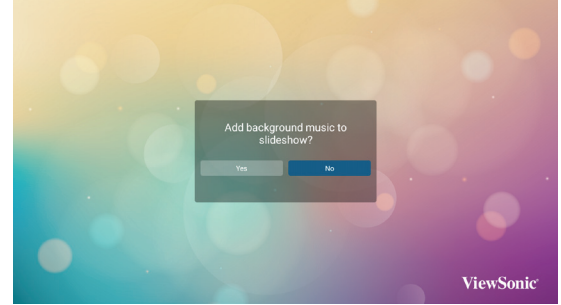

- 3. Seleccione {**Settings**} (Configuración) en esta página. Esta página tiene tres partes: {**Repeat Mode**} (Modo de repetición), {**Slideshow Effect**} (Efecto de la presentación de diapositivas) y {**Effect Duration**} (Duración del efecto).
	- {**Repeat Mode**} (Modo de repetición):Modo de reproducción.
	- {**Slideshow Effect**} (Efecto de la presentación de diapositivas):Efecto de presentación de diapositivas con las fotos.
	- {**Effect Duration**} (Duración del efecto):Duración del efecto de las fotos.

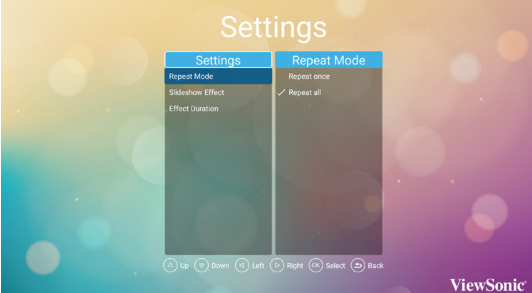

## **4.5. Web Browser (Explorador Web)**

Puede guardar el vínculo web y explorar fácilmente el sitio web.

La página del explorador tiene un elemento: {**Settings**} (Configuración). Presione {**Settings**} (Configuración) y, a continuación, entre en la página siguiente.

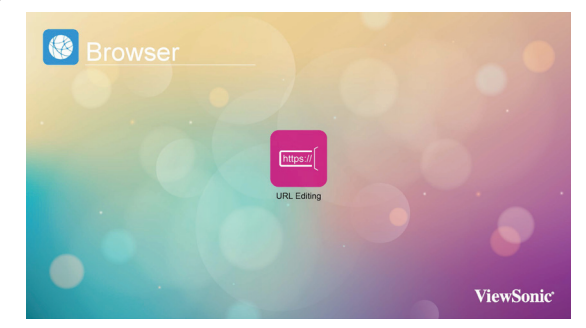

1. Los usuarios pueden seleccionar 1~7. Presione cualquiera; se mostrará un cuadro de diálogo.

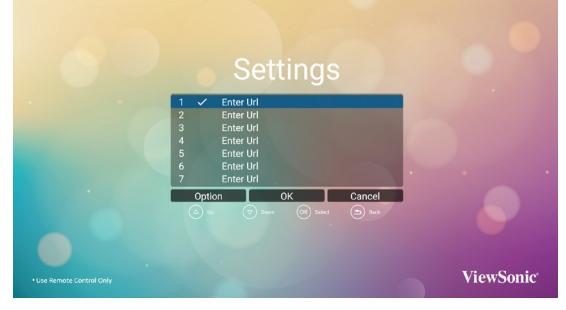

Escriba URL y presione OK (Aceptar); a continuación, los datos se guardarán en la lista.

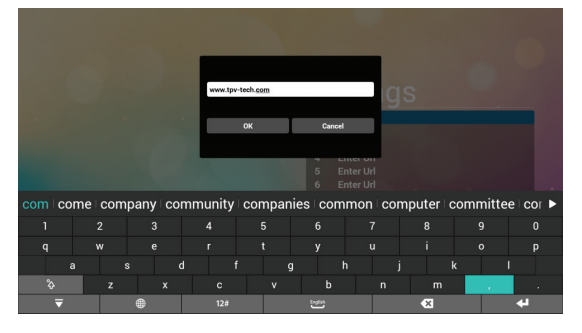

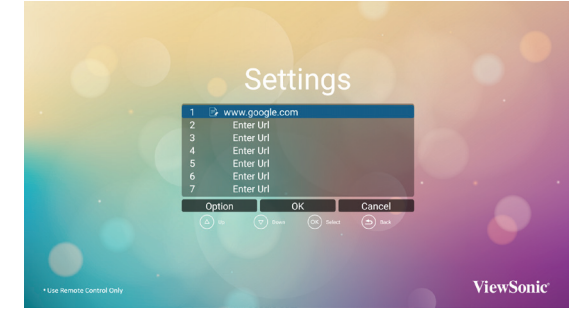

2. Presione "Option" (Opción) y en el lado izquierdo emergerá una lista Import (Importar): Permite importar un archivo de lista de direcciones URL

Export (Exportar): Permite exportar un archivo de lista de direcciones URL

Delete all (Eliminar todo): Permite eliminar todos los registros de direcciones URL en el lado derecho.

Back (Atrás):La lista del lado izquierdo se cerrará.

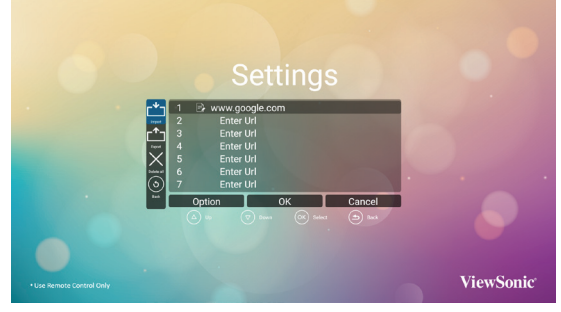

#### A. Importa

Haga clic en Import (Importar) para seleccionar un archivo direcciones URL del almacenamiento interno, del almacenamiento USB o de la tarjeta SD.

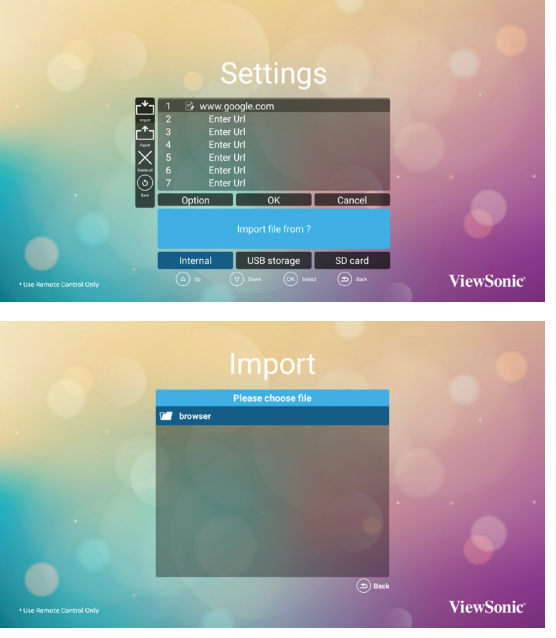

Después de seleccionar el archivo URL, la dirección URL se mostrará en la lista.

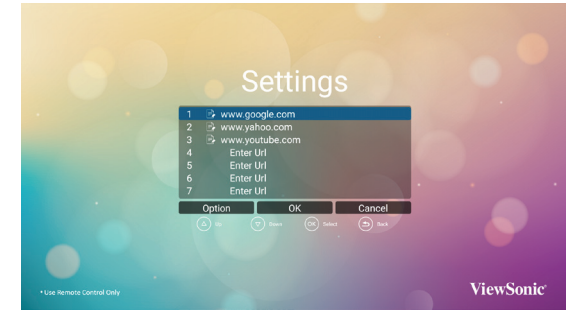

#### B. Exportar

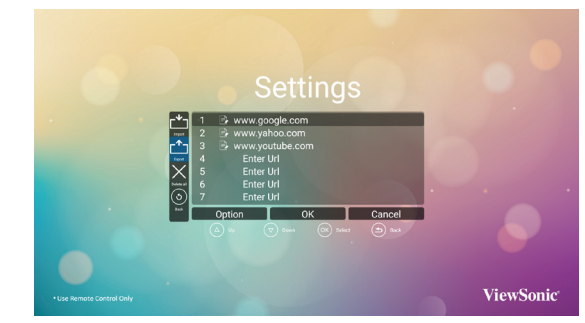

Haga clic en Export (Exportar). Puede seleccionar uno de los siguientes destinos donde exportar el archivo: almacenamiento interno, almacenamiento USB o tarjeta SD.

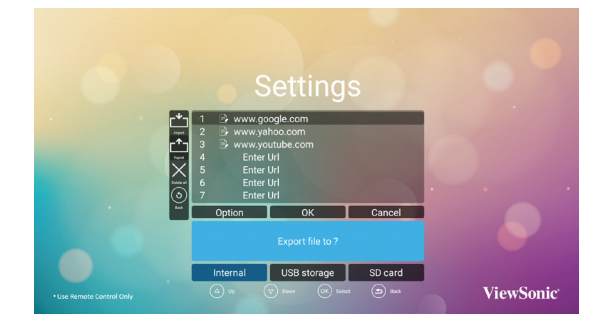

El cuadro de diálogo muestra la ruta de acceso donde se guardará el archivo y el nombre de este. Presione el botón "save" (Guardar) para guardar las direcciones URL de la lista.

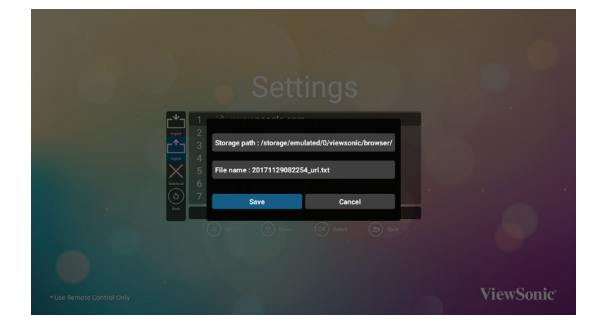

3. En la página de la lista de direcciones URL, si selecciona un elemento no vacío, se mostrará un cuadro de dialogo pidiéndole que edite o reproduzca una dirección URL. Si presiona "Edit" (Editar), se mostrará el cuadro de diálogo de edición de direcciones URL. Si presiona "Play" (Reproducir), se mostrará la página web de la dirección URL del elemento.

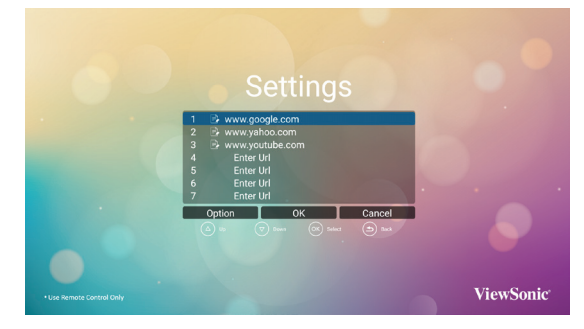

### **4.6. Lector de PDF**

Puede reproducir un archivo PDF en la pantalla desde el almacenamiento interno, el almacenamiento USB o la tarieta SD.

Esta página consta de tres elementos: {**Play**} (Reproducir), {**Compose**} (Crear) y {**Settings**} (Configuración).

- {**Play**} (Reproducir):Permite seleccionar la lista de reproducción que se va a reproducir.
- {**Compose**} (Crear):Permite editar lista de reproducción.
- {**Settings**} (Configuración):Permite establecer las propiedades de reproducción.

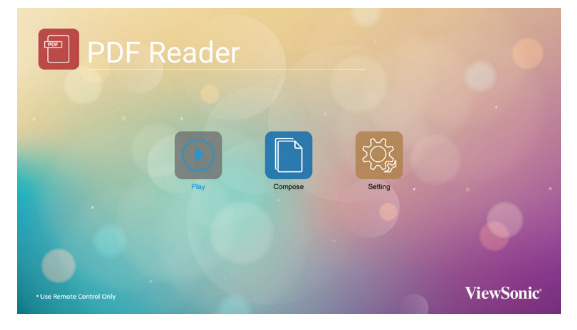

1. Seleccione {Play} (Reproducir) en esta página. Primero debe elegir una lista de reproducción para reproducir entre FILE 1 (ARCHIVO 1) y FILE 7 (ARCHIVO 7). El icono del lápiz significa que la lista de producción no está vacía.

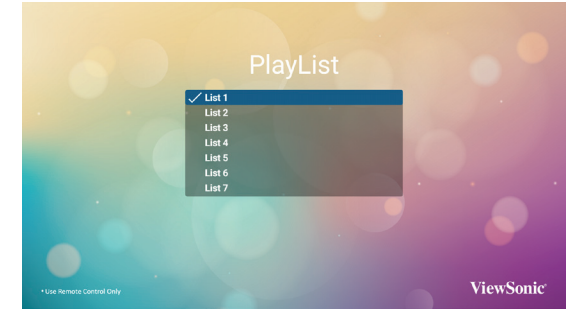

2. Seleccione {**Compose**} (Crear) en esta página. Primero debe elegir una lista de reproducción para editar entre FILE 1 (ARCHIVO 1) y FILE 7 (ARCHIVO 7). El icono del lápiz significa que la lista de producción no está vacía.

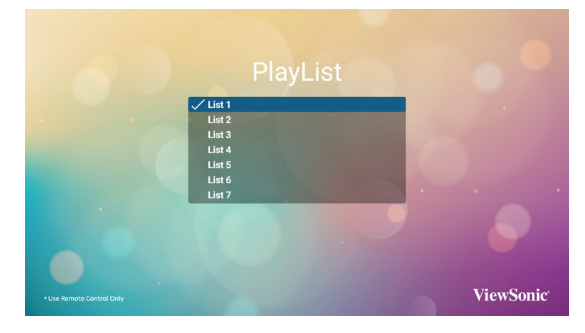

A.Si se selecciona una lista de reproducción vacía, la aplicación le guiará para seleccionar la fuente multimedia.

Todos los archivos multimedia se deben colocar en la carpeta /viewsonic/ del directorio raíz. Por ejemplo:

• Los archivos pdf en /root/viewsonic/pdf/

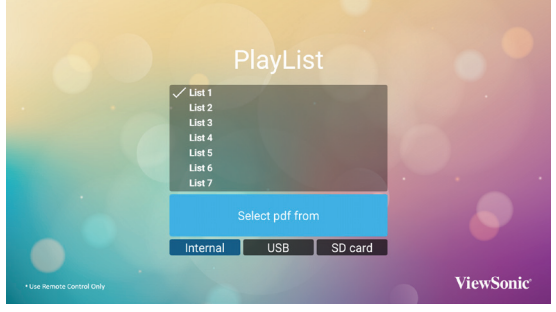

B.Puede editar o eliminar una lista de reproducción no vacía. Simplemente elija la lista de reproducción que desee que tiene el icono de lápiz.

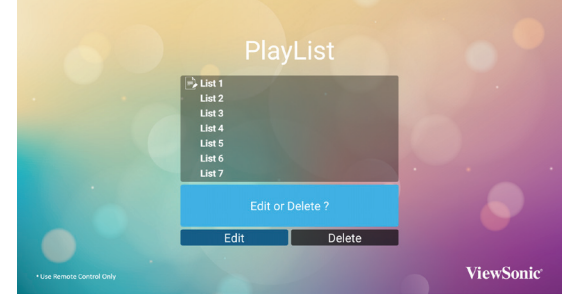

C.Cuando comience a editar una lista de reducción, verá la pantalla siguiente.

Fuente: Archivos en el almacenamiento. Lista de reproducción: Archivos en la lista de reproducción

Hay 4 iconos que se asignan a las teclas del mando a distancia.

Botón de opción: Permite iniciar la barra de desplazamiento.

Botón Reproducir: Permite reproducir el archivo multimedia.

Botón Información: Permite mostrar información multimedia.

Botón Aceptar: Permite seleccionar y anular la selección del archivo.

En la barra de desplazamiento, le ayuda a hacer lo siguiente:

- Select all (Seleccionar todo):Permite seleccionar todos los archivos de almacenamiento.

- Delete all (Eliminar todo):Permite eliminar todos los archivos de la lista de reproducción.

- Add/remove (Agregar o quitar):Permite actualizar la lista de reproducción a partir de la fuente.

- Sort (Ordenar):Permite ordenar la lista de reproducción.

- Save/abort (Guardar/Anular):Permite guardar o anular la lista de reproducción.

- Back (Atrás):Permite volver.

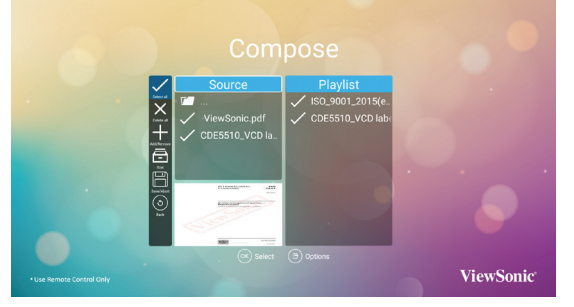

Seleccione "Sort (Ordenar)" en la barra de desplazamiento, puede cambiar el orden de los archivos uno por uno.

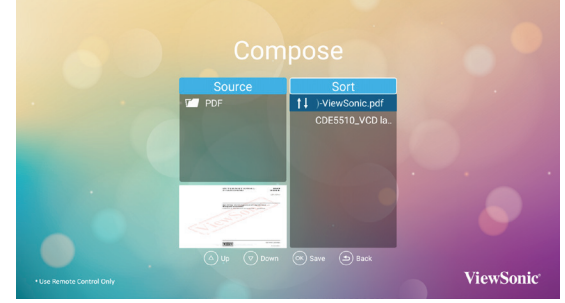

- 3. Seleccione {**Settings**} (Configuración) en esta página. Esta página tiene dos partes: {**Repeat Mode**} (Modo de repetición), y {**Effect Duration**} (Duración del efecto).
	- {**Repeat Mode**} (Modo de repetición):Modo de reproducción.
	- {**Effect Duration**} (Duración del efecto):Duración del efecto de foto.

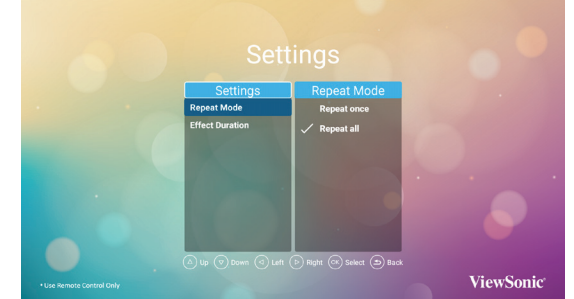

#### **4.7. Custom app (Aplicación personalizada)**

El usuario puede configurar la aplicación para una Fuente personalizada del cliente **Nota**:

(1) Solo muestra las aplicaciones instaladas por el usuario.

(2) No se muestran las aplicaciones instaladas por defecto en el sistema.

#### **4.7.1. Funcionamiento del menú en pantalla OSD:**

Presione el botón **D SOURCE** (FUENTE) y seleccione Custom (Personalizar).

Si configura el APK del cliente, PD abrirá la aplicación del cliente cuando cambie la fuente a modo Cliente. Si no se configura el APK del cliente, PD mostrará la pantalla en negro cuando cambie la fuente al modo Cliente.

#### **4.7.2. Establecer aplicación personalizada**

Seleccione la aplicación personalizada desde la configuración de fuente.

1. Entre en Signage Display (Pantalla de señalización) en el Modo Admin (consulte las secciones 4.7 y 4.7.3)

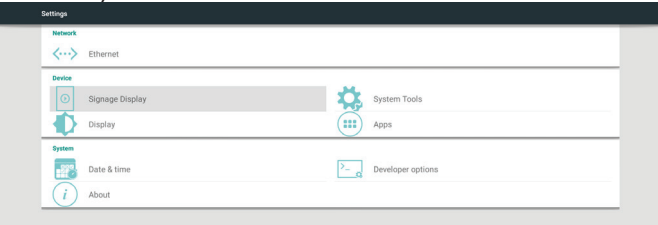

2. Al seleccionar Custom app (Aplicación personalizada) se mostrará el APK instalado. El modelo CDE incluye el APK vCastReceiver preinstalado.

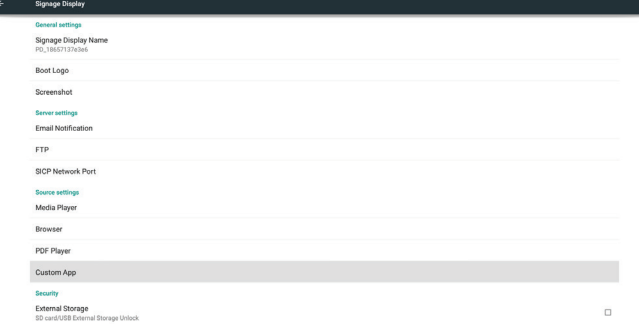

3. Presione Select App (Seleccionar aplicación) para mostrar la lista de APK.

4. Seleccione vCastReceiver y presione Save (Guardar).

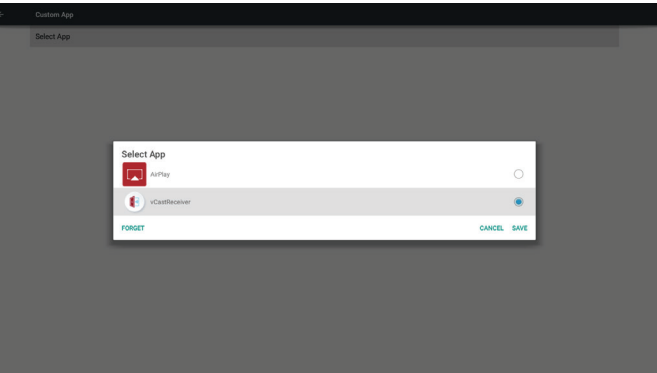

5. El nombre vCastReceiver APK se mostrará en Select App (Seleccionar aplicación).

6. Salga del Modo Administrador y presione la fuente de entrada personalizada. vCastReceiver se ejecutará en la pantalla.

# **5. Configuración (modo de administración)**

Presione el botón Menu (Menú) 1 9 9 8 en el mando a distancia para entrar en el modo de administración.

### **5.1. Configuración**

Principales elementos:

- (1)Ethernet
- (2)Pantalla de señalización
- (3)System Tools (Herramientas del sistema)
- (4)Pantalla
- (5)Aplicaciones
- (6)Date & time(Fecha y hora)
- (7)Developer options (Opciones del
- desarrollador)
- (8)Acerca de

#### $\langle \cdots \rangle$  Ethernet Cleanan Dicola System Tools Display  $\overline{m}$  Apps Date & time  $\overline{P_{-}}$  Developer options

## **5.2. Ethernet**

 $\left\vert \leftarrow \right\vert$ 

Enable/Disable to turn on/off Ethernet (Habilitar/ Deshabilitar para encender/apagar Ethernet) Después de habilitar Ethernet, se mostrará la configuración:

- (1) Connection Type (Tipo de conexión disponible: DHCP / Dirección IP estática) A. DHCP
	- B. IP estática
	- C. Dirección IP
	- D. Máscara de red
	- E. Dirección DNS
	- F. Puerta de enlace
- (2) Mac Address (Dirección Mac)

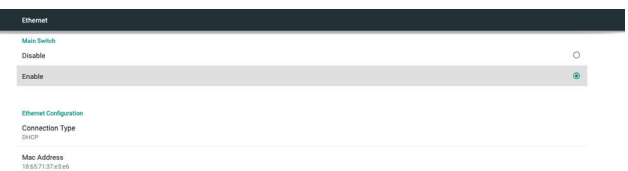

### **5.2.1. DHCP**

Modo DHCP:

- (1) No es posible modificar la dirección IP, la máscara de red, la dirección DNS ni la puerta de enlace.
- (2) Si la conexión se realiza correctamente, se mostrará la configuración de red actual.

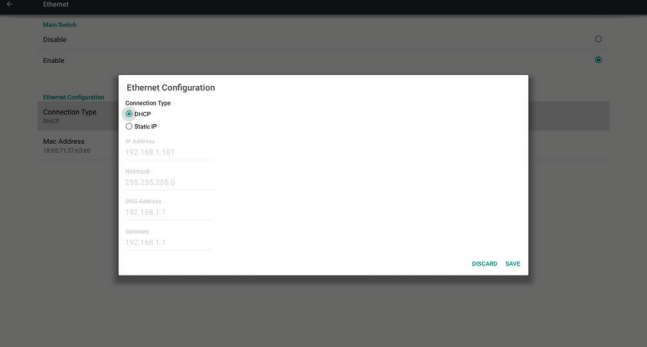

### **5.2.2. Dirección IP estática**

En el modo IP estática, el usuario puede introducir la dirección IP, la máscara de red, la dirección DNS y la puerta de enlace.

#### **Nota**:

Limitaciones en la introducción de direcciones para la puerta de enlace, dirección DNS, máscara de red y dirección IP.

- (1) Formato:
- I. numérico, de 0 a 9
- II. punto decimal "."

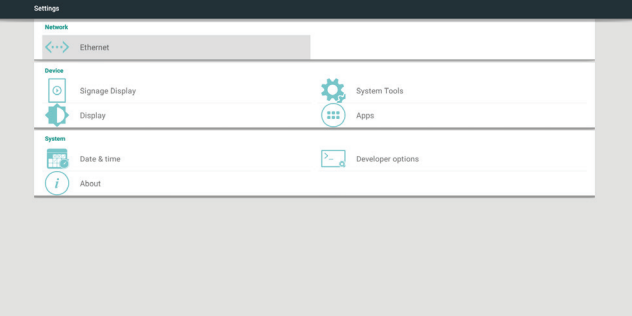

### **5.3. Pantalla de señalización**

Está dividida en 4 grupos: General Settings (Configuración General), Server Settings (Configuración de servidor), Source Settings (Configuración de fuente) y Security (Seguridad)

- (1)General Settings (Configuración general)
	- A. Nombre de la Pantalla de señalización
	- B. Logo de arranque
- C. Captura de pantalla
- (2)Configuración del servidor
	- A. Notificación de correo electrónico.
	- B. FTP
	- C. Puerto de red SICP

(3)Source Settings (Configuración de fuente)

- A. Reproductor multimedia
- B. Navegador
- C. Lector de PDF
- D. Aplicación personalizada

#### (4)Seguridad A. Almacenamiento externo

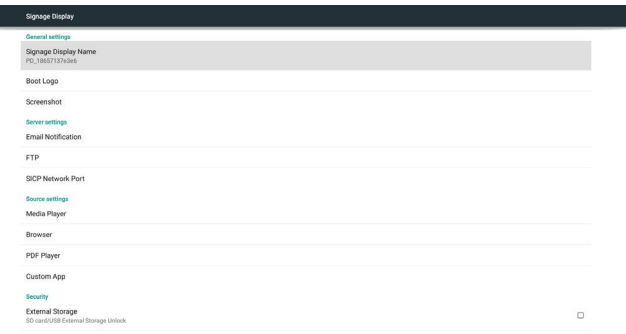

#### **5.3.1. General Settings (Configuración general)**

1. Nombre de la Pantalla de señalización Configure el nombre PD "PD\_" + Dirección Mac de Ethernet.

#### **Nota**:

Limitaciones para introducir las direcciones:

- (1) longitud: 36 caracteres como máximo
- (2) formato: sin límite

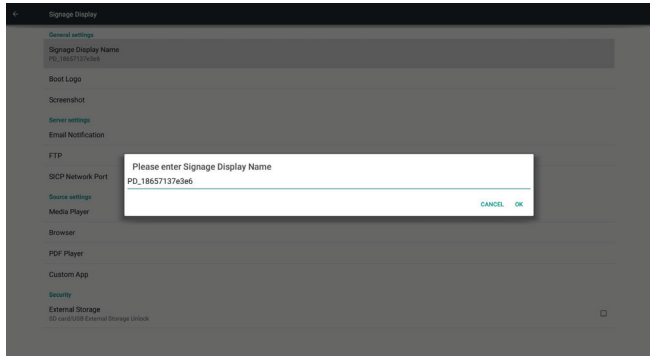

#### 2. Logo de arranque

1) El menú OSD Scalar (Escalar) permite habilitar y deshabilitar el logotipo de arranque Android. Funcionamiento del menú OSD Scalar

RCU: MENU (MENÚ) -> Configuration2 (Configuración 2) -> Logo -> On/Off/User (Activado/Desactivado/Usuario). En el Modo Usuario, el usuario puede elegir

su propio archivo de animación para el logo de arranque.

#### **Nota**:

- (1) Nombre del archivo de animación de arranque: bootanimation.zip
- (2) Se muestra una pantalla en la cual el usuario podrá seleccionar USD y tarjeta SD. No se produce ningún conflicto de prioridad.

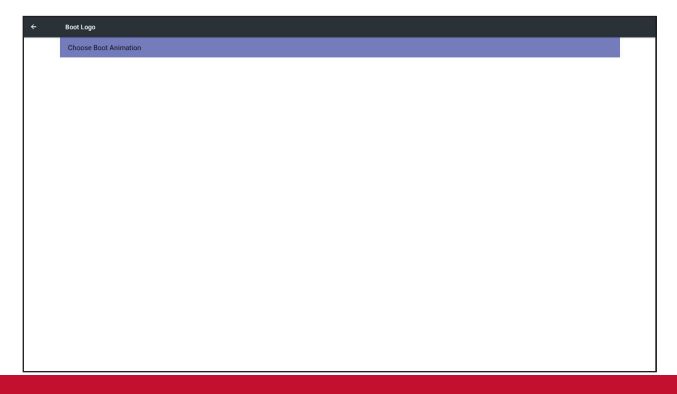

3) Al seleccionar el logo de arranque, PD comprobará si existe el archivo bootanimation. zip en el dispositivo USB y en la tarjeta SD.

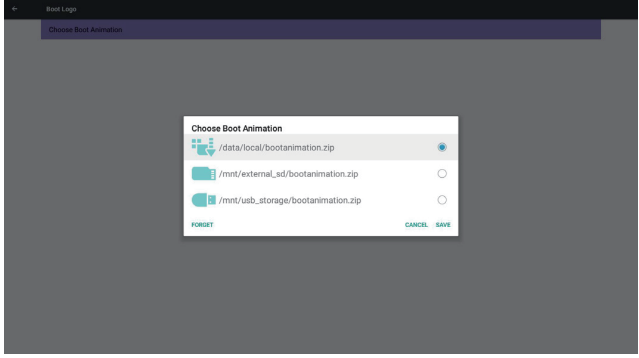

Introducción a la función:

a.Descripción de la opción

/data/local

Utiliza un archivo personalizado de animación de arranque que se copia desde la tarjeta SD o el dispositivo USB

/mnt/external\_sd

Utiliza el archivo de animaciones de arranque en la tarjeta SD

/mnt/usb\_storage

Utiliza el archivo de animaciones de arranque en el dispositivo USB

#### b.Guardar

Presione la tecla save (guardar) para guardar el archivo bootanimation.zip desde la tarjeta SD o puerto USB localmente en /data/

y establecerlo como logo de arranque.

c.Forget (Olvidar)

Presione la tecla Forget (Olvidar) para eliminar el archivo bootanimation.zip de /data/ y no mostrar el logo de arranque.

d.Cancelar

Permite cerrar el diálogo sin aplicar cambios. Introducción al escenario:

Caso 1

El usuario no establece el logo de arranque personalizado. PD no encuentra ningún archivo bootanimation.zip en SD ni USB. La lista está en blanco. Los botones Save and Forget (Guardar y Olvidar) estarán atenuados y no se podrán utilizar.

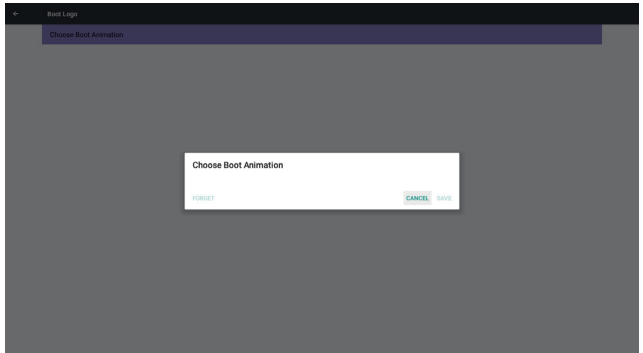

#### Caso 2

Los usuarios no han establecido el logo de arranque personalizado. PD busca el archivo bootanimation.zip en SD y USB. La pantalla mostrará bootanimation.zip y seleccionará el primer archivo de forma automática.

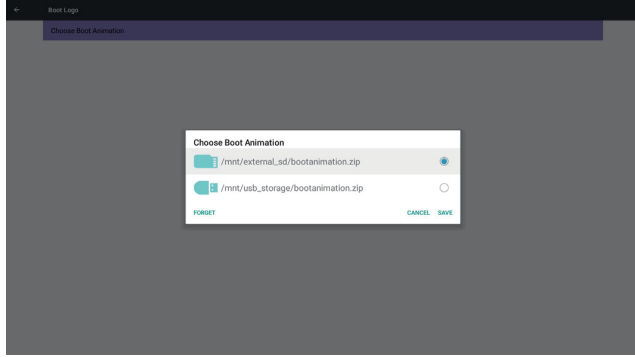

#### Caso 3

El usuario ha establecido el logo de arranque personalizado, la pantalla mostrará /data/ local/ bootanimation.zip.

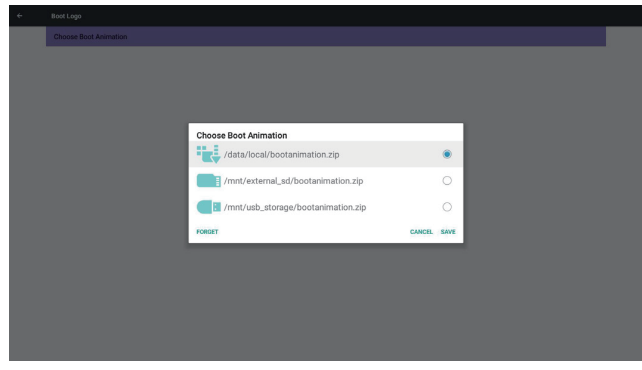

4) Si el elemento Logo del menú en pantalla OSD está Activado o Desactivado, los usuarios no pueden seleccionar la animación de arranque en la configuración Android.

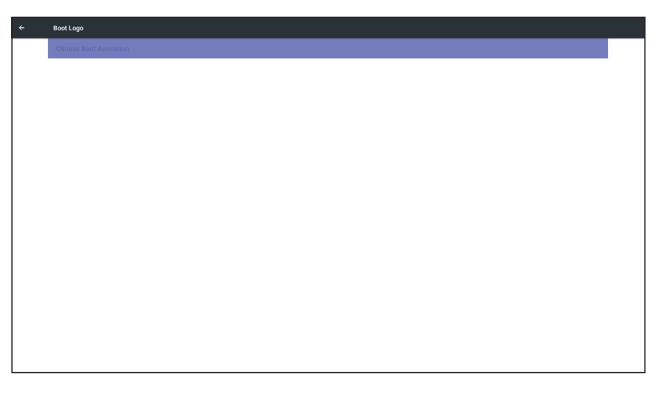

#### 3. Captura de pantalla

A través de la habilitación y inhabilitación para controlar la activación y desactivación de la captura de pantalla.

Después de habilitarla, el usuario puede establecer el intervalo de tiempo de captura de pantalla y la ruta de acceso de almacenamiento.

#### **Nota**:

Intervalo de tiempo de eliminación y captura de pantalla:

- (1) La pantalla se eliminará en el tiempo inicial de 0 segundos.
- (2) La captura de pantalla se realizará durante los primeros 40 segundos.
- (3) Esta función es compatible con Reproductor multimedia, Navegador, CMND & play, lector de PDF y fuente personalizada.
- (4) La función Captura de pantalla no incluirá el contenedor de video

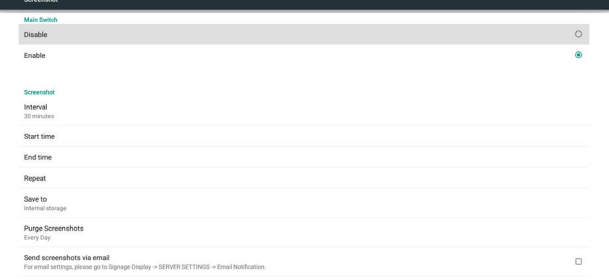

#### 1) Interval (Intervalo)

Permite configurar el cronograma del intervalo. 30 minutos o 60 minutos

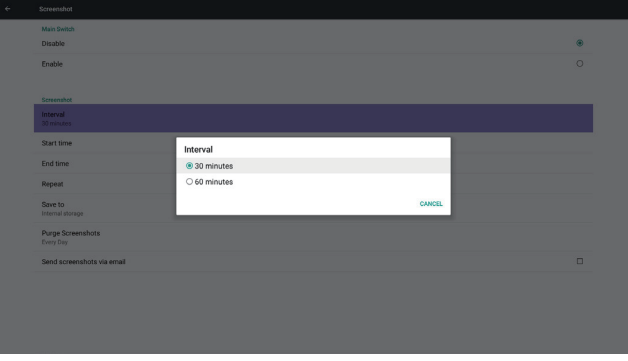

#### 2) Start Time (Hora de inicio)

Permite configurar la hora de inicio de la captura de pantalla.

#### **Nota**:

- (1) Si no se establece hora de inicio, la pantalla mostrará de forma automática la hora actual
- (2) Simplemente debe presionar la tecla Back (Volver) para salir del diálogo y continuar con la configuración
- (3) Start time (hora de inicio) no puede ser más reciente que End time (hora de finalización) Se mostrará un mensaje de Error.

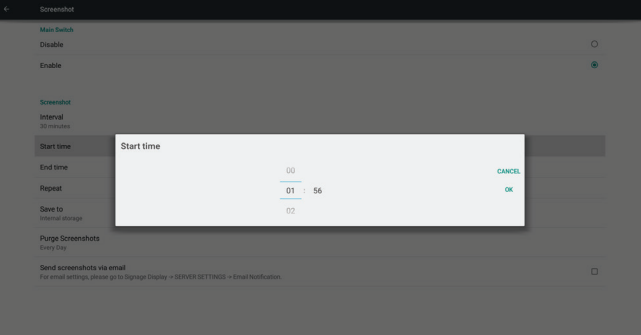

#### 3) End Time (Hora de finalización)

Permite configurar la hora de finalización de la captura de pantalla.

#### **Nota**:

- (1) Si no se establece hora de finalización, la pantalla mostrará de forma automática la hora actual
- (2) Start time (hora de inicio) no puede ser más reciente que End time (hora de finalización) Se mostrará un mensaje de Error.

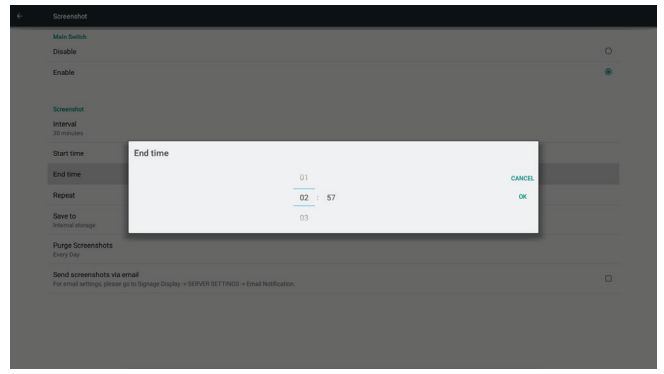

#### 4) Repeat (Repetir)

Permite establecer ciclo de repetición de la captura de pantalla. El usuario puede elegir la temporización de la captura de pantalla. (Selección múltiple)

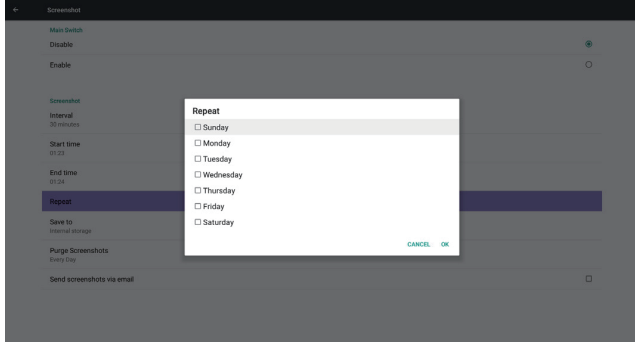

#### 5) Save to (Guardar en)

Permite configurar la ruta en la cual guardar la captura de pantalla. (Almacenamiento interno, tarjeta SD o almacenamiento USB).

#### **Nota**:

ruta de almacenamiento de imagen

- (1) PD creará automáticamente una carpeta en la raíz del almacenamiento interno/ almacenamiento USB/tarjeta SD.
- (2) La imagen se guardará en ViewSonic/ Screenshot/.

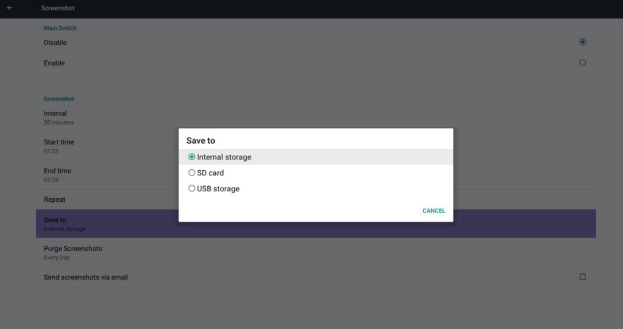

6) Depurar captura de pantalla.

Permite establecer el cronograma de depuración de la captura de pantalla. One day or One week (Un día o una semana).

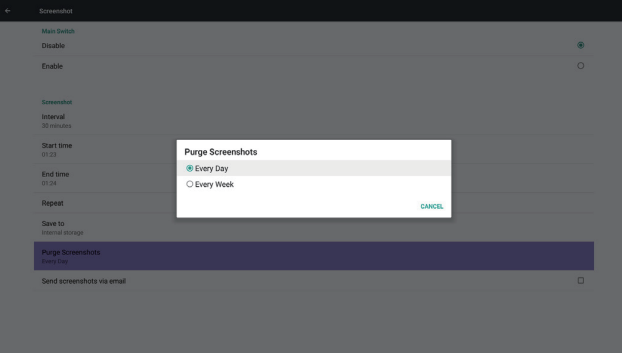

(7) Send screenshots via email (Enviar capturas de pantalla por correo electrónico) Después de marcar este elemento, se enviará una captura de pantalla al correo electrónico del administrador

Por favor, consulte la sección 6.2.1 Notificación por correo electrónico

#### **Nota**:

Verifique que se haya configurado correctamente la cuenta de correo electrónico.

#### **5.3.2. Configuración del servidor**

1. Email Notification (Notificación de correo electrónico)

(A través de la habilitación y inhabilitación para controlar la activación y desactivación del correo electrónico)

Después de Habilitar esta opción, el usuario puede configurar la configuración de Notificación por correo electrónico.

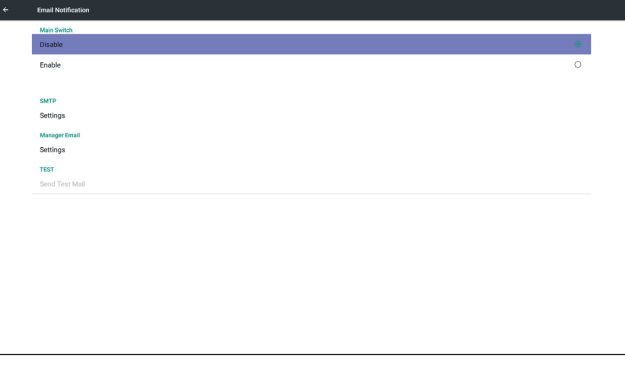

1) SMTP (Establecer configuración SMTP)

El usuario puede configurar una cuenta de Gmail u otra cuenta de correo electrónico.

El usuario puede seleccionar otra cuenta de correo y configurar el servidor SMTP, el tipo de seguridad y el puerto

#### **Nota**

Limitación de caracteres de la contraseña

- (1) Longitud: De 6 a 20 caracteres
- (2) Formato: sin límite
- (3) Puerto no disponible: 5000

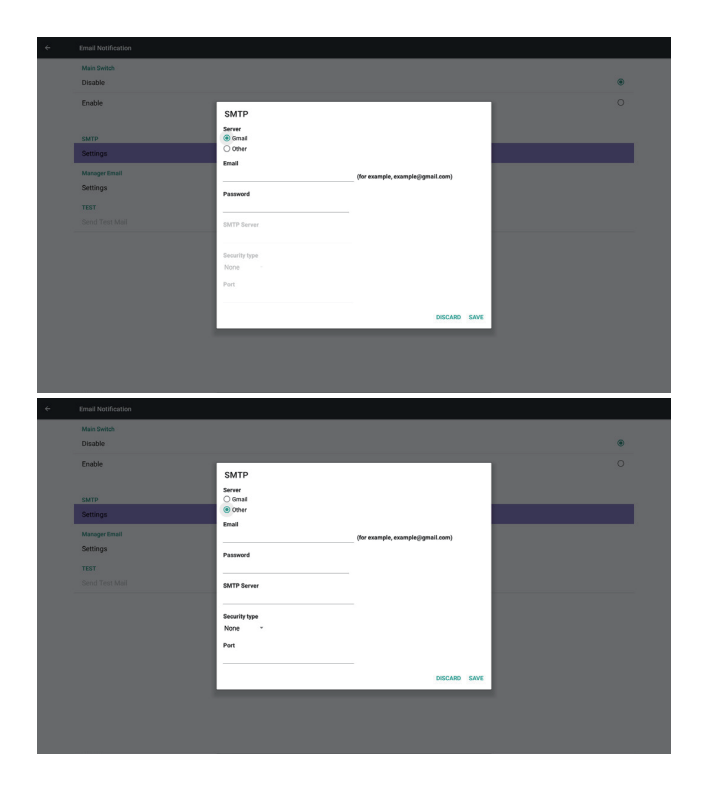

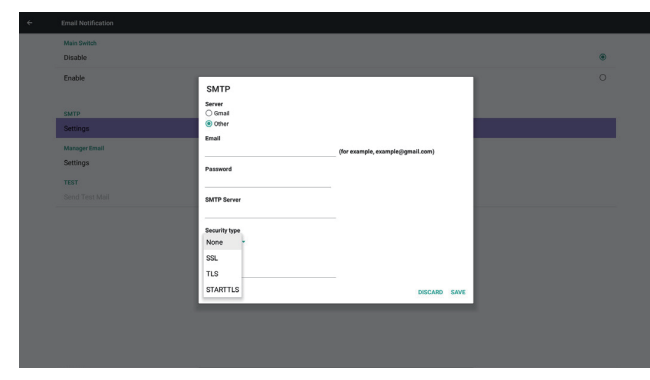

Configuración de seguridad de Gmail

Si Gmail no funciona tras haber completado la configuración, pruebe la cuenta de Gmail en un ordenador y utilice el enlace bajo la URL

Confirme que el elemento "Acceso para aplicaciones menos seguras" esté Activado

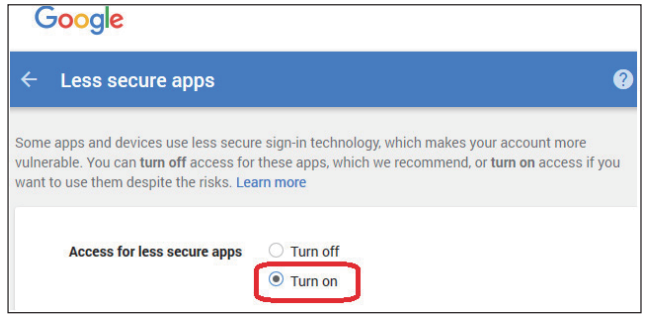

Configuración de Seguridad de la cuenta de correo de Yahoo

Si el correo electrónico de Yahoo no funciona tras haber realizado la configuración, confirme que esté habilitado el elemento "Permitir aplicaciones que utilicen un inicio de sesión menos seguro".

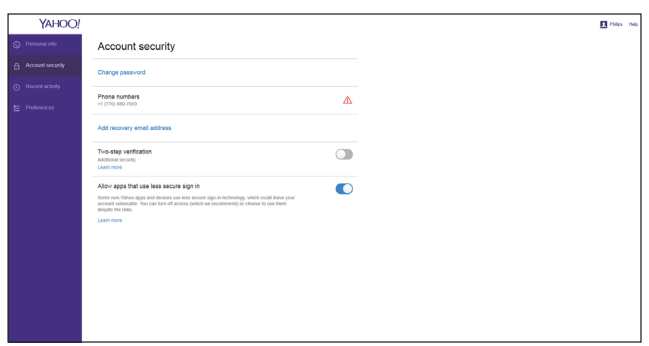

2) Cuenta de correo del administrador Configure la cuenta de correo del receptor

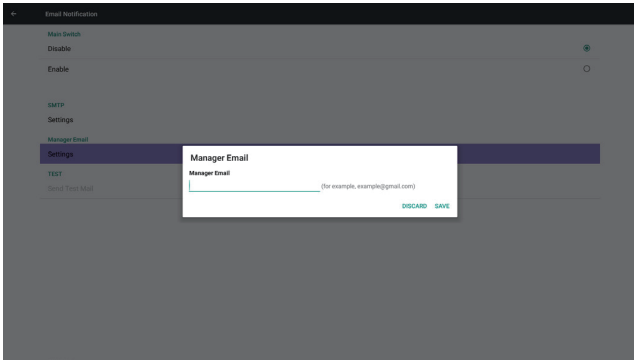

#### 3) Prueba

Send Test Mail (Enviar correo electrónico de prueba)

Para probar la función de recepción/envío de la cuenta de correo de Gmail. Nota

(1) Cuando la opción de correo electrónico esté desactivada, el botón "Send Test Mail Button" (Enviar correo electrónico de prueba) estará atenuado y no se podrá utilizar.

#### 2. FTP

A través de la habilitación y inhabilitación para controlar la activación y desactivación de la función FTP. Una vez realizada correctamente la configuración, PD podrá compartir Archivos en FTP.

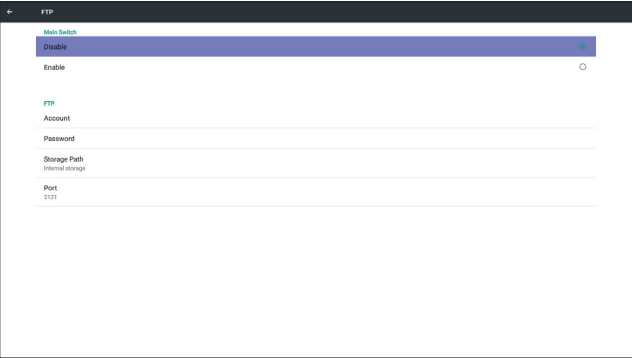

1) Account (Cuenta) Permite establecer la cuenta FTP

#### **Nota**:

Limitación de caracteres

- (1) Longitud: De 4 a 20 caracteres (2) Formato:
	- I. Idioma inglés, az y AZ
		- II. Numérico, de 0 a 9

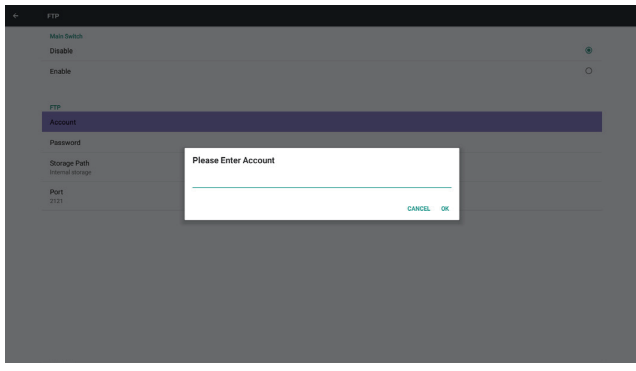

2) Password (Contraseña)

Permite establecer la contraseña para la FTP.

#### **Nota**:

Limitación de caracteres

- (1) Longitud: De 6 a 20 caracteres
- (2) Formato:
	- I. Idioma inglés, az y AZ
	- II. Numérico, de 0 a 9

Pantalla de contraseña de FTP

- (1) Mostrará el símbolo "\*" para introducir la contraseña si configura la contraseña a través del mando a distancia.
- (2) Una vez finalizada la configuración, el texto de la contraseña se mostrará como el símbolo "\*". Antes de introducir la contraseña:

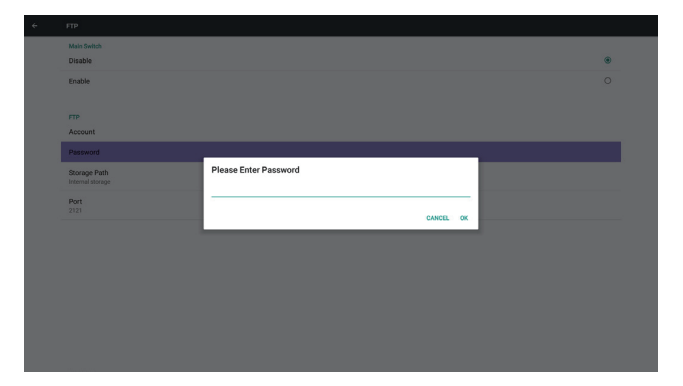

#### Después de introducir la contraseña:

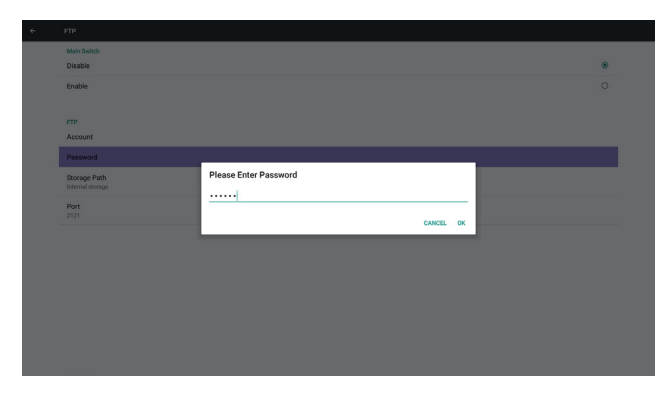

#### Pantalla de configuración realizada:

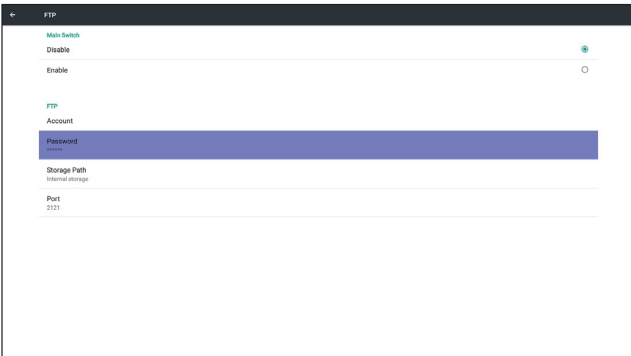

#### 3) Ruta de almacenamiento

Mostrar ruta predeterminada: Internal storage (Almacenamiento interno)

#### **Nota**:

Solamente puede mostrar el Almacenamiento interno, no se puede modificar. (Solo se muestra la ruta)

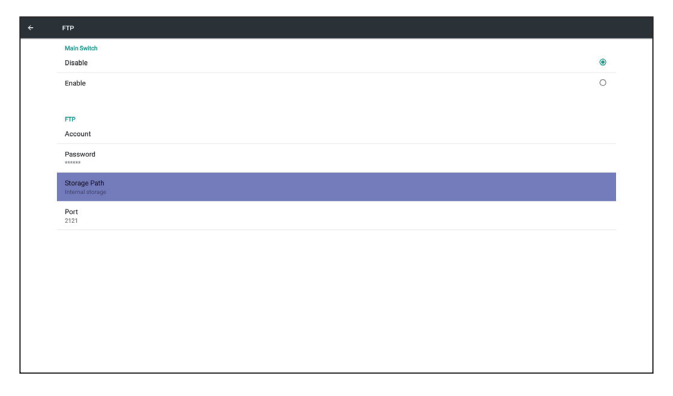

4) Se mostrará Server is unbinded (servidor no codificado) si la respuesta del mando a distancia no está codificada.

#### 5) Port (Puerto)

Permite configurar el puerto de la FTP. Default (Valores predeterminados): 2121

#### **Nota**:

Limitación de caracteres

- (1) Longitud: 5 caracteres como máximo
- $(2)$  Intervalo: 1024 ~ 65535
- (3) Formato: Numérico, de 0 a 9
- $(4)$  Unavailable port (puerto no disponible): 5000
- (5) El número de puerto debe ser superior a 1024.

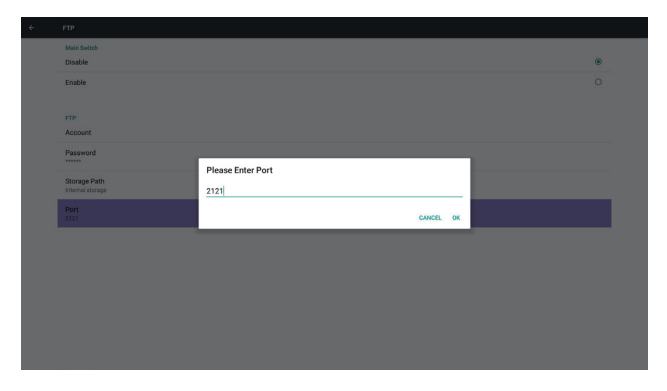

3. SICP Network Port (Puerto de red SICP) Permite cambiar el puerto de red SICP.

#### **Nota**:

- (1) Intervalo: 1025-65535
- (2) unavailable port (puerto no disponible): 8000 / 9988 / 15220 / 28123 / 28124

#### **5.3.3. Source Settings (Configuración de fuente)**

1. Reproductor multimedia

Puede editar la lista de reproducción del reproductor multimedia y la configuración de los efectos.

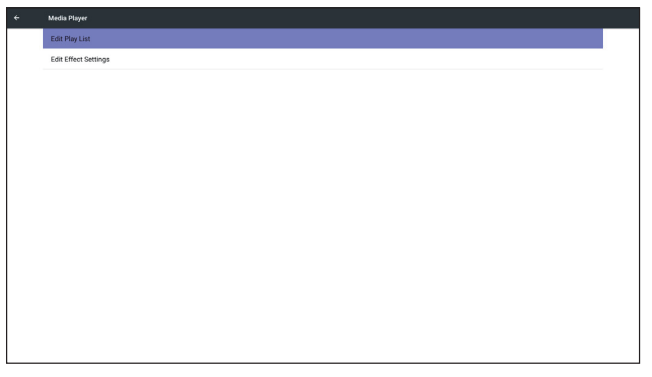

(1) Abra la página de edición de la Lista de reproducción del Reproductor multimedia.

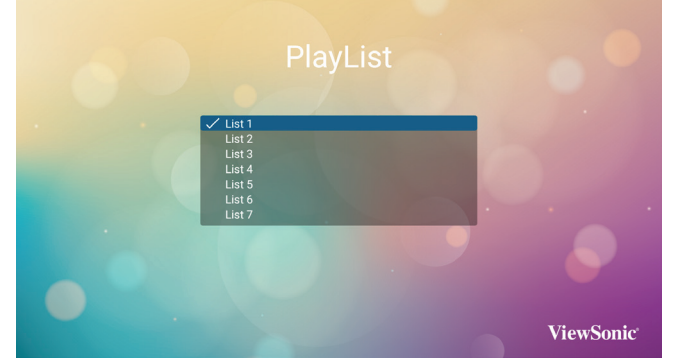

(2) Abra la página de edición de efectos de la presentación de diapositivas del Reproductor multimedia.

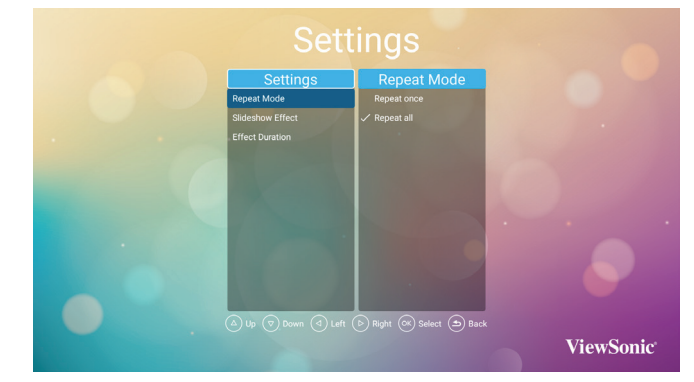

#### 2. Explorador

Puede editar la configuración de Marcadores.

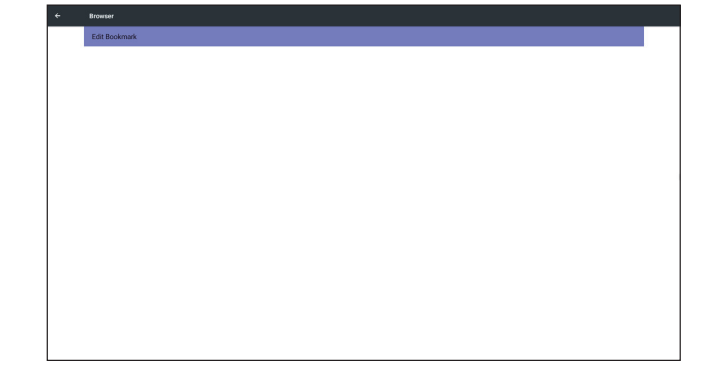

#### Permite abrir la página de configuración del explorador.

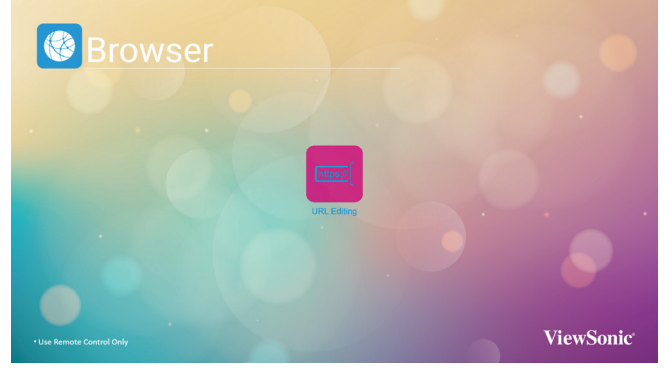

- 3. Reproductor de PDF
	- (1) Abra la página de edición de la Lista de reproducción del Lector de PDF.

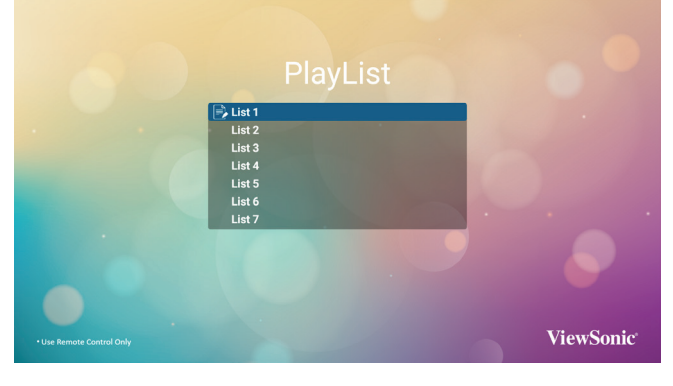

(2) Abra la página de edición de efectos del Lector de PDF.

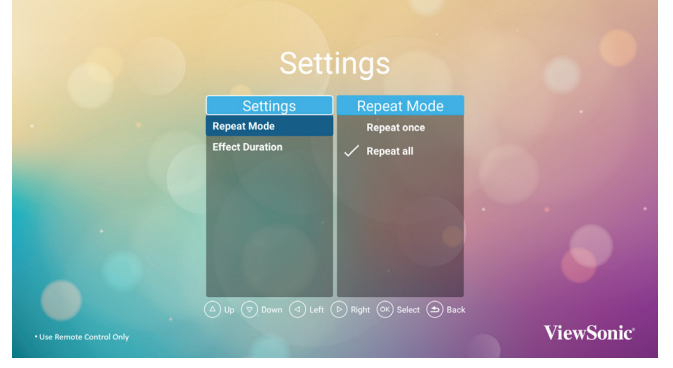

4. Custom app (Aplicación personalizada) El usuario puede configurar la aplicación para la

- Fuente personalizada del cliente. Nota (1) Solo muestra las aplicaciones instaladas por el usuario.
	- (2) No se muestran las aplicaciones instaladas por defecto en el sistema. Funcionamiento del menú OSD Scalar

RCU: Source -> Custom (Fuente -> Personalizar) Si configura el APK del cliente, PD abrirá la aplicación del cliente cuando cambie la fuente a Modo Cliente.

Si no se configura el APK del cliente, PD mostrará la pantalla en negro cuando cambie la fuente a Modo Cliente.

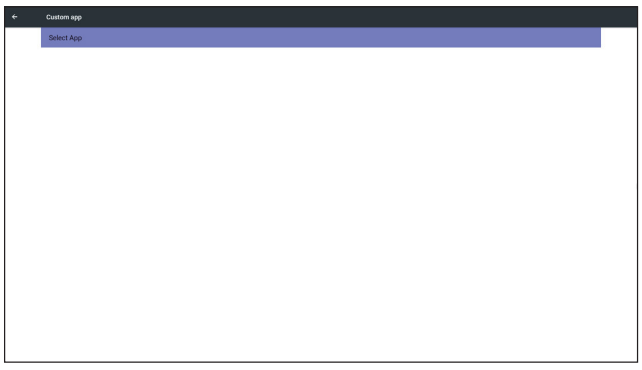

Introducción a la función

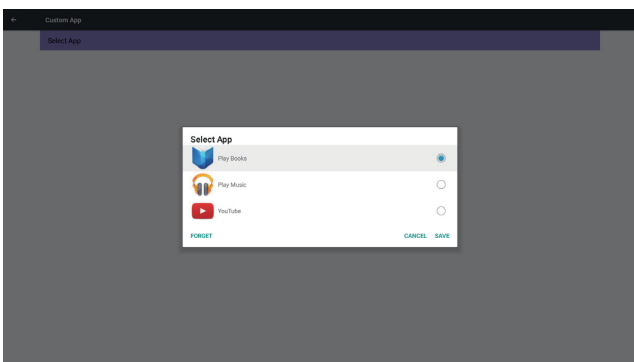

- 
- (1) Guardar Seleccione App (Aplicación) y pulse la tecla Save (Guardar) para guardarla. (2) Forget (Olvidar)
- Presione la tecla Forget (olvidar) para borrar los datos almacenados previamente<br>(3) Cancelar

Permite cerrar la ventana directamente sin<br>aplicar cambios.

Si no hay ningún apk de cliente instalado, la lista aparecerá en blanco.

 No aparecerá ninguna opción para elegir. Las teclas Save and Forget (Guardar y Olvidar) estarán atenuadas y no se podrán utilizar.

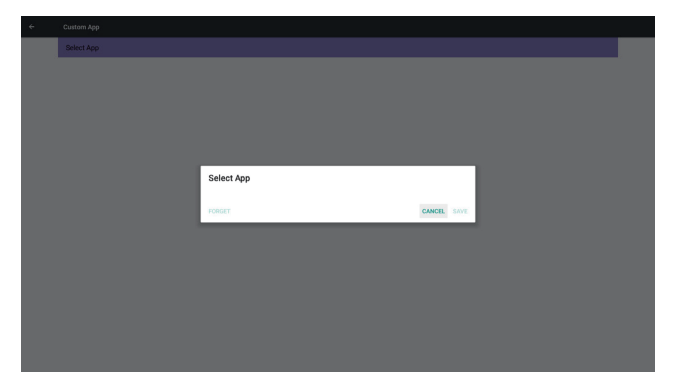

El usuario puede seleccionar el apk instalado del cliente en la lista

No configurar Aplicación personalizada La pantalla mostrará las aplicaciones disponibles y se centrará en la primera aplicación automáticamente.

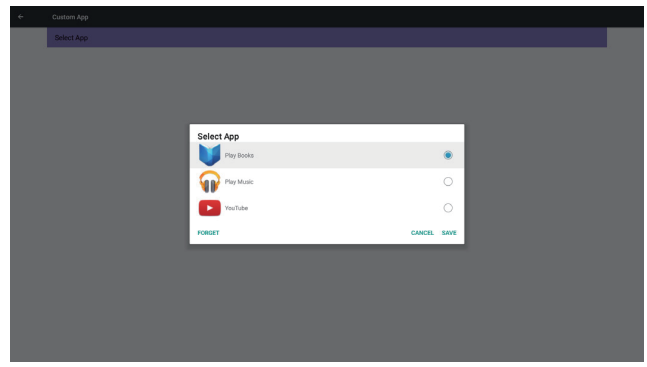

Una vez finalizada la configuración, se mostrará el nombre de la aplicación

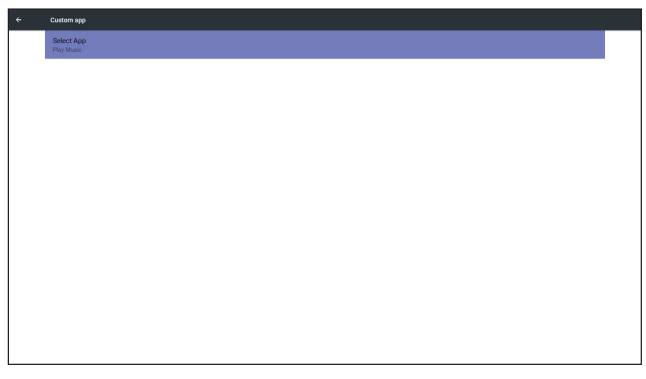

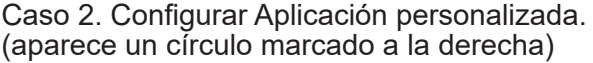

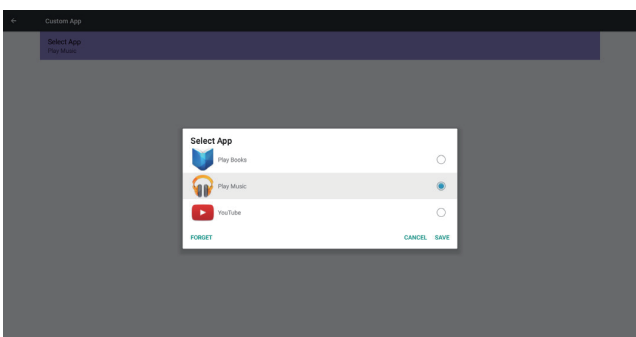

#### **5.3.4. Seguridad**

1. Almacenamiento externo

 Activar: Bloqueo de almacenamiento externo USB/tarjeta SD.

 Desactivar: Desbloqueo de almacenamiento externo USB/tarjeta SD.

#### **Nota**:

Una vez desbloqueado el almacenamiento externo, debe volver a conectar el Almacenamiento externo USB o Tarjeta SD.

#### **5.4. System Tools (Herramientas del sistema)**

Las herramientas del sistema tienen 4 funciones principales:

- (1) Clear Storage (Borrar almacenamiento)
- (2) Restablecer
- (3) Import & Export (Importar y exportar)
- (4) Clone (Clonar)

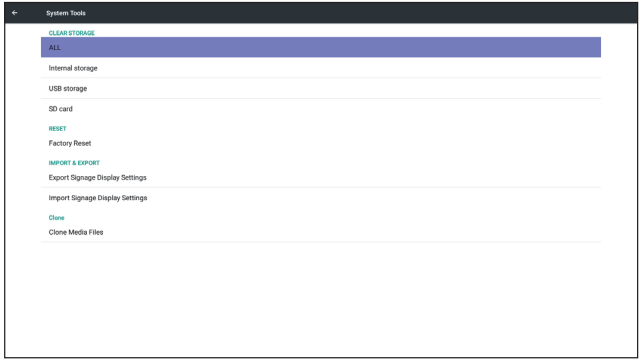

### **5.4.1. Clear Storage (Borrar almacenamiento)**

La finalidad de esta función es borrar todos los datos en las carpetas de ViewSonic. Se divide en 4 opciones:

- (1) Borrar todas las carpetas en viewsonic
- (2) Borrar solamente la carpeta viewsonic en Almacenamiento interno.
- (3) Borrar solamente la carpeta viewsonic en el almacenamiento USB.
- (4) Borrar solamente la carpeta viewsonic en la tarjeta SD.

Se abre una ventana en la que se mostrarán todas las carpetas que se pueden borrar.

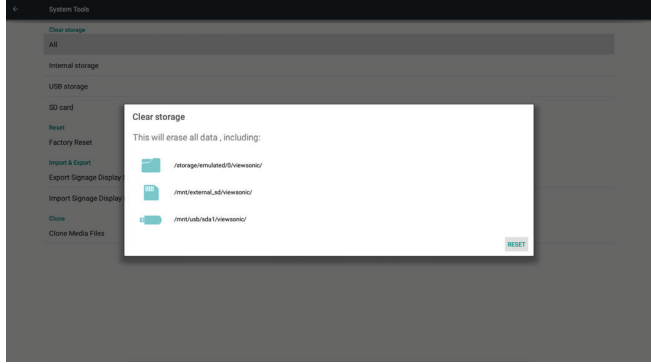

#### **5.4.2. Reset (Restaurar)**

Factory Reset (Restablecer ajustes de fábrica) restablece todos los valores a la configuración predeterminada de fábrica.

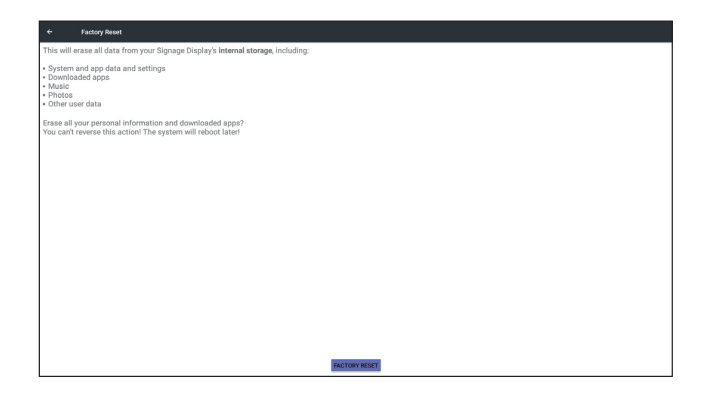

Presione Aceptar para ejecutar automáticamente la función Restaurar.

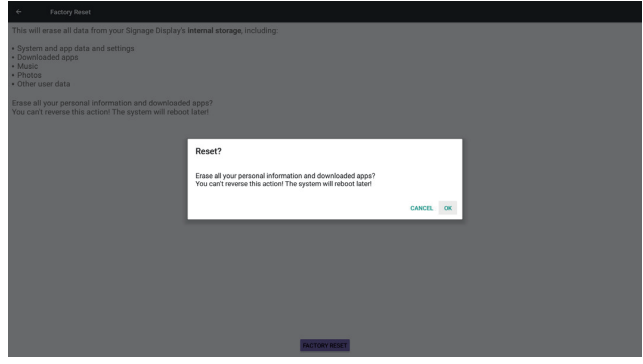

## **5.4.3. Import & Export (Importar y exportar)**

Permite importar y exportar la configuración de PD.

#### **Notas**.

- (1) Settings.db (nombre de archivo guardado: settings.db)
- (2) Se guardará en la carpeta Viewsonic en el almacenamiento

#### **5.4.3.1 Export Signage Display Settings (Exportar configuración de la Pantalla de señalización)**

Se exportará a la carpeta Viewsonic en el almacenamiento USB o tarjeta SD

- (1) Exportar settings.db. Incluye la configuración del menú en pantalla OSD y la configuración de Android excepto "Nombre de la pantalla de señalización" y "Logo de arranque".
- (2) Exportar las apk de terceros a viewsonic/ app/

#### **Nota**:

Si no existe una carpeta viewsonic en el almacenamiento USB o tarjeta SD, se creará una carpeta nueva automáticamente.

Mostrar todo el almacenamiento disponible (interno / SD / USB)

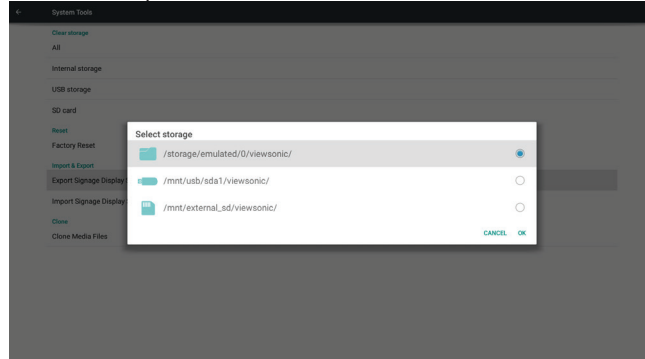

#### **5.4.3.2 Import Signage Display Settings (Importar configuración de la Pantalla de señalización)**

Importa los ajustes.db desde la carpeta viewsonic bajo el almacenamiento USB o tarjeta SD.

- (1) Importar settings.db. Incluye la configuración del menú en pantalla OSD y la configuración de Android excepto "Nombre de la pantalla de señalización" y "Logo de arranque".
- (2) Instalar apk de terceras partes automáticamente desde viewsonic/app/ Mostrar todo el almacenamiento disponible (Interno/SD/USB)

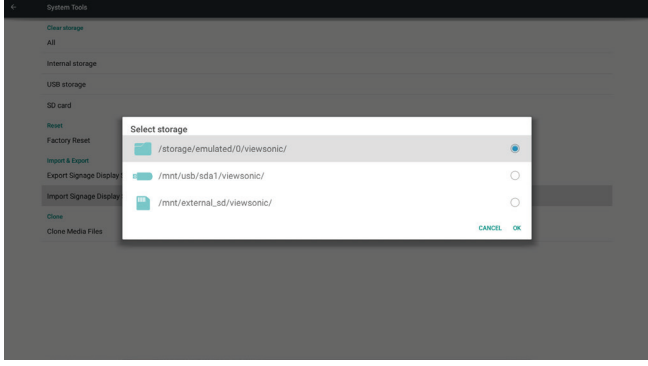

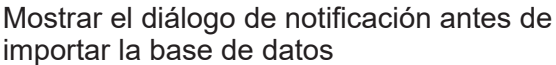

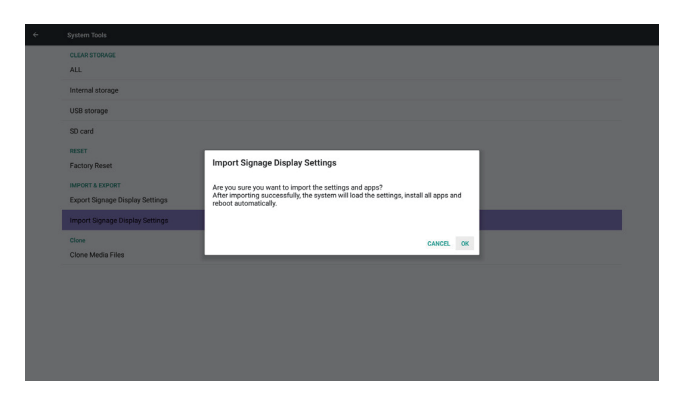

### **5.4.4. Clone (Clonar)**

Clonar el archivo de medios desde la carpeta de almacenamiento interno, USB o tarjeta SD.

1. Nombre de la carpeta clonada en la carpeta viewsonic

- (1) viewsonic/photo
- (2) viewsonic/music
- (3) viewsonic/video
- (4) viewsonic/pdf
- (5) viewsonic/browser
- 2. Clonar fuente
	- (1) Almacenamiento interno (a) comprobar FTP (b) comprobar /viewsonic/
	- $(2)$  SD / USB Archivos en la raíz
- 3. Localización objetivo
	- (1) Internal storage (Almacenamiento interno) Guardar en /viewsonic/
	- (2) SD / USB Guardar en raíz

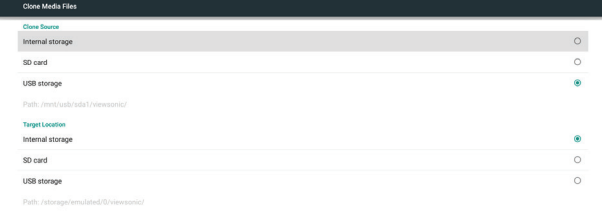

# **5.5. Pantalla**

El usuario puede modificar el tamaño de la fuente, puede elegir entre: Small/Normal/Large/Huge (pequeña/normal/grande/enorme)

 $CLONE$ 

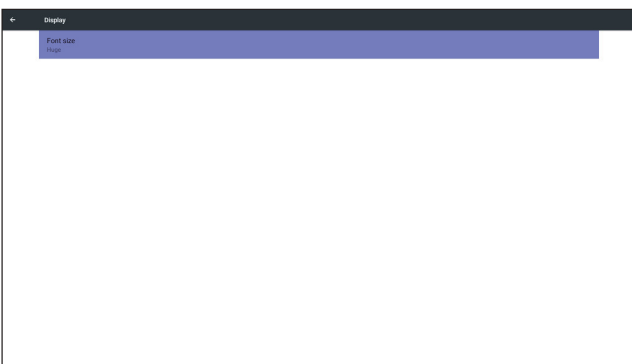

### **5.6. Aplicaciones**

Display applications information (Mostrar información sobre las aplicaciones).

#### **Nota**

(1) Tecla User options (Opciones del usuario) en RCU para mostrar las opciones de configuración.

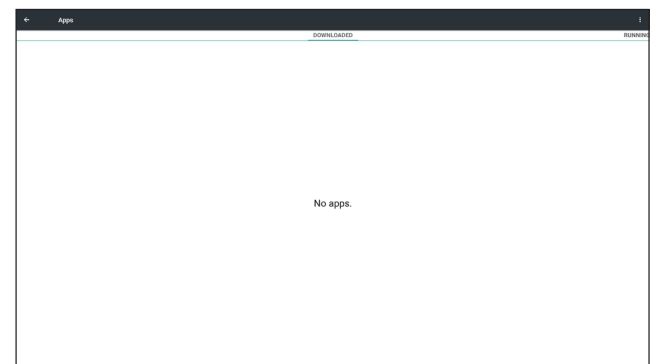

### **5.7. Date & time (Fecha y hora)**

A través del menú Scalar (Escalar) para activar y desactivar la hora automática.

#### **Nota**:

Agregue un nuevo servidor NTP para mostrar la dirección IP del servidor actual.

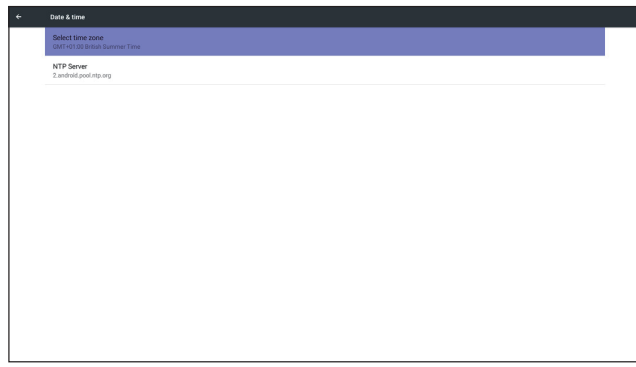

#### **5.8. Developer options (Opciones del desarrollador)**

Opciones del desarrollador para Android

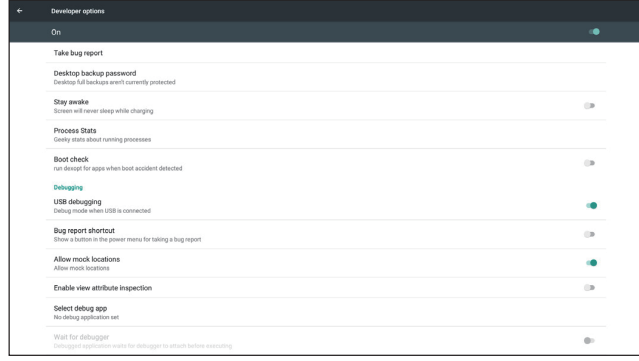

### **5.9. Acerca de**

Información principal en About (Acerca de):

- (1)System updates (Actualizaciones del sistema)
- (2)Información legal
- (3)Android version (Versión de Android)
- (4)Versión del kérnel
- (5)Build number (Número de compilación)

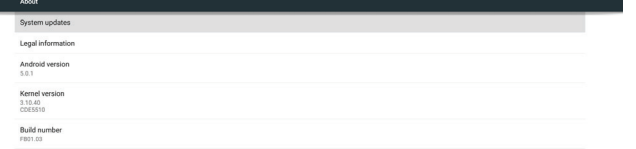

#### **5.9.1. System updates (Actualizaciones del sistema)**

Buscará automáticamente el archivo update.zip en la unidad USB. Si se encuentra, se mostrará en la lista para que el usuario pueda seleccionarlo.

#### **Nota**:

- (1) Solamente se admite una imagen completa Android.
- (2) el nombre de archivo debe ser update.zip
- (3) el archivo debería estar en la raíz del almacenamiento.

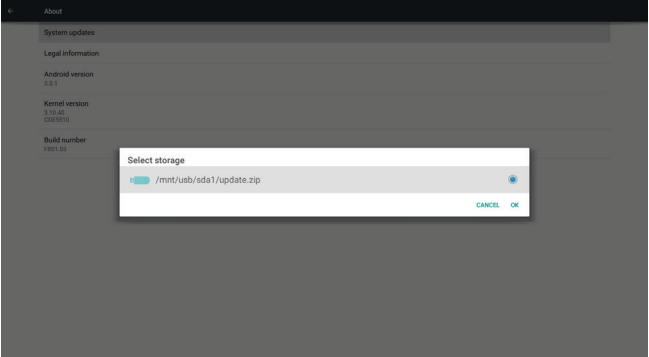

Después de seleccionar el archivo update.zip, PD se reiniciará e iniciará el proceso de actualización.

# **6. Menú OSD**

A continuación se muestra una presentación general de la estructura del menú en pantalla (OSD). Puede usarla como referencia siempre que quiera ajustar la pantalla.

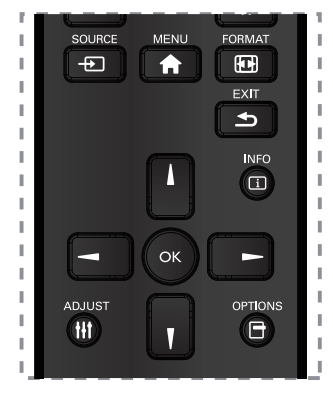

#### **Recorrer el menú OSD con el mando a distancia:**

- 1. Presione el botón [A] MENU (MENÚ) para visualizar el menú OSD.
- 2. Presione el botón  $\left[\right] \left[\right] \left[\right]$   $\left[\right]$  o  $\left[\right]$  para seleccionar su elemento de menú o para ajustar su valor. Presione el botón **OK** (ACEPTAR) para confirmar la selección.
- 3. Presione el botón [ ] **EXIT** (SALIR) para volver al nivel de menú anterior.
- 4. Presione el botón [A] MENU (MENÚ) para salir del menú OSD.

#### **Recorrer el menú OSD mediante los botones de control de la pantalla:**

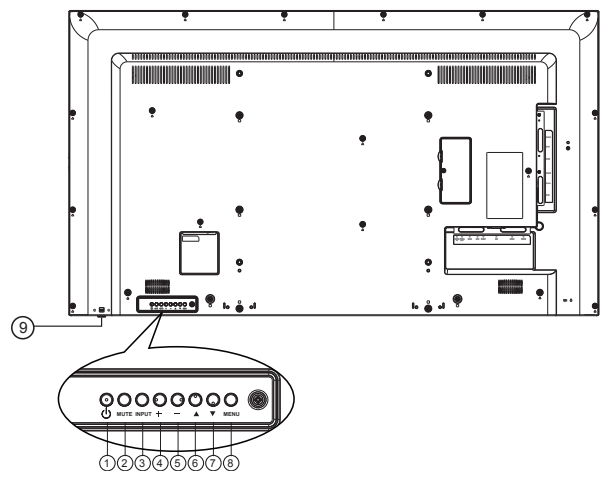

- 1. Presione el botón **MENU** (MENÚ) para visualizar el menú OSD.
- 2. Presione el botón  $[\triangle] [\blacktriangledown] [\dashv]$  o  $[-]$  para seleccionar su menú o para ajustar su valor.
- 3. Presione el botón [**INPUT**] (ENTRADA) para confirmar la selección de menú y entrar en su submenú.
- 4. Presione el botón **MENU** (MENÚ) para confirmar la selección de menú y entrar en su submenú.

# **6.1. Configuración**

# **6.1.1. Menú Image (Imagen)**

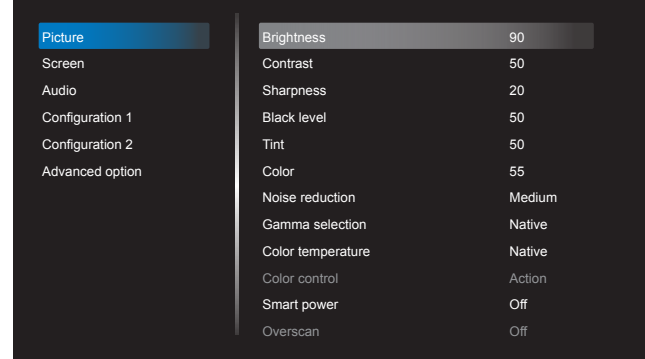

# **Brightness (Image) (Brillo (Imagen))**

Permite ajustar el brillo general de las imágenes y brillo del fondo de la pantalla (retroiluminación).

## **Contrast (Contraste)**

Permite ajustar la relación de contraste de la imagen para la señal de entrada.

## **Sharpness (Nitidez)**

Esta función permite mantener digitalmente una imagen nítida en todo momento.

Se puede ajustar para obtener una imagen diferente o suave según sus preferencias y también es posible ajustar la nitidez de forma independiente para cada modo de imagen.

# **Black Lever (Nivel de negro)**

Permite ajustar el brillo de la imagen para el fondo.

**NOTA**: El modo de imagen sRGB es estándar y no se puede cambiar.

# **Tint (Hue) (Matiz (tono))**

Permite ajustar el matiz de la pantalla.

Presione el botón + para que el tono de la piel se vuelva verdoso. Presione el botón - para que el tono de la piel se vuelva violáceo.

**NOTA**: Modo VÍDEO solamente.

# **Color (Saturation (Saturación))**

Permite ajustar el color de la pantalla.

Presione el botón + para aumentar la profundidad de color. Presione el botón - para disminuir la profundidad de color.

**NOTA**: Solo el modo VÍDEO

## **Noise Reduction (Reducción de ruido)**

Permite ajustar el nivel de reducción del ruido.

#### **Gamma selection (Selección de gamma)**

Permite seleccionar un valor gamma para la pantalla. Se refiere a la curva de rendimiento de brillo de la entrada de señal. Se puede seleccionar entre {Nativo} / {2.2} / {2.4} / {gamma s} / {imagen-D}.

**NOTA**: El modo de imagen sRGB es estándar y no se puede cambiar.

#### **Color temperature (Temperatura de color)**

Se utiliza para ajustar la temperatura de color.

La imagen se vuelve rojiza a medida que se disminuye la temperatura de color, y se vuelve azulada al aumentar la temperatura.

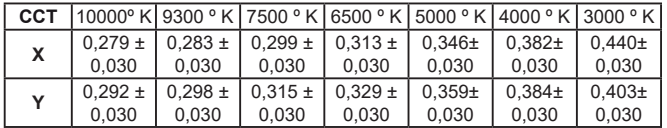

#### **Color Control (Control del color)**

Los niveles de color de rojo, verde y azul se ajustan mediante las barras de color. R: Ganancia de rojo, G: Ganancia de verde, B: Ganancia de azul.

#### **Smart power (Energía inteligente)**

El control Smart Power (energía inteligente) no está relacionado con el control de brillo:

- 1. Ajuste inicial del brillo 70 (en el intervalo de 0 a 100) Consumo de un 70 % del consumo de energía máximo
- 2. Smart Power (Energía inteligente) DESACTIVADO:sin adaptación MEDIO: 80 % del consumo de energía en relación con la configuración actual ALTO: 65 % del consumo de energía en relación con la configuración actual

#### **Overscan (Sobrescaneo)**

Permite cambiar el área de visualización de la imagen. ACTIVADO: Permite establecer el área de visualización en el 95% aproximadamente. DESACTIVADO: Permite establecer el área de visualización en el 100% aproximadamente.

#### **Picture Reset (Reajuste imagen)**

Permite restablecer toda la configuración del menú Picture (Imagen).

Seleccione "Yes" (Sí) y presione el botón "SET" (CONFIGURACIÓN) para restablecer los valores predeterminados de fábrica. Presione el botón "EXIT" (SALIR) para cancelar y volver al menú anterior.

#### **6.1.2. Menú Screen (Pantalla)**

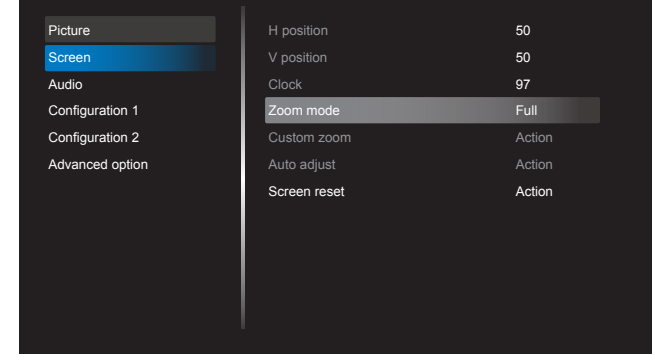

#### **H position (Posición H)**

Permite controlar la posición de la imagen horizontal dentro del área de visualización de la pantalla LCD.

Presione el botón + para mover la pantalla a la derecha.

Presione el botón - para mover la pantalla a la izquierda.

**NOTA**: entrada VGA solamente.

#### **V position (Posición V)**

Permite controlar la posición de la imagen vertical dentro del área de visualización de la pantalla LCD.

Presione el botón + para mover la pantalla hacia arriba.

Presione el botón - para mover la pantalla hacia abajo. **NOTA**: entrada VGA solamente.

#### **Clock (Reloj)**

Pulse el botón + para ampliar la anchura de la imagen en la pantalla a la derecha.

Pulse el botón - para estrechar la anchura de la imagen en la pantalla a la izquierda.

**NOTA**: entrada VGA solamente.

#### **Zoom Mode (Modo zoom)**

HDMI, DP, DVI,VGA, OPS: {**Completa**} / {**4:3**} / {**Real**} / {**21:9**}/ {**Personalizada**}. Reproducción de medios en el Reproductor multimedia: {**Completo**} / {**4:3**} / {**Real**} / {**21:9**}

No estará activa ninguna función para NAVEGADOR, CMND & Play, Lector de PDF,Lector de PDF, Personalizado, Reproductor multimedia UI y Android UI

El modo de acercamiento estará "**Completo**" durante la proyección en fila

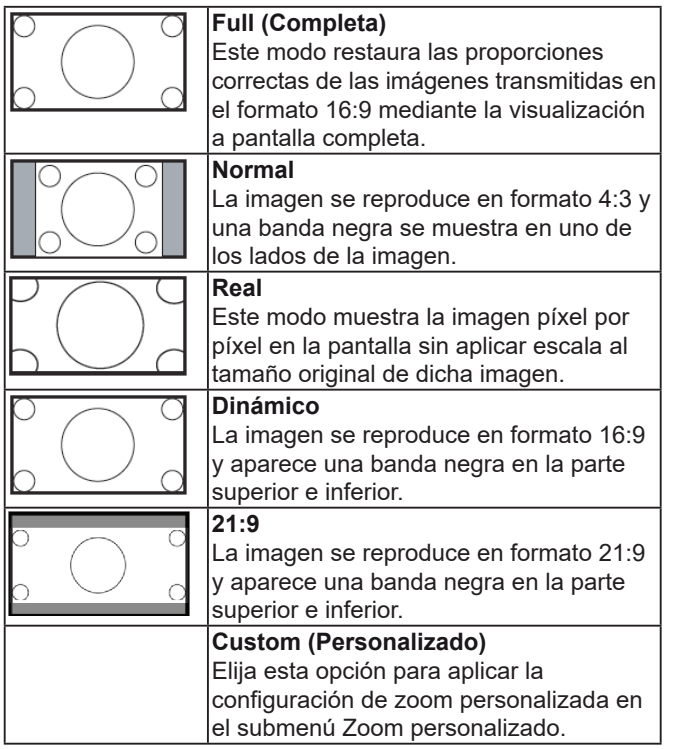

#### **Custom Zoom (Zoom personalizado)**

Puede utilizar esta función para personalizar aún más la configuración de zoom conforme a la imagen que desea visualizar.

**NOTA**: Este elemento solamente funciona cuando el {**Modo de Zoom**} se establece en {**Custom**} (Personalizado).

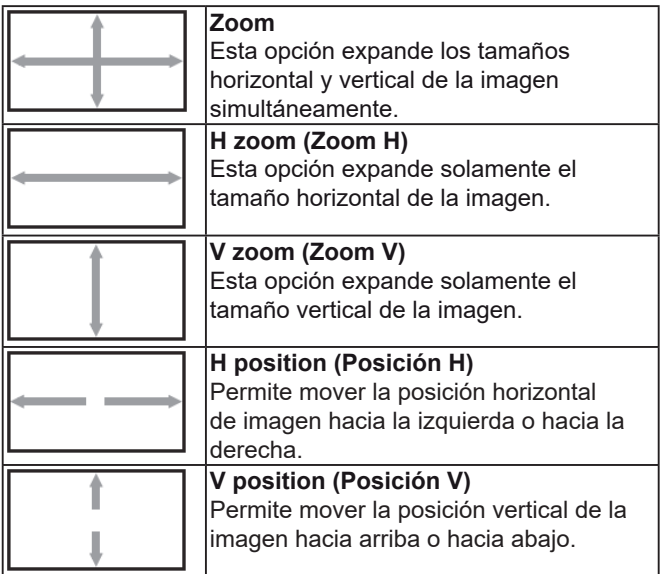

#### **Auto adjust (Autoajuste)**

Presione "Set" (Establecer) para detectar y ajustar la posición H, la posición V, el reloj y la fase.

#### **Screen Reset (Reajuste pantalla)**

Permite restablecer los valores preestablecidos de fábrica de toda la configuración del menú Pantalla.

## **6.1.3. Menú Audio**

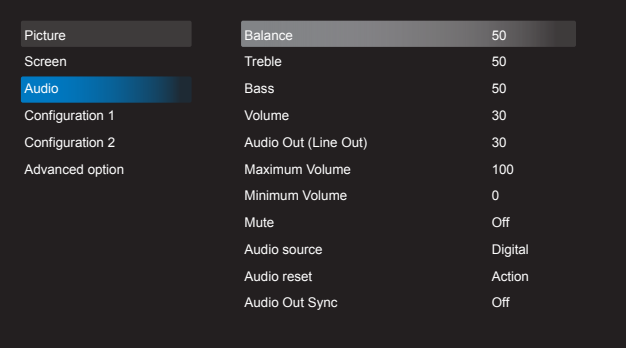

### **Balance (Equilibrio)**

Permite realzar el balance de salida de audio izquierdo o derecho.

#### **Treble (Agudos)**

Permite aumentar o reducir los sonidos de tonos más altos.

#### **Bass (Graves)**

Permite aumentar o reducir los sonidos de tonos más bajos.

#### **Volume (Volumen)**

Permite aumentar o reducir el nivel de salida de audio.

#### **Audio Out (line out) (Salida de audio (salida de línea))**

Permite aumentar o reducir el nivel de salida de la salida de línea.

#### **Maximum volume (Volumen máximo)**

Ajuste su propia limitación para la configuración de volumen máximo. Esto evita que el volumen se reproduzca a un nivel demasiado alto.

#### **Minimum volume (Volumen mínimo)**

Ajuste su propia limitación para la configuración de volumen mínimo.

#### **Mute (Silencio)**

Permite activar y desactivar la función de silencio.

#### **Audio source (Fuente de audio)**

Seleccione la fuente de entrada de audio. No hay salida de audio cuando no hay señal de video.

Analógica:Audio de la entrada de audio. Digital:Audio del audio HDMI/DVI.

#### **Audio reset (Restablecimiento del audio)**

Permite restablecer los valores predefinidos de fábrica de la configuración del menú Audio.

### **Audio Out Sync**

#### **(Sincronización de salida de audio)**

Habilita/deshabilita la capacidad de sincronizar el ajuste del volumen de salida de audio con los altavoces internos.

#### **6.1.4. Menú Configuration1 (Configuración1)**

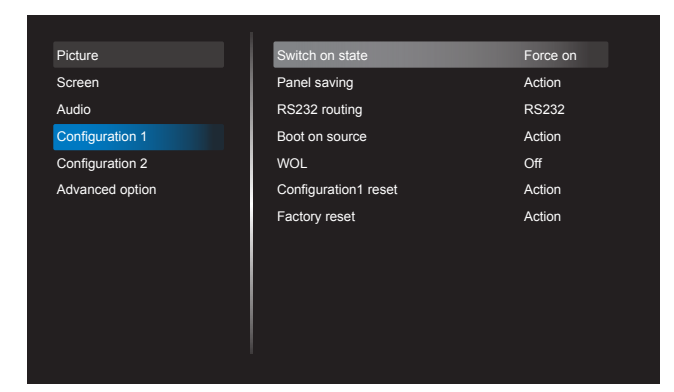

#### **Switch on state (Estado de encendido)**

Seleccione el estado de la pantalla utilizado para la próxima vez que conecte el cable de alimentación.

- {**Power off**} (Apagado): la pantalla permanecerá apagada cuando el cable de alimentación se conecte a la toma de corriente eléctrica.
- {**Forced on**} (Forzar encendido): la pantalla se encenderá cuando el cable de alimentación se conecte a la toma de corriente eléctrica.
- {**Last status**} (Último estado)- La pantalla volverá al último estado de alimentación.

#### **Panel saving (Guardar panel)**

Elija esta opción para habilitar las funciones de ahorro del panel y reducir así el riesgo de "persistencia de imagen" o "imágenes fantasma".

- {**Brightness**} (Brillo)- Seleccione {**On**} (Activado) y el brillo de la imagen se reducirá a un nivel adecuado. El ajuste de brillo en el menú Imagen no estará disponible con esta función activada.
- {**Pixel shift**} (Desplazamiento de píxel)- Seleccione el intervalo de tiempo ({**Auto**} / {**10 ~ 900**} segundos/ {Off} (desactivado) para que la pantalla amplíe ligeramente la imagen de la pantalla y desplace la posición de los píxeles en cuatro direcciones (arriba, abajo, izquierda o derecha). Al activar la opción Pixel Shift (Desplazamiento de píxel) se deshabilitarán los elementos H Position (Posición H), V Position (Posición V) y Zoom Mode (Modo zoom) del menú Screen (Pantalla).

**Nota**: Solamente es compatible con una fuente de entrada externa (HDMI, VGA, DP, OPS).

#### **RE232-Routin (Enrutamiento RS232)**

Seleccione el puerto de control de red. Las opciones disponibles son: {RS232} / {LAN -> RS232}

#### **Boot on Source (Fuente al arrancar)**

Seleccione una fuente durante el arranque. Entrada:seleccione la fuente de entrada durante el arranque.

Lista de reproducción:Seleccione el índice de la lista de reproducción para el reproductor multimedia, el explorador o el reproductor de PDF.

0:No hay lista de reproducción. Es igual que cambiar las fuentes de OSD.1~7:Número de listas de reproducción. Al no haber una función de conmutación por error, el sistema mantendrá la fuente, incluso la fuente no tiene entrada de señal.

#### **WOL**

Elija esta opción para activar o desactivar la función de reactivación en LAN. Las opciones disponibles son: {Off} (Desactivado) y {On} (Activado)

#### **Configuration1 Reset (Restablecer configuración1)**

Permite restablecer los valores preestablecidos de fábrica de toda la configuración del menú **Configuration1** (Configuración 1).

#### **Factory Reset (Restab. valores fábrica)**

Permite restablecer toda la configuración en los menús OSD de {**Picture**}(Imagen), {**Screen**} (Pantalla), {**Audio**}, {**PIP**}, {**Configuration1**} (Configuración1), {**Configuration2**} (Configuración2) y {**Advanced option**} (Opciones avanzadas) a sus valores de configuración predeterminados.

La configuración de Android también se restablecerá cuando se restablezcan los valores determinados de fábrica.

Presione  $\left[-\right]$  o  $\left[-\right]$  para seleccionar {**Reset**} (Restaurar) y presione el botón [**OK**] para comenzar el proceso.

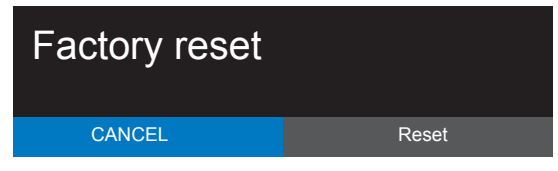

#### **6.1.5. Menú Configuration2 (Configuración2)**

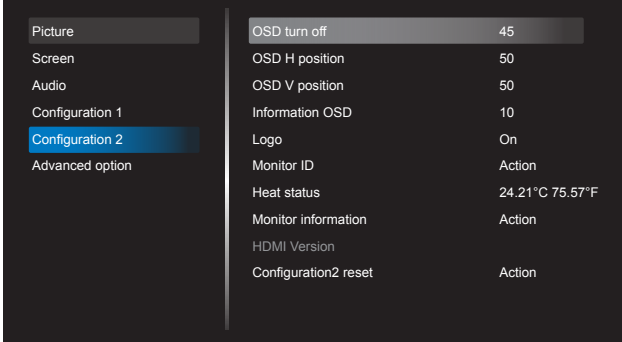

#### **OSD turn off (Desactivar OSD)**

Permite establecer el período de tiempo que el menú OSD (Visualización en pantalla) permanecerá en pantalla.

Las opciones disponibles son: {**Off** (Desactivado), **5 ~ 120**} segundos.

\*{0ff} (desactivado) no desaparece automáticamente.

#### OSD H-position (Posición H OSD)

Permite ajustar la posición horizontal del menú OSD. Audio OSD H position OSD V position ب

#### **Information OSD (OSD de información)** av <sub>u</sub>

Establezca el período de tiempo que se muestra la información OSD en la esquina superior derecha de la pantalla. La información OSD se mostrará cuando se cambie la señal de entrada. Configuration 2 Information OSD  $\sim$ 

El menú OSD de información permanecerá en pantalla con la selección de la opción {**Off**} (Desactivado). Las opciones disponibles son: {**1 ~ 60**} segundos.

#### **Logo**

Elija esta opción para habilitar o deshabilitar la imagen de logotipo cuando se enciende la pantalla.

Las opciones disponibles son:

- {Off} (desactivado)
- {On} (activado) (opción predeterminada)
- {User} (usuario)
- 1. Si el Logo está configurado en ON (activado), se mostrarán tanto el logo ViewSonic de Scalar como el logo ViewSonic de animación de Android.
- 2. Si el Logo está configurado en OFF (desactivado), no se mostrarán el logo ViewSonic de Scalar ni el logo ViewSonic de animación de Android.
- 3. Si Logo está configurado en USER (usuario) y la opción de logo personalizado en Android no está configurada, por lo que no aparecerá ningún logo de arranque durante el encendido.
- 4. Si Logo está configurado en USER (usuario) y la opción de logo personalizado en Android está configurada, solamente aparecerá el logo personalizado durante el arranque. \*El logotipo NO rotará con la configuración o detección de rotación.

#### **Monitor ID (ID del monitor)**

Permite establecer el número de identificación para controlar la pantalla a través de la conexión RS232C. Cada pantalla debe tener un número de identificación único cuando se conectan varias unidades de esta pantalla. El intervalo de valores para la opción ID monitor está comprendido entre 1 y 255.

Las opciones disponibles son: {Monitor group} (grupo de monitores)

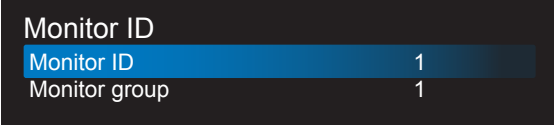

{Monitor group} (grupo de monitores) Monitor group

Las opciones disponibles son: {Off}(desactivado) / {1-254}

- {Off} (desactivado): no se admite {Monitor form (desderivade). He se da<br>group} (grupo de monitores).
- $\cdot$  {1-254}: se admiten grupos de monitores {Monitor group}:La opción predeterminada es 1. Monitor group 1

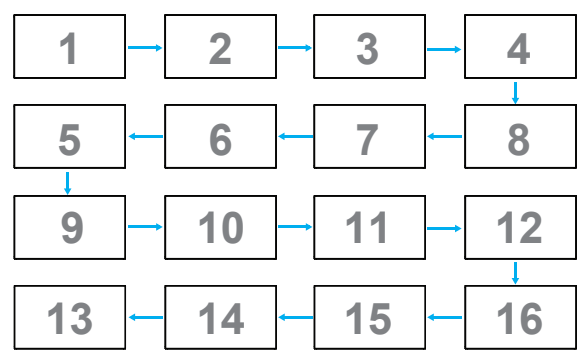

# **Heat status (Estado de la temperatura) 9 10 11 12**

Esta función permite comprobar el estado térmico de la pantalla en cualquier momento. **13 14 15 16**

# Monitor information **Monitor information (Información del monitor)**

Permite mostrar información acerca de la pantalla, como por ejemplo el número de modelo, el número de serie, las horas de funcionamiento y la versión de software.

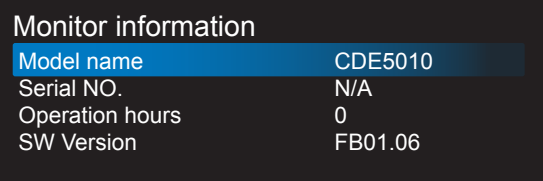

#### **HDMI Version (Versión HDMI)**

Establezca la versión de HDMI a 1.4 o 2.0. Esta configuración solamente es válida cuando la entrada es HDMI

#### **Configuration2 reset (Restablecimiento de Configuración2)**

Permite restablecer los valores preestablecidos de fábrica de toda la configuración del menú Configuration2 (Configuración s).

#### **6.1.6. Menú Advanced option (Opciones avanzadas)**

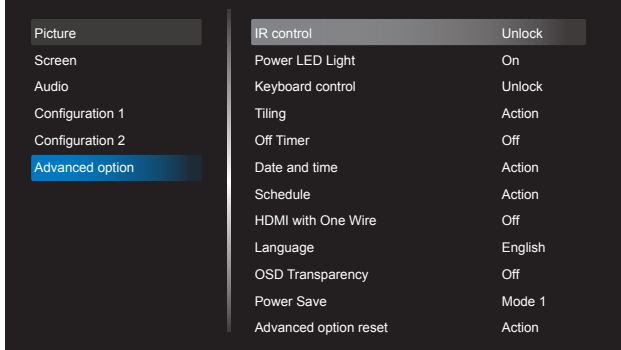

#### **IR Control (Control IR)**

Permite seleccionar el modo de funcionamiento del mando a distancia cuando varias pantallas se conectan mediante una conexión RS232C.

- {**Normal**}: todas las pantallas pueden funcionar normalmente mediante el mando a distancia.
- {**Primary**} (Principal): Designa esta pantalla como pantalla principal para utilizar con el mando a distancia. Solamente esta pantalla obedecerá las órdenes del mando a distancia. (En el modo principal, la clave IR siempre se procesará independientemente del identificador del id o grupo del monitor).
- {**Secondary**} (Secundaria): Designa esta pantalla como secundaria. Esta pantalla no se puede utilizar con el mando a distancia y solamente recibirá la señal de la pantalla principal mediante la conexión RS232C.
- {**Lock All**} (Bloquear todo) / {Lock all but Volume) (Bloquear todo excepto el volumen) / {Lock all but Power} (Bloquear todo excepto la alimentación)/ {Lock all except PWR & VOL} (Bloquear todo excepto alimentación y volumen)- Bloquea las funciones del mando a distancia para esta pantalla. Para desbloquear, presione y mantenga presionado el botón [<del>[i]</del>] INFO en el mando a distancia durante seis (6) segundos.  $\sim$ Power LED Light OSD Transparency Unlock On English  $\div$

#### **Power LED light (Luz del LED de encendido)**

Elija esta opción para activar o desactivar el LED de indicación de encendido. Seleccione {**On**} (Activado) para un uso normal.

#### **Keyboard control (Control teclado)**

Permite habilitar o deshabilitar la función de teclado de la pantalla (botones de control).

- {**Unlock**} (Desbloquear): Permite habilitar la función de teclado.
- {**Lock All**}(Bloquear todo) / {Lock all but Volume} (Bloquear todo excepto el volumen)/ {Lock all but Power}(Bloquear todo excepto la alimentación) / {Lock all except PWR & VOL} (Bloquear todo excepto la alimentación y el volumen) - Desactivan las funciones del teclado.

**NOTA**: "Keyboard Control Lock Mode" (Modo de bloqueo de control con teclado): esta función deshabilita el acceso a todas las funciones de

control del teclado. Para habilitar o deshabilitar el bloqueo de control del teclado, pulse los botones  $[ + ]$  y  $[$ ] simultáneamente y manténgalos presionados durante más de 3 segundos.

#### **Tiling (Mosaico)**

Con esta función puede crear una sola matriz de gran pantalla (mural de vídeo) que conste de hasta 150 unidades de esta pantalla (**hasta 10 unidades verticales y otras 15 horizontales**). Esta función requiere una conexión en cadena.

- **Switch on delay** (Retardo de encendido): Permite establecer el tiempo de retardo de encendido (en segundos). La opción predeterminada {Auto} permite encender cada pantalla secuencialmente en función de su número de identificación cuando se conectan varias pantallas. Las opciones disponibles son: {Off (desactivado)(0) / Auto(1) / 2-255}
- Brightness (Brillo): {Normal}/{ACS} • **Brightness** (Brillo): {Normal}/{ACS}<br>• {**Normal**}: Permite ajustar el brillo general de las imágenes y del fondo (retroiluminación). • {ACS}: Aplica el valor de brillo (fondo) ajustado el OSD, por ejemplo, 70 mediante la herramienta MIC. El valor predeterminado antes del ajuste es el mismo que el valor de brillo para
- **Type** (tipo): {Off} (Desactivado) (Default) Predeterminado)/{SW Tool} (Herramienta SW)/{OSD Only} (OSD solamente)
- **Source resolution** (Resolución de la fuente): {Full HD}(Default) (Predeterminada)/ {4K}
- H monitors (Monitores H): permite seleccionar el número de pantallas en el lado horizontal.<br>Véxases
- **V monitors** (Monitores V): permite seleccionar el número de pantallas en el lado vertical.
- **Position** (Posición): permite seleccionar la posición de esta pantalla en la matriz de pantallas.
- **Frame comp. (Comp. de marcos)**: permite activar o desactivar la función de compensación de marcos. Si selecciona {Yes} (Sí), la pantalla ajustará la imagen para compensar el ancho de los marcos de pantalla para mostrar la imagen de forma precisa.

**NOTA**: No admite la función de formato de proyección en fila usando el modo cascada.

#### **Off Timer (Temporizador de apagado)**

Permite establecer automáticamente el tiempo de apagado (en horas).

#### Date and time (Fecha y hora)

Permite ajustar la fecha y hora actuales para el reloj interno de la pantalla.

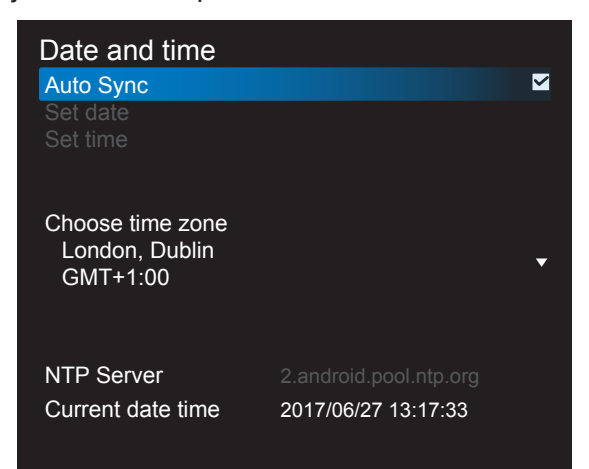

- 1. Presione el botón [**OK**] para entrar o seleccionar
- 2. Presione el botón[
formal] para volver.
- 3. Presione  $[\underline{\mathbf{i}}]$  o  $[\underline{\mathbf{v}}]$  para realizar los ajustes. \*La fecha y la hora no se pueden establecer después del año 2037.

#### **Schedule (Programar)**

Esta función permite planificar hasta 7 (siete) intervalos de tiempo programados diferentes para activar la pantalla.

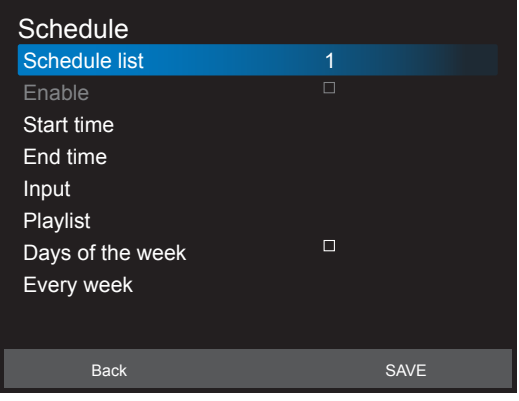

Lista de intervalos de tiempo: puede establecer 7 intervalos de tiempo.

- **Enable** (Activar): Activa/desactiva el intervalo de tiempo. Si la hora de inicio / finalización es errónea o está vacía, la entrada está vacía o el tiempo entra en conflicto con otra lista de programación, no
- será posible habilitar la programación.<br>**Start time** (Hora de inicio): Permite<br>establecer la hora de inicio.
- **End time** (Hora de finalización): Permite establecer la hora de finalización.
- Input (Entrada): La plataforma irá a esta fuente automáticamente después de la programación.
- **Play list** (Lista de reproducción): 1 7: reproduce automáticamente los archivos 1 a 7 de la lista de reproducción, solamente se puede utilizar con el reproductor multimedia, el navegador y el lector de PDF.
- **Days of the week** (días de la semana): Permite establecer: domingo, lunes, martes, miércoles, jueves, viernes y sábado.
- **Every week** (Todas las semanas): Permite establecer el ciclo.
- **Back** (Atrás): No cambia los datos de la programación.
- **Save** (Guardar): Guarda los datos de la programación.

#### **HDMI with One Wire (HDMI con un cable)** Control CEC.

- {**Off**} (Desactivado) Disable CEC. (deshabilita CEC.)(Default)(Opción predeterminada)
- {**On**} (Activado): Permite habilitar CEC.

#### **Language (Idioma)**

Permite seleccionar el idioma utilizado para los menús OSD.

Las opciones disponibles son: English/Deutsch/ 简体中文 /Français/Italiano/Español/ Pyccкий/ Polski/Türkçe/ 繁體中文 / 日本語 /Português/ / Danish/ Svenska/Finnish/Norsk/Nederlands.

### **OSD Transparency (Transparencia OSD)**

Permite ajustar la transparencia del menú OSD.

- {Off} (Desactivado)- Transparencia desactivada.
- {1-100} Nivel de transparencia 1-100.

#### **Power Save (Ahorro de energía)**

Modo 1 [TCP desactivado, WOL activado, apagado automático] Modo 2 [TCP apagado, WOL encendido, encendido / apagado automático] Modo 3 [TCP activado, WOL desactivado, encendido / apagado automático] Modo 4 [TCP activado, WOL desactivado, sin encendido/apagado automático]

#### **Modos de ahorro de energía**

- Modo 1: DC desactivado -> Alimentación desactivada. LED: Rojo. Ahorro de energía -> Alimentación desactivada, LED: Red (Rojo)
- Modo 2: DC desactivado -> Alimentación desactivada, LED: Rojo. Ahorro de energía -> Ahorro de energía. LED: Naranja. Se puede reactivar.
- Modo 3: DC desactivado -> Retroiluminación desactivada, LED: Red (Rojo)Ahorro de energía -> Retroiluminación desactivada,LED: Naranja. Se puede reactivar.
- Modo 4: DC desactivado -> Retroiluminación desactivada, LED: Red (Rojo)Ahorro de energía -> No entrará en el modo de ahorro de energía. Sólo se muestra "no signal" (No hay señal).

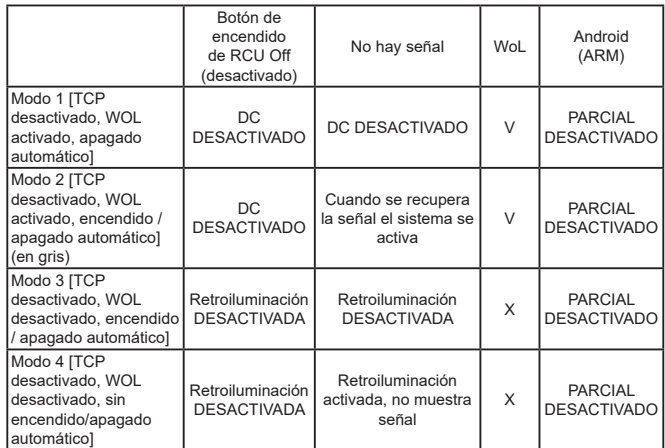

\* Este producto no es compatible con el Modo 2 La siguiente tabla es la acción para la placa de Android con modos de potencia diferente. DC apagado/encendido: presione el botón de encendido por RC

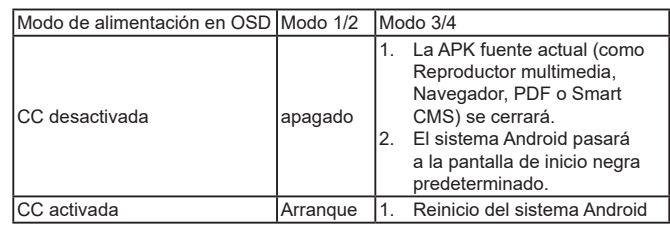

#### **Auto FW Update (Actualización de firmware automática)**

Configure la hora de actualización automática en segundo plano del firmware Android.

NOTA: Cuando la actualización automática de FW no está OFF (desactivada), la pantalla

funcionará en Modo 3 para la actualización del FW, pero el elemento del OSD

no cambiará

#### **Advanced option reset (Reajuste opción avanzada)**

Permite restablecer todos los valores preestablecidos de fábrica del menú Advanced option (Opción avanzada), excepto {Fecha y hora}

- 1. Presione el botón [OK] o[-] para entrar en el menú secundario.
- 2. Presione el botón [- ] o [- ] para seleccionar {**Reset**} (Restablecer) y presione [**OK**] para restaurar la configuración a los valores predeterminados.
- 3. Presione el botón [ ] o seleccione {**Cancel**} (Cancelar) y presione el botón [**OK**] para cancelar y volver al menú anterior.

# **7. Formatos multimedia compatibles**

## **Formatos de códec multimedia USB**

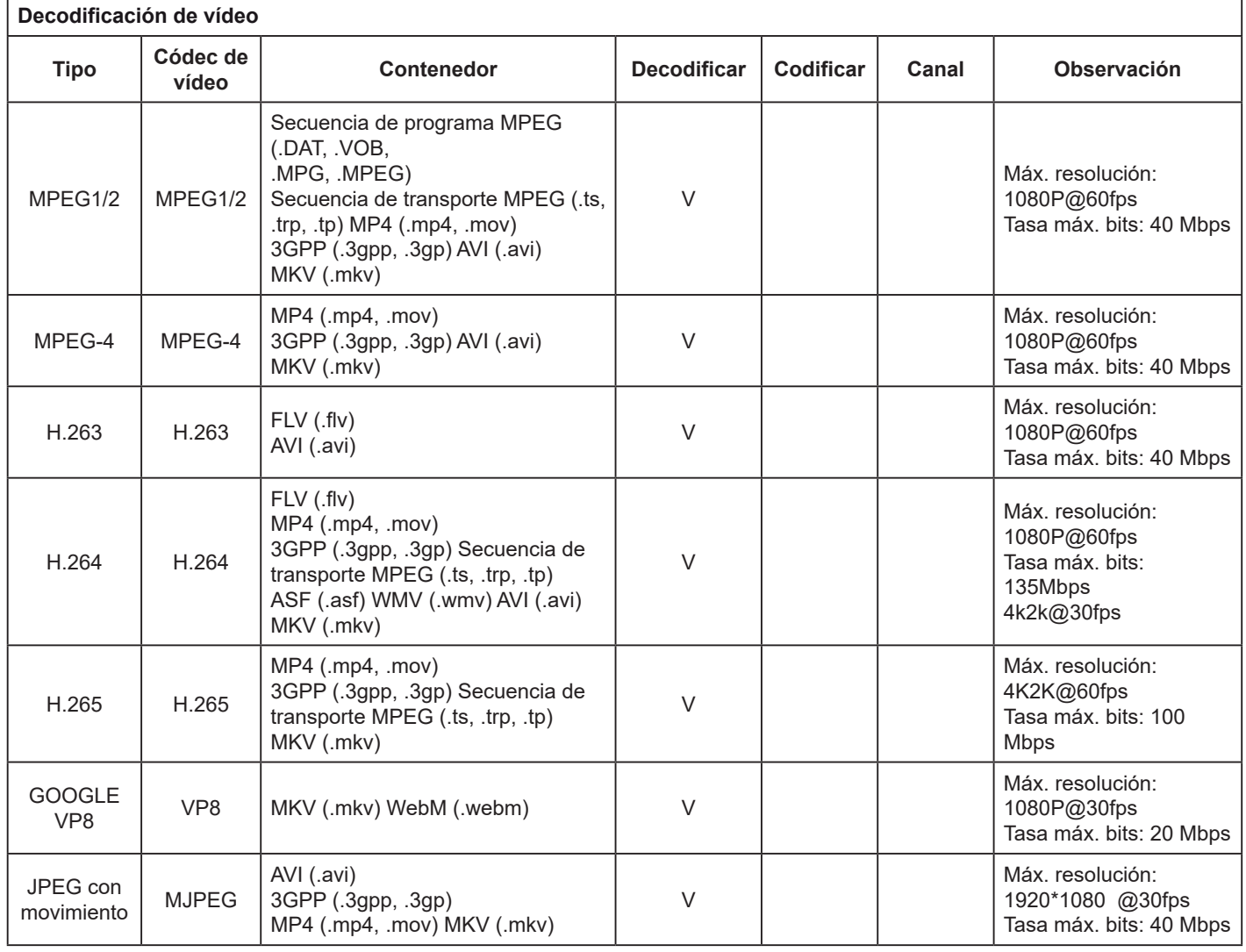

### **Decodificación de audio**

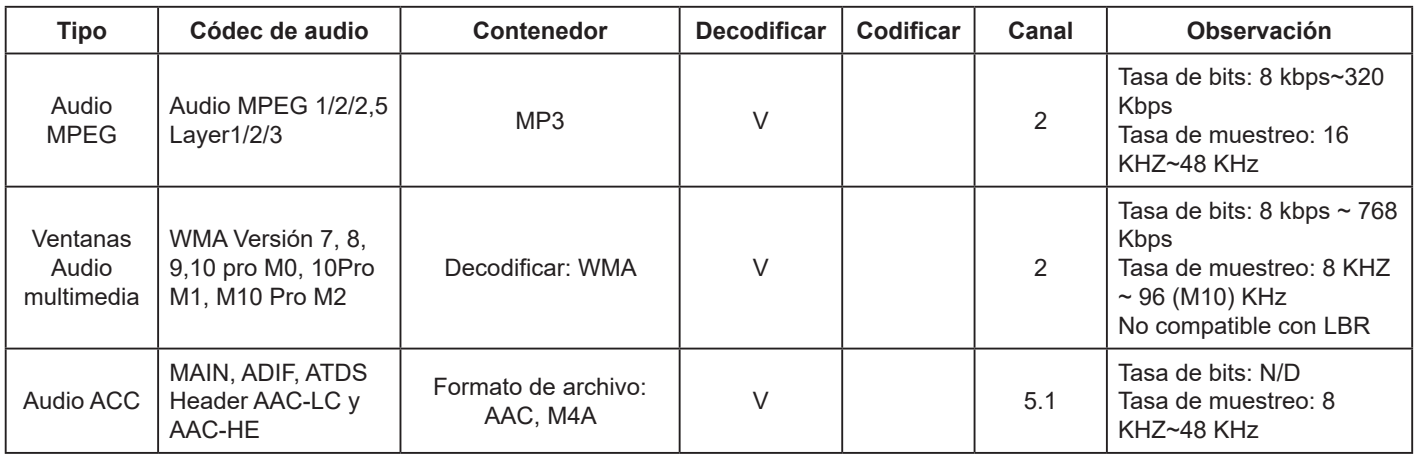

#### **Decodificación de imagen**

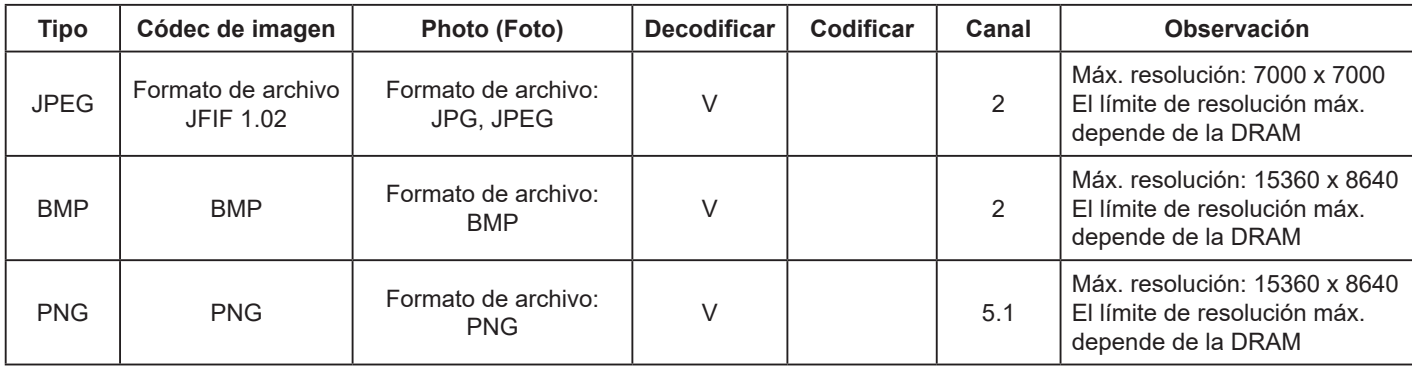

#### **NOTAS:**

- El sonido o vídeo puede que no funcione si el contenido tiene una tasa de bits o una tasa de fotogramas estándar superior al número de fotogramas/segundo compatible que figura en la tabla anterior.
- El contenido de vídeo con una tasa de bits o una tasa de fotogramas superior a la tasa especificada en la tabla anterior, puede dar lugar a un vídeo irregular durante la reproducción.

# **8. Modo de entrada**

#### **Resolución VGA:**

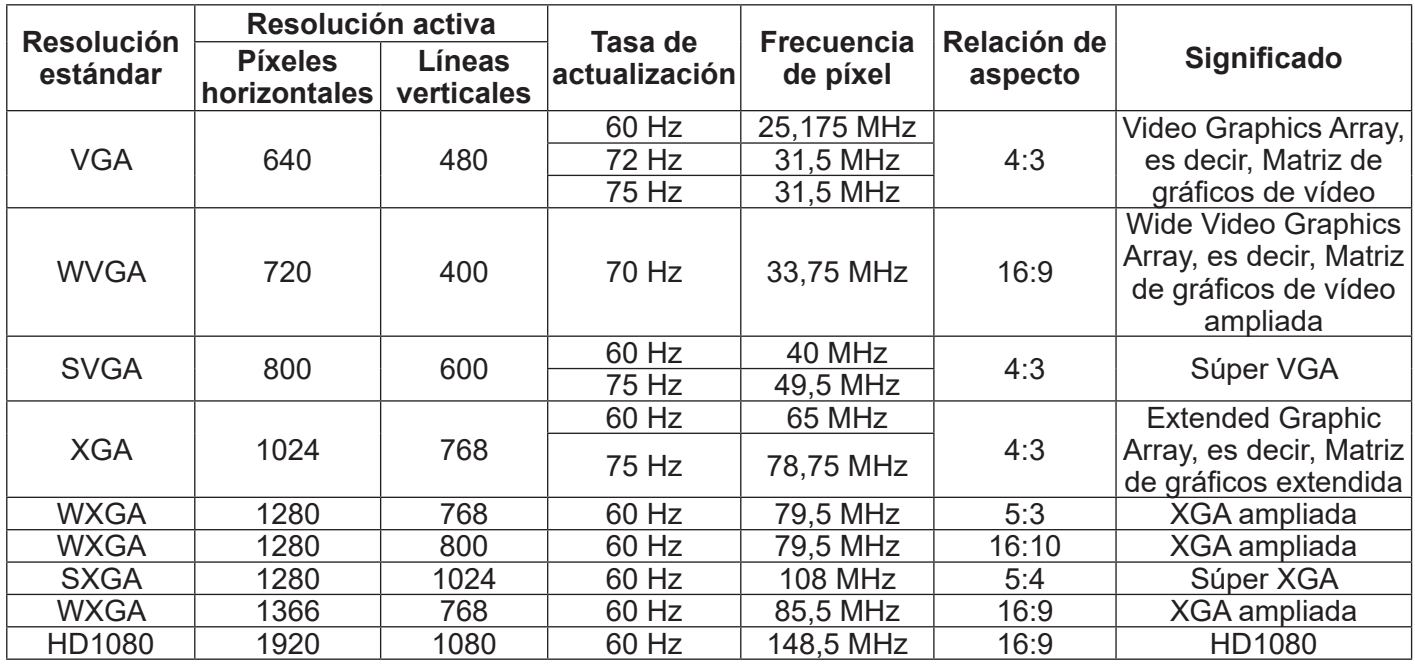

Nota: 1280x768 @ 60Hz pueden ser compatibles pero no se muestran en la tabla EDID.

#### **Resolución SD:**

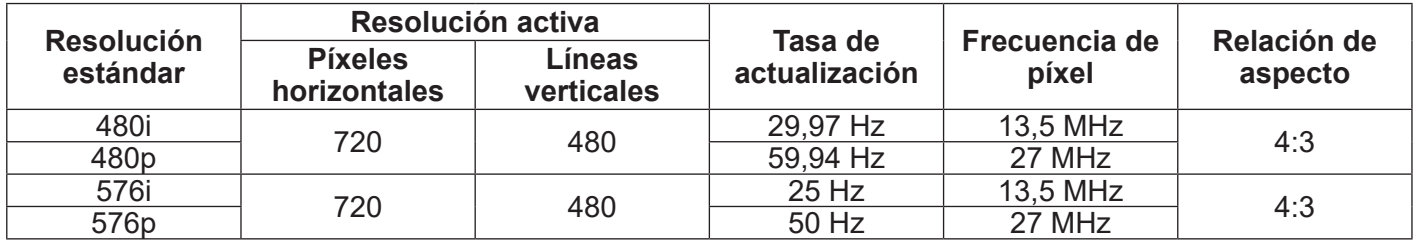

#### **Resolución HD:**

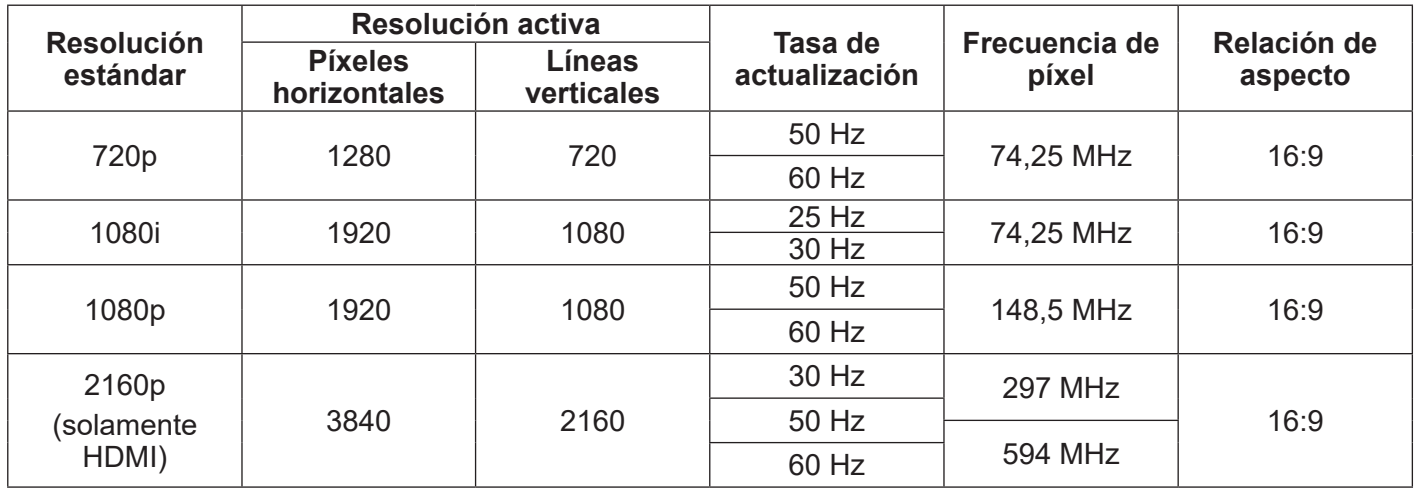

• La calidad del texto de PC es óptima en el modo 1080 HD (1920 x 1080, 60 Hz).

• La pantalla de PC puede parecer diferente en función del fabricante (y de la versión concreta de Windows).

• Compruebe el manual de instrucciones de su PC para obtener información sobre cómo conectar su PC a una pantalla.

• Si existe un modo de selección de frecuencia vertical y horizontal, elija 60 Hz (vertical) y 31,5 kHz (horizontal). En algunos casos, pueden aparecer señales anormales (como rayas) en la pantalla cuando la alimentación de su PC se desconecta (o si su PC se apaga). En tal caso, presione el botón [ENTRADA] para entrar en el modo de vídeo. Asimismo, asegúrese de que su PC está conectado.

• Cuando las señales sincrónicas horizontales parezcan defectuosas en el modo RGB, compruebe el modo de ahorro de energía de su PC o las conexiones de cable.

• La tabla de configuraciones de la pantalla cumple las normas IBM/VESA y se basa en la entrada analógica.

- El modo de compatibilidad de DVI se considera el modo de soporte de compatibilidad de PC.
- El mejor valor para la frecuencia vertical para cada modo es 60 Hz.

# **9. Limpieza y solución de problemas**

### **9.1. Limpieza**

#### **Cuando use la pantalla**

- No aproxime las manos, la cara ni ningún objeto a los orificios de ventilación de la pantalla. La parte superior de la pantalla suele calentarse debido a la alta temperatura que alcanza el aire que escapa a través de los orificios de ventilación. Se pueden producir quemaduras o heridas si aproxima cualquier parte del cuerpo. Si coloca un objeto junto a la parte superior de la pantalla también puede resultar dañado a causa del calor.
- Asegúrese de desconectar todos los cables antes de trasladar la pantalla. Si traslada la pantalla con los cables conectados, estos pueden resultar dañados y se puede producir un incendio o generarse descargas eléctricas.
- Desconecte el cable de alimentación de la toma de corriente eléctrica como precaución de seguridad antes de realizar cualquier tipo de limpieza o tarea de mantenimiento.

#### **Instrucciones de limpieza del panel frontal**

- El panel frontal de la pantalla tiene un tratamiento especial. Limpie la superficie con cuidado con un paño adecuado para estos fines o un paño suave y que no esté deshilachado.
- Si la superficie termina ensuciándose, ponga en remojo un paño suave que no esté deshilachado en una solución de detergente suave. Escurra el paño para eliminar el exceso de líquido. Pase un paño por la superficie de la pantalla para limpiarla. A continuación, use un paño seco del mismo tipo para secarla.
- No arañe ni golpee la superficie del panel con los dedos u objetos duros de ningún tipo.
- No use sustancias volátiles como pulverizadores, disolventes o diluyentes.

#### **Instrucciones para limpiar la carcasa**

- Si la carcasa se ensucia, límpiela con un paño suave y seco.
- Si la carcasa está muy sucia, ponga en remojo un paño suave que no esté deshilachado en una solución de detergente suave. Escurra el paño para eliminar tanta humedad como sea posible. Limpie la carcasa. Pase otro paño por la superficie hasta que se seque.
- No deje que el agua ni ningún otro líquido entre en contacto con la superficie de la pantalla. Si el agua o la humedad entra en la unidad, pueden surgir problemas de funcionamiento o eléctricos así como descargas eléctricas.
- No arañe ni golpee la carcasa con los dedos u objetos duros de ningún tipo.
- No use sustancias volátiles como pulverizadores, disolventes o diluyentes en la carcasa.
- No coloque nada de goma o PVC junto a la carcasa durante prolongados períodos de tiempo.

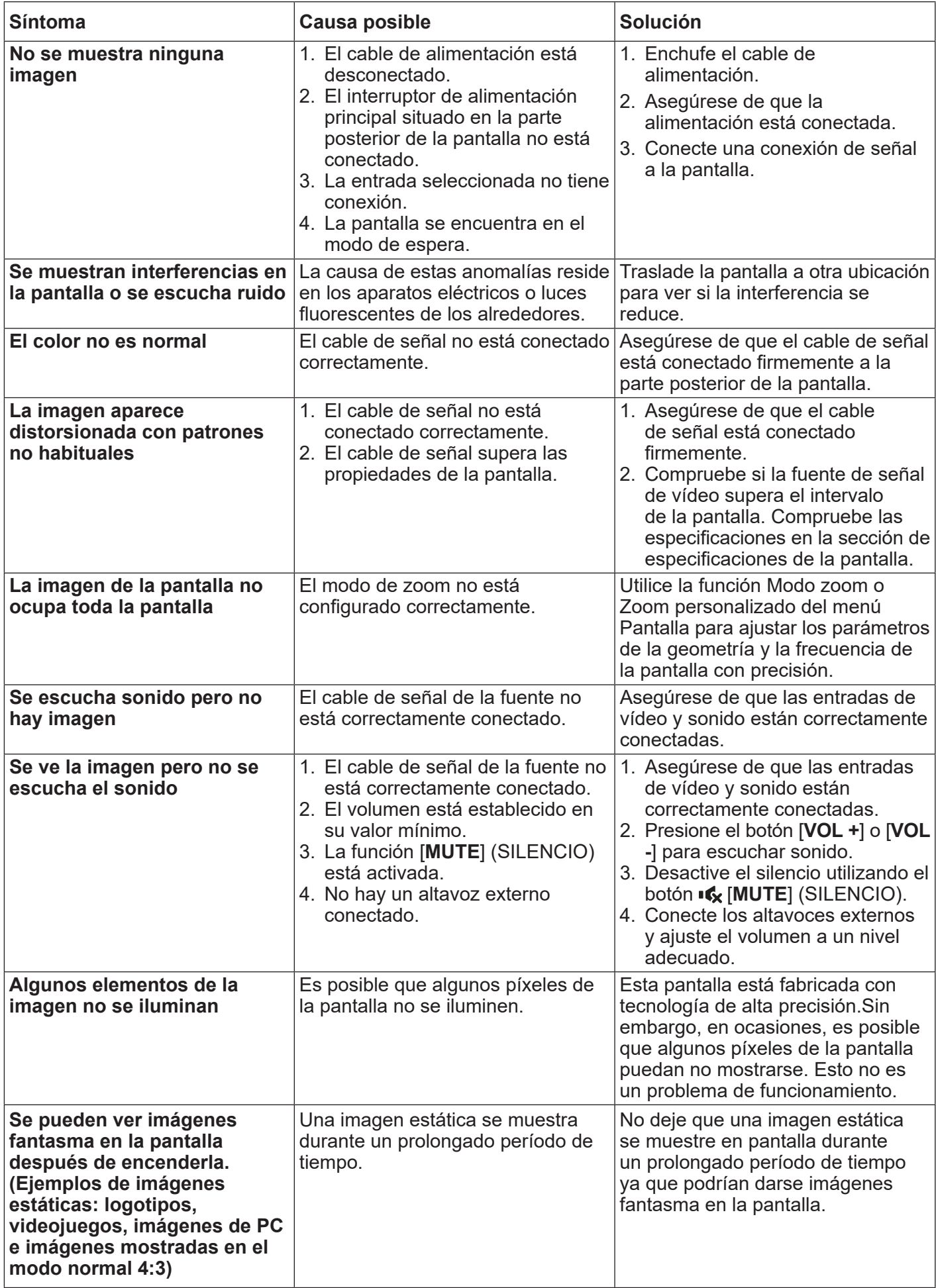

# **10. Especificaciones técnicas**

## **Pantalla:**

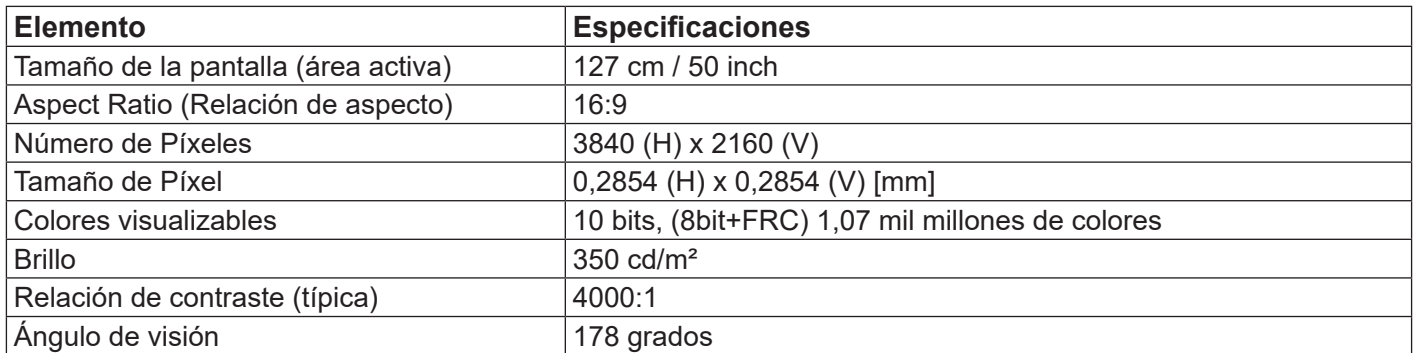

# **Terminales de entrada y salida:**

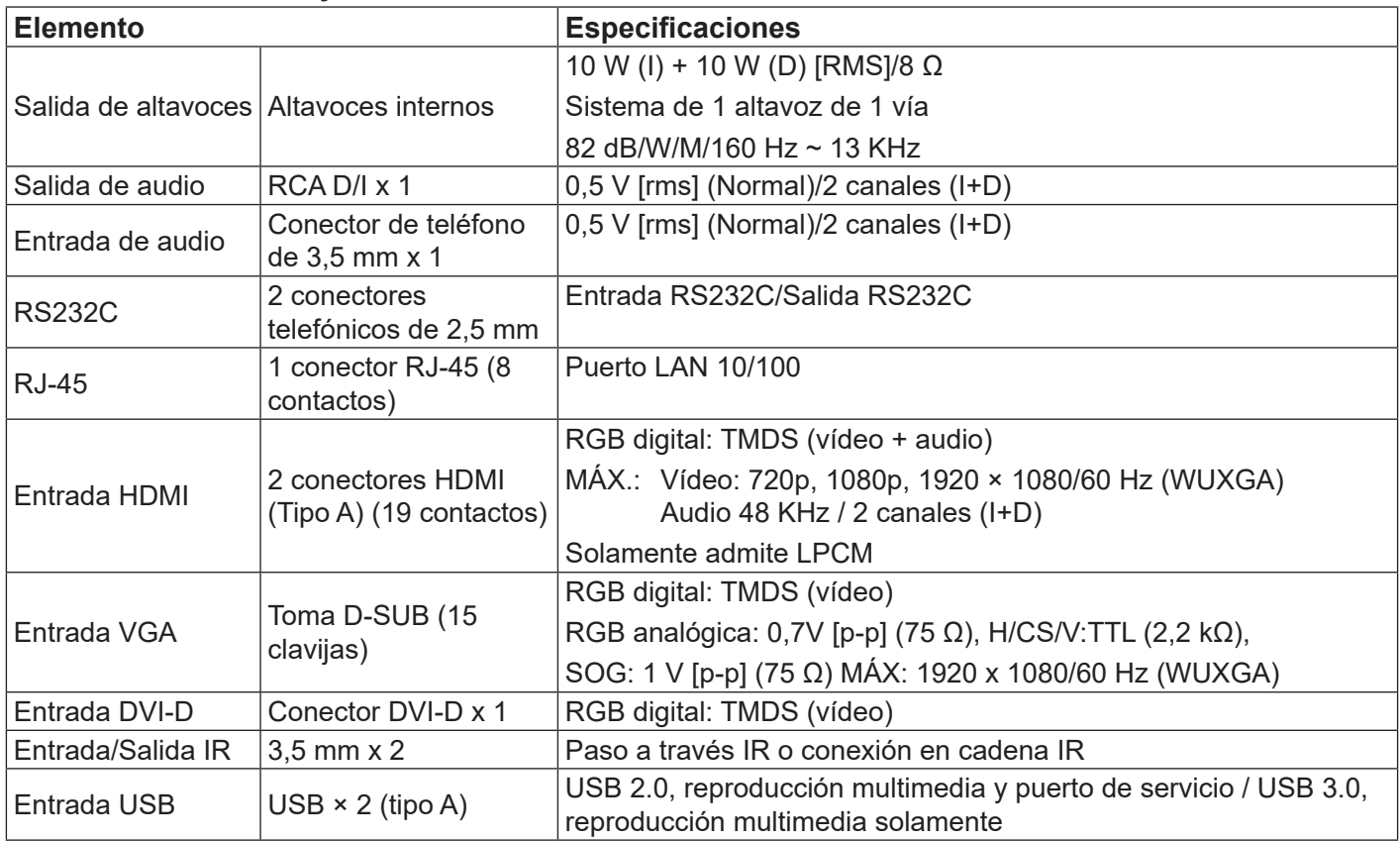

## **General:**

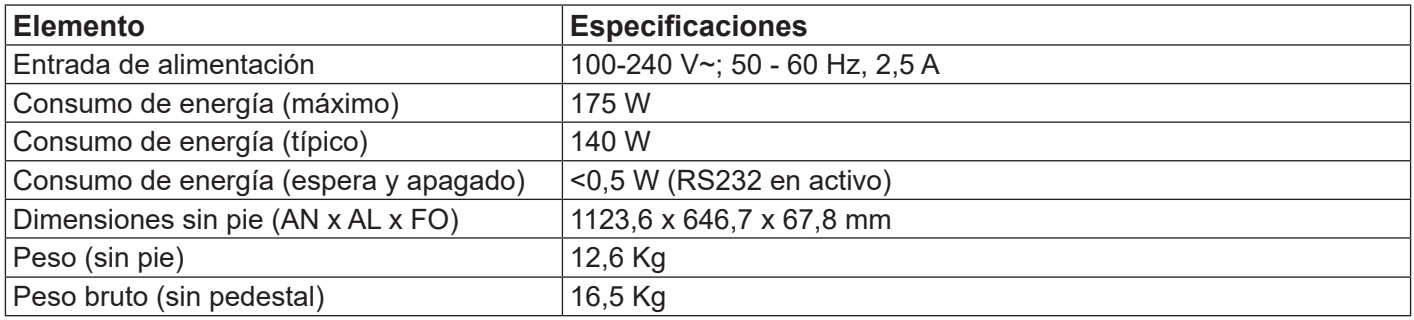

#### **Condiciones medioambientales:**

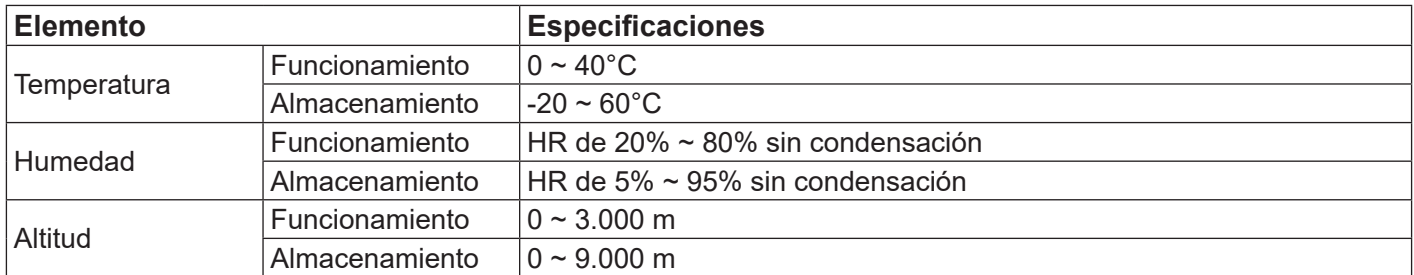

#### **Altavoz interno:**

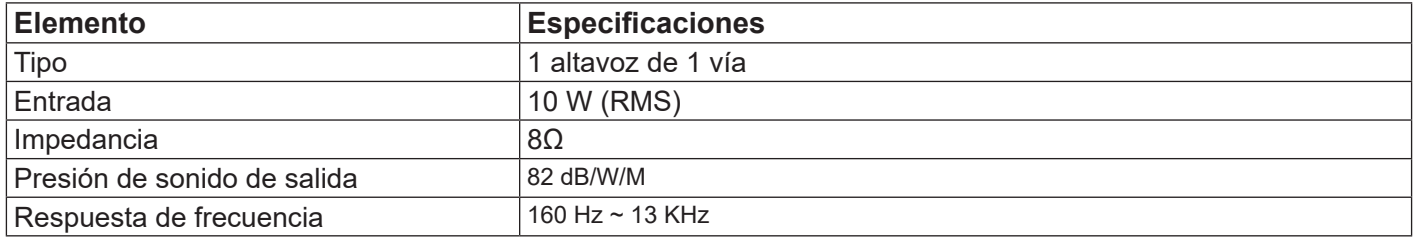

# **11. RS232 Protocol**

### **11.1. Introduction**

This document describes the hardware interface spec and software protocols of RS232 interface communication between ViewSonic Commercial TV / Digital Signage and PC or other control unit with RS232 protocol.

The protocol contains three sections command:

- Set-Function
- Get-Function
- Remote control pass-through mode

\* In the document below, "PC" represents all the control units that can send or receive the RS232 protocol command.

### **11.2. Description**

#### **11.2.1.Hardware specification**

Viewsonic TV communication port on the rear side:

- (1) Connector type: DSUB 9-Pin Male
- (2) Pin Assignment

| Male DSUB 9-Pin |
|-----------------|
|                 |

(outside view)

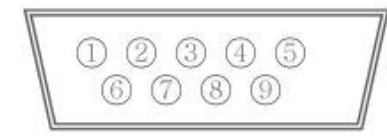

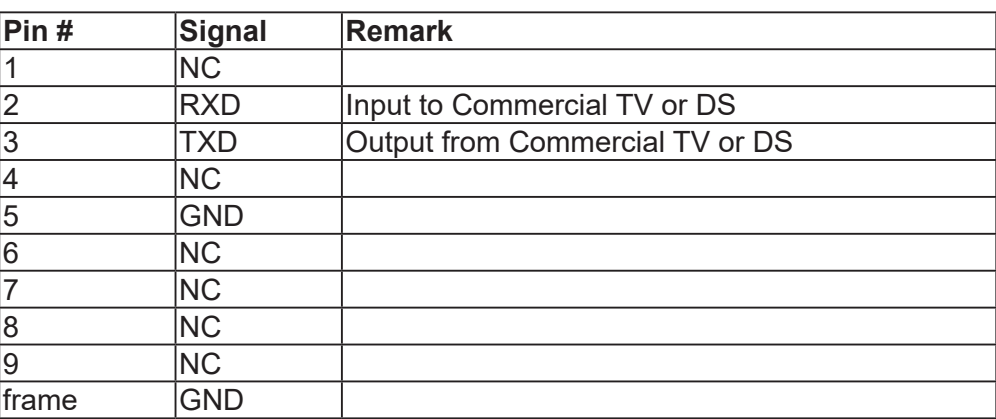

\* Use of crossover (null modem) cable required for use with PC

[Special case] 2.5mm barrel connector

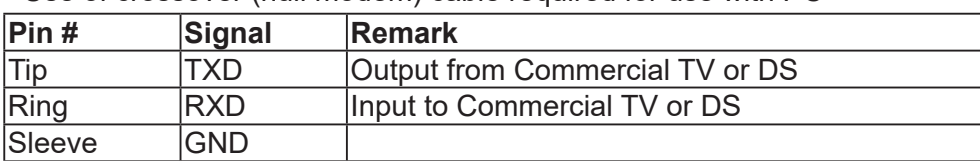

### **11.2.2.Communication Setting**

- Baud Rate Select: 9600bps (fixed)
- Data bits: 8 bits (fixed)
- Parity: None (fixed)
- Stop Bits: 1 (fixed)

#### **11.2.3.Command Message Reference**

PC sends to Monitor command packet followed by "CR". Every time PC sends control command to the Monitor, the Monitor shall respond as follows:

- 1. If the message is received correctly it will send "+" (02Bh) followed by "CR" (00Dh)
- 2. If the message is received incorrectly it will send "-" (02Dh) followed by "CR" (00Dh)

## **11.3. Protocol**

#### **11.3.1.Set-Function Listing**

The PC can control the TV/DS for specific actions. The Set-Function command allows you to control the TV/ DS behavior in a remote site through the RS232 port. The Set-Function packet format consists of 9 bytes.

#### **Set-Function description:**

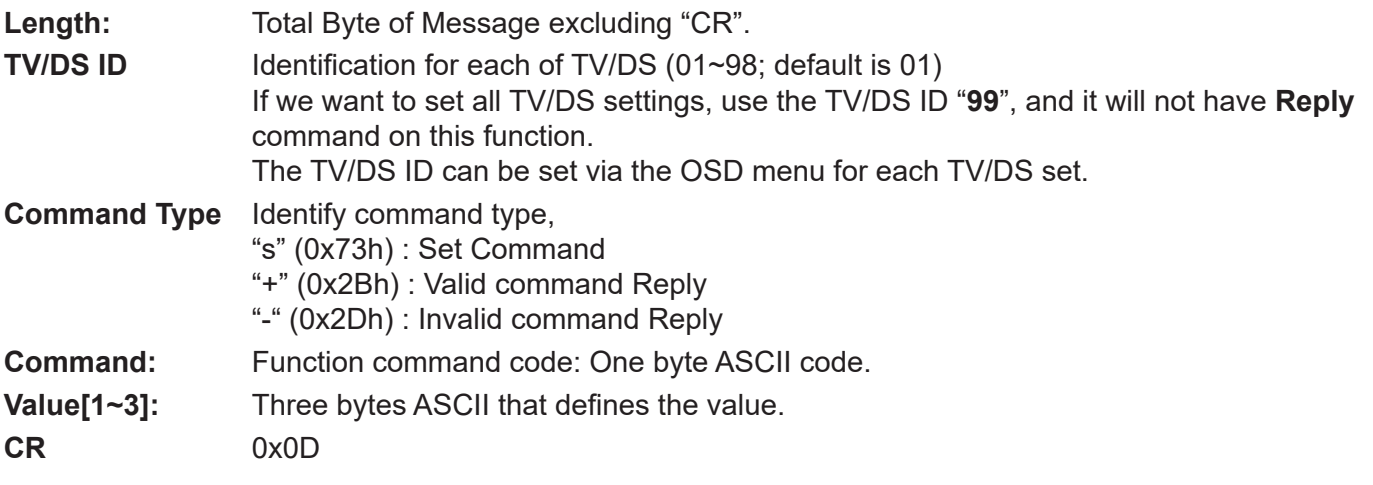

#### **Set-Function format**

#### **Send: (Command Type="s")**

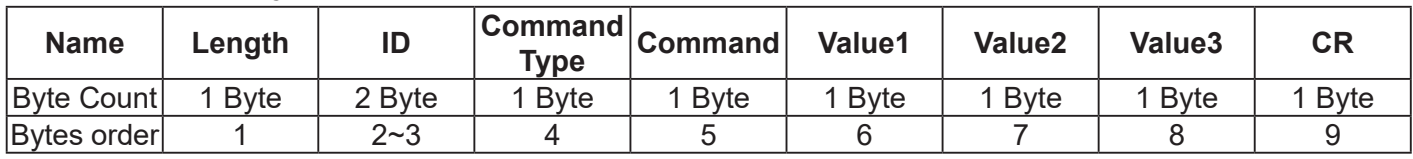

**NOTE**: For VT2405LED-1 and VT3205LED, the set "Power on" command is the exception

#### **Reply: (Command Type="+" or "-")**

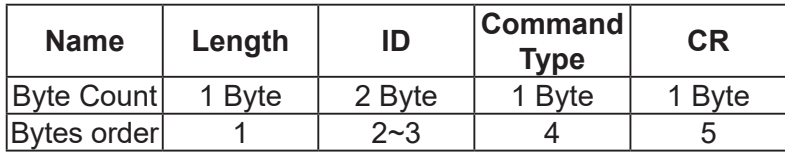

#### **NOTE**:

- 1. The reply for "Power on" command is the exception for VT2405LED-1 and VT3205LED. It's 0x322B0D ( 2+<CR>).
- 2. When PC applies command to all displays (ID=99), only the #1 set needs to reply by the name of ID=1.

#### **Example1: Set Brightness as 76 for TV-02 and this command is valid**

#### **Send (Hex Format)**

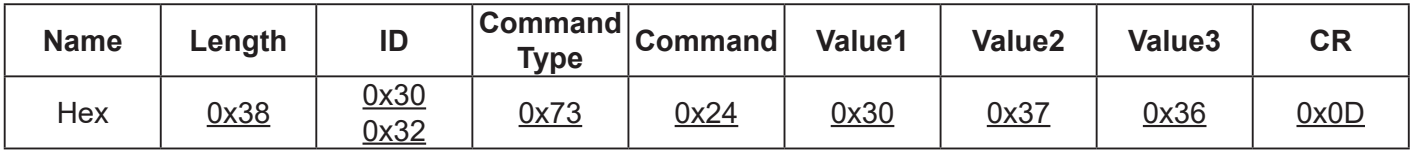

#### **Reply (Hex Format)**

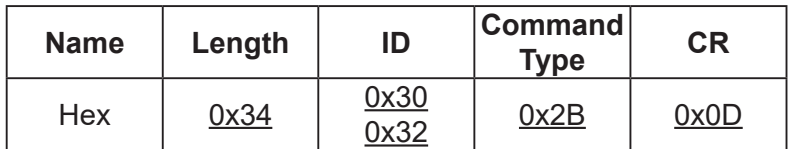

## **Example2: Set Brightness as 176 for TV-02 and this command is NOT valid Send (Hex Format)**

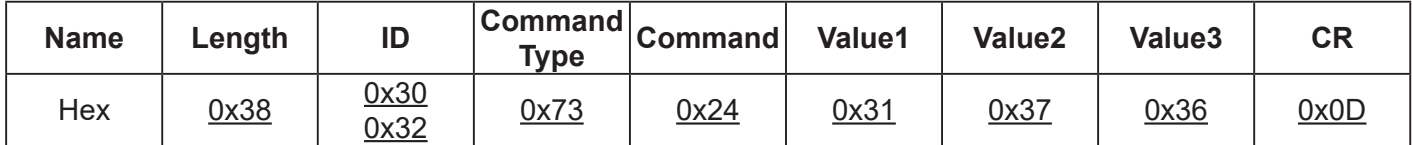

### **Reply (Hex Format)**

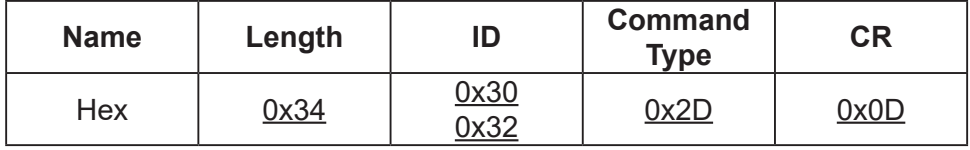

## **Set function table:**

#### Basic function

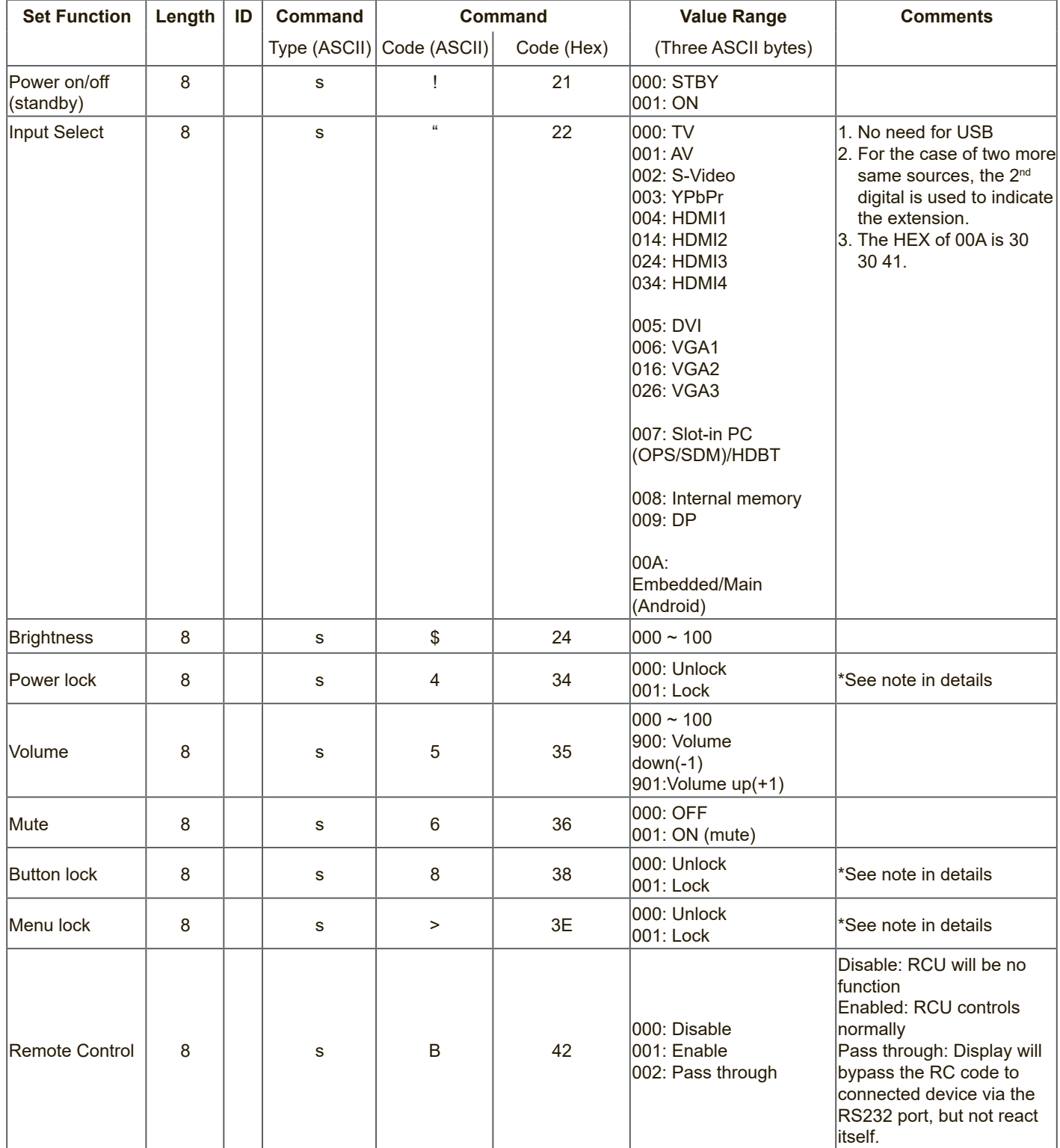

#### Optional function

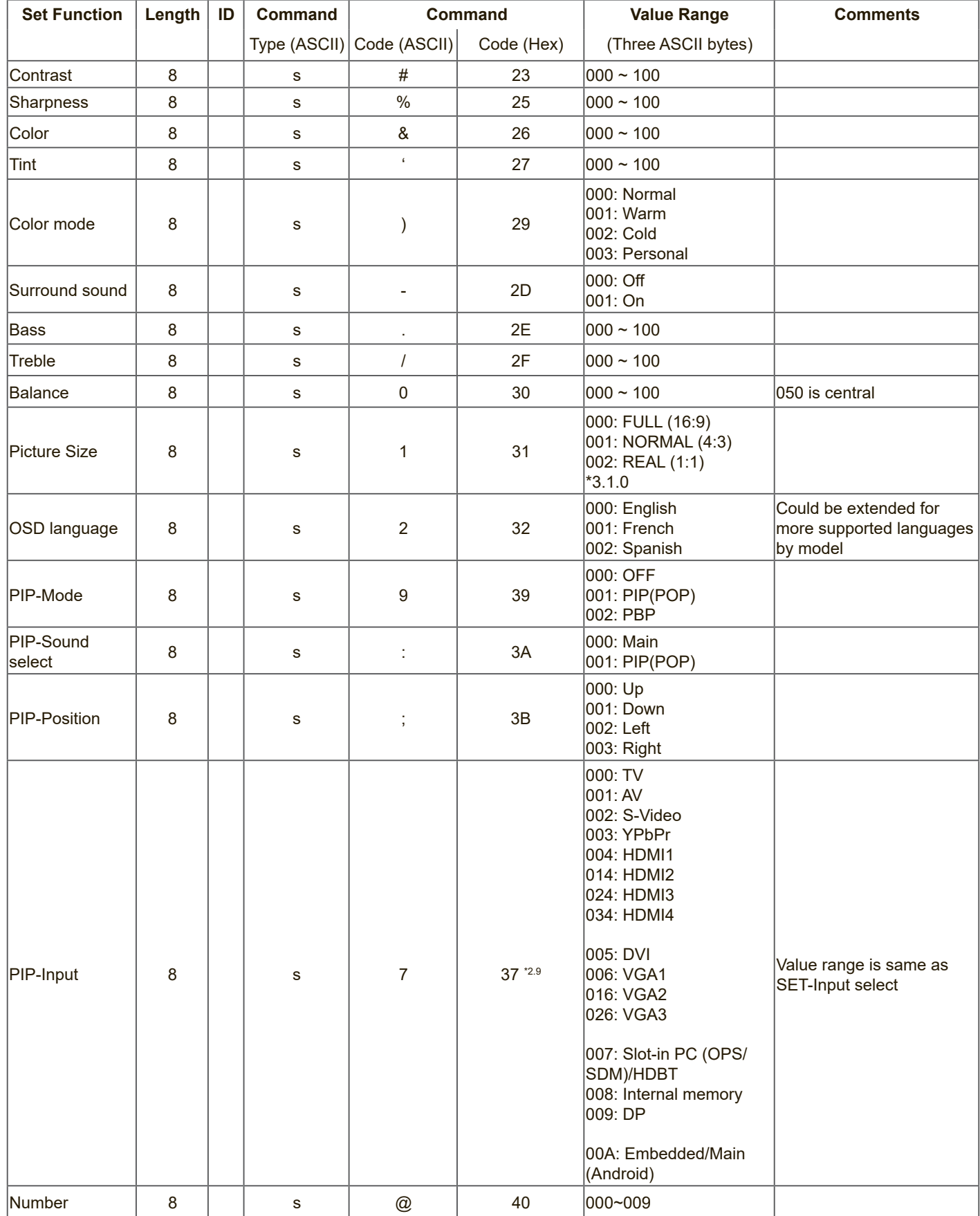

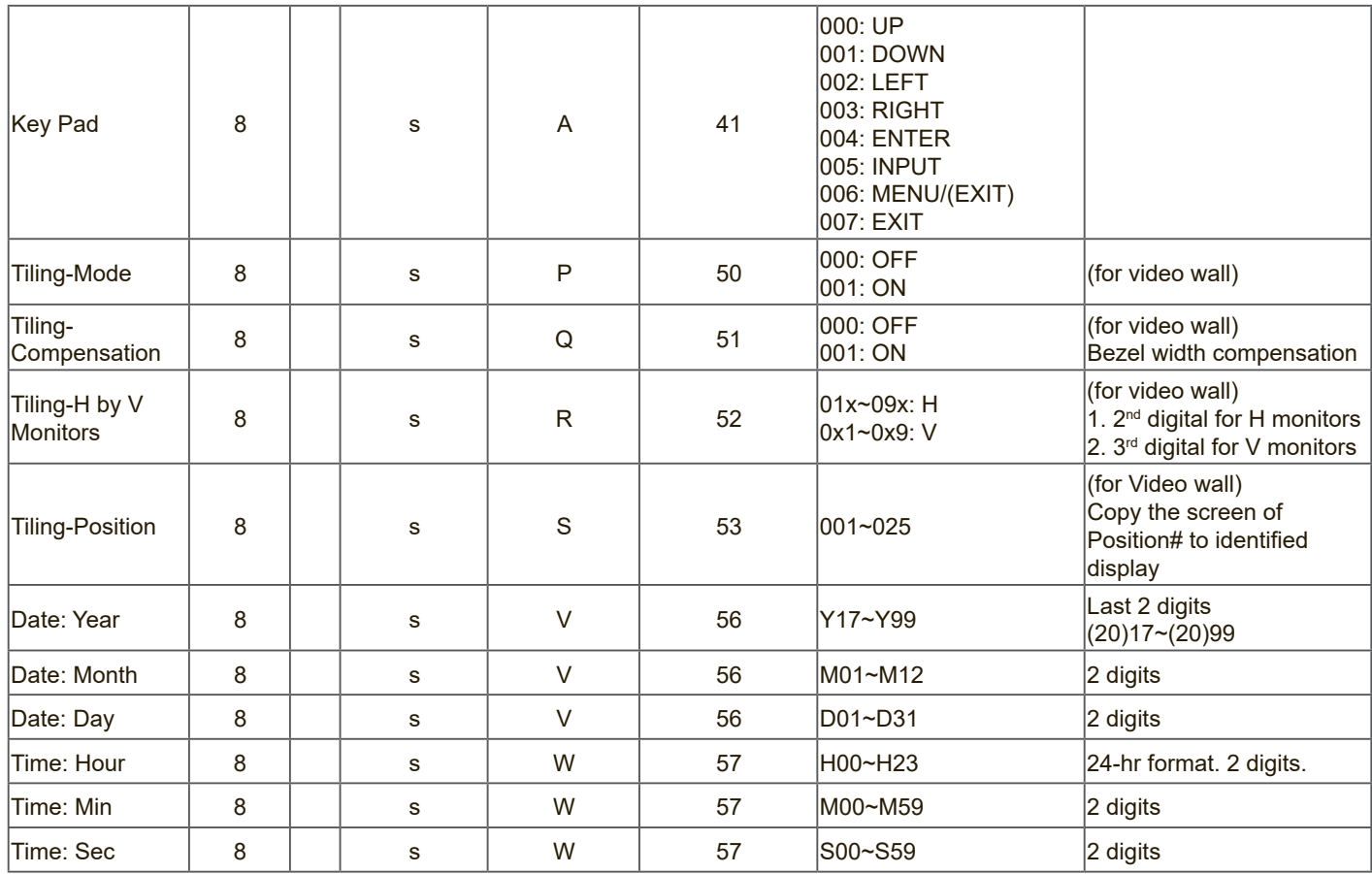

#### **11.3.2.Get-Function Listing**

The PC can interrogate the TV/DS for specific information. The Get-Function packet format consists of 9 bytes which is similar to the Set-Function packet structure. Note that the "Value" byte is always = 000

#### **Get-Function description:**

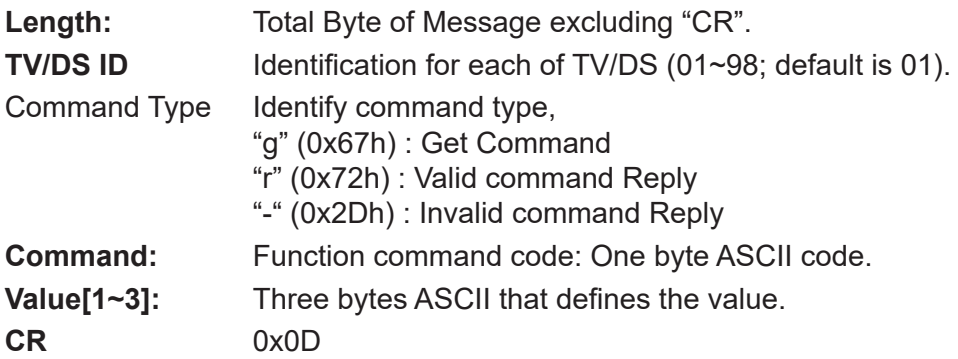

#### **Get-Function format**

**Send: (Command Type="g")**

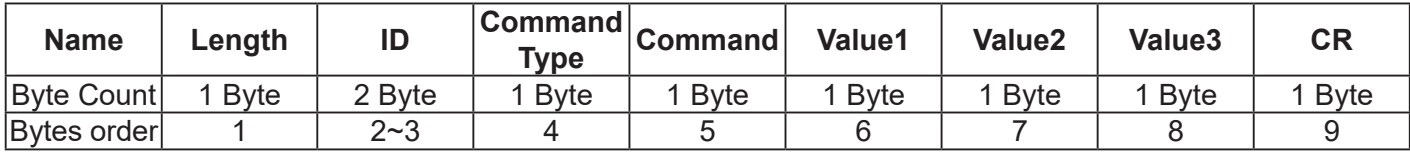

**NOTE**: "Power STBY status" is the exception for VT2405LED-1 and VT3205LED.

#### **Reply: (Command Type="r" or "-")**

#### *If the Command is valid, Command Type ="r"*

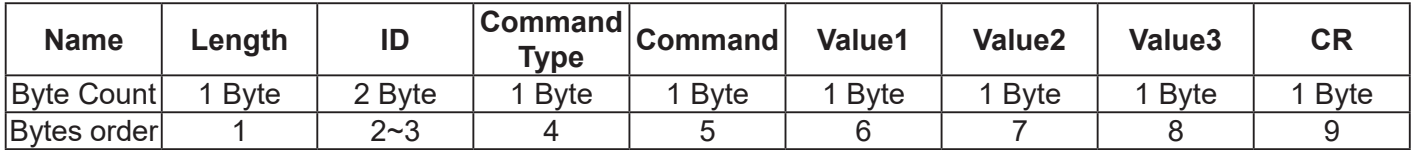

**NOTE**: The reply for "Power STBY status" command is the exception for VT2405LED-1 and V3205LED. It's 0x36 72 6C 30 30 30 0D ( 6rl000<CR>).

#### *If the Command is Not valid, Command Type="-"*

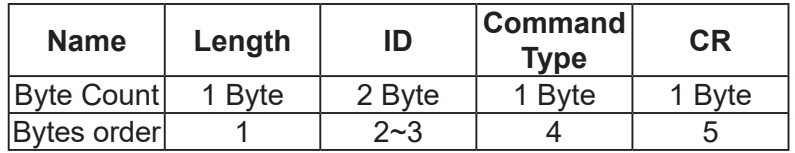

#### **Example1: Get Brightness from TV-05 and this comm and is valid. The Brightness value is 67. Send (Hex Format)**

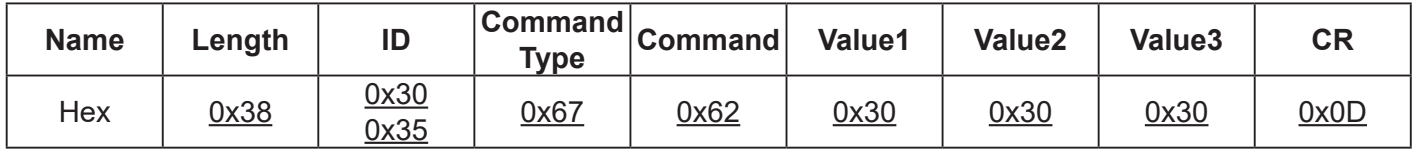

#### **Reply (Hex Format)**

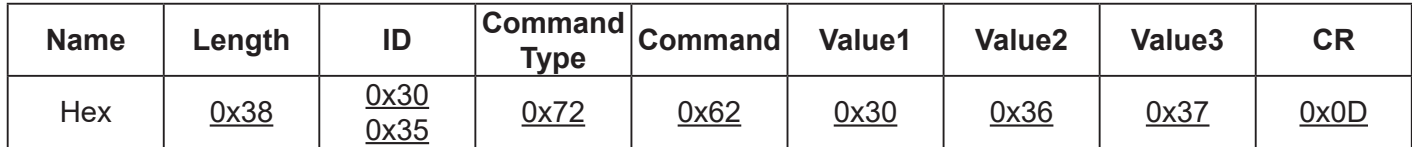

### **Example2: Get Brightness from TV-05, but the Brightness command ID is error and it is NOT in the command table.**

#### **Send (Hex Format)**

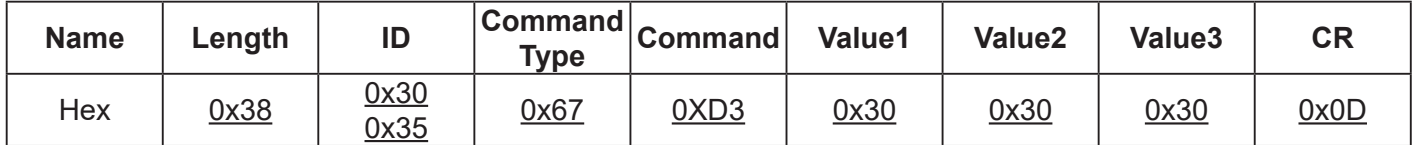

#### **Reply (Hex Format)**

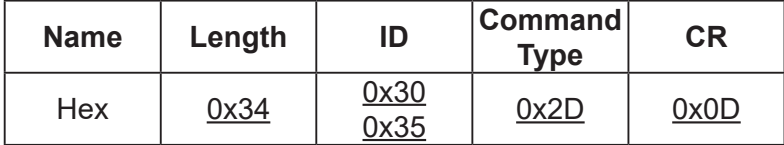

### **Get function table:**

Basic function

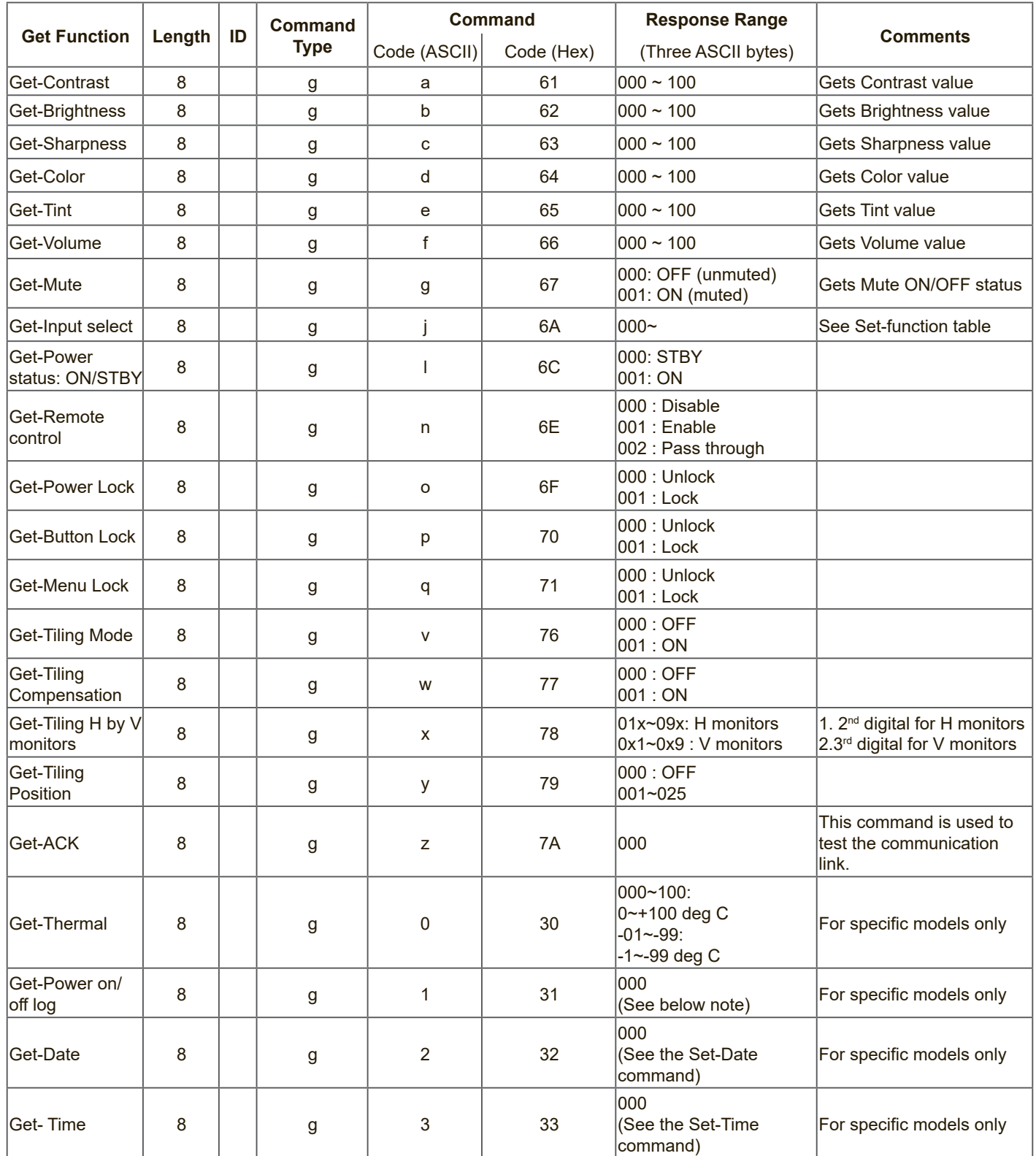

### Optional function

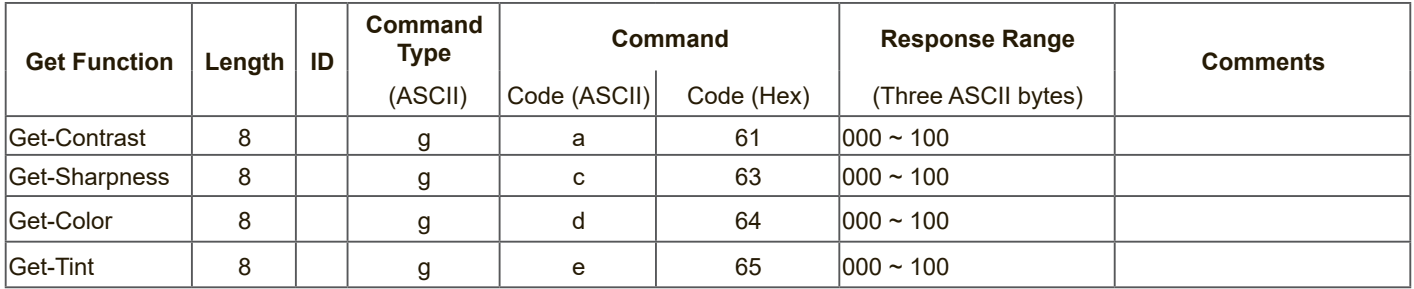

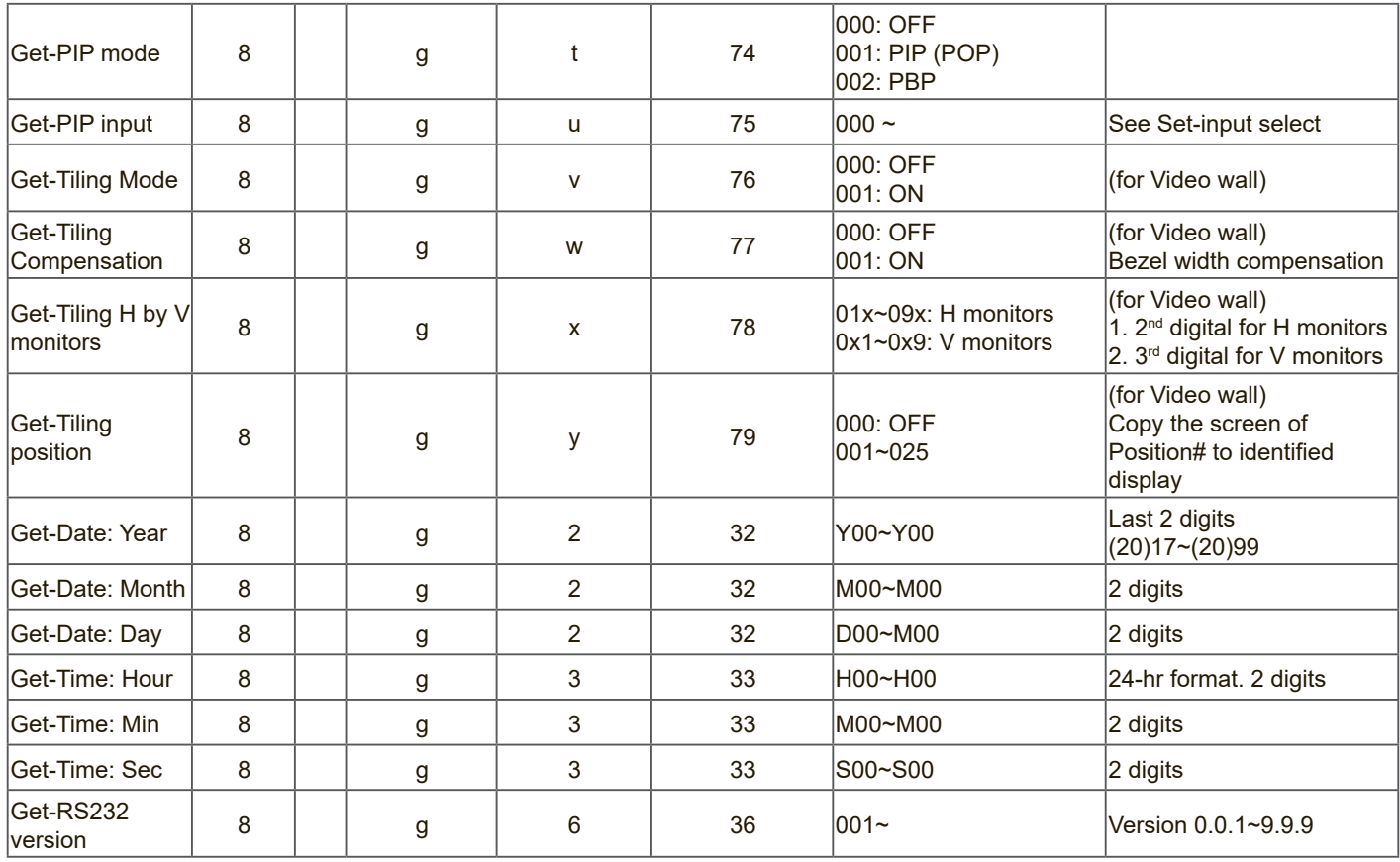

#### **11.3.3.Remote Control Pass-through mode**

When the PC sets the TV/DS to Remote Control Pass through mode, the TV/DS will send a 7-byte packet (followed by "CR") in response to RCU button activation. Note, that in this mode the RCU shall have no effect on the TV/DS function. For example: "Volume+" will not change the volume in the LCD but only sends "Volume+" code to PC over the RS232 port.

#### **IR Pass Through-Function format**

#### **Reply: (Command Type="p")**

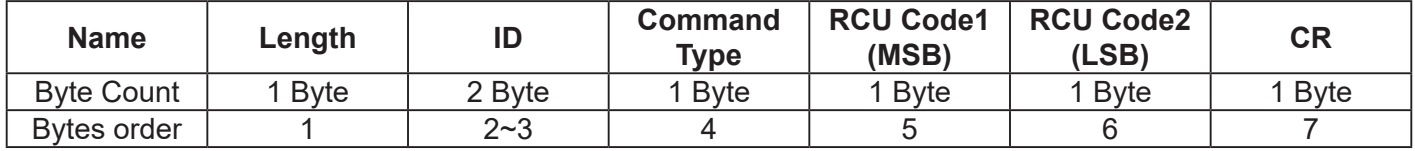

#### **Example1: Remote Control pass-through when "VOL+" key is pressed for TV-05 Send (Hex Format)**

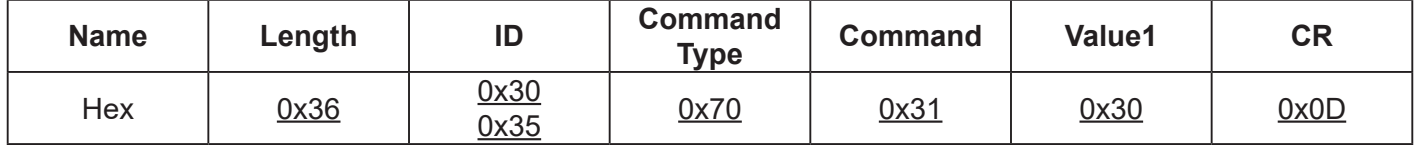

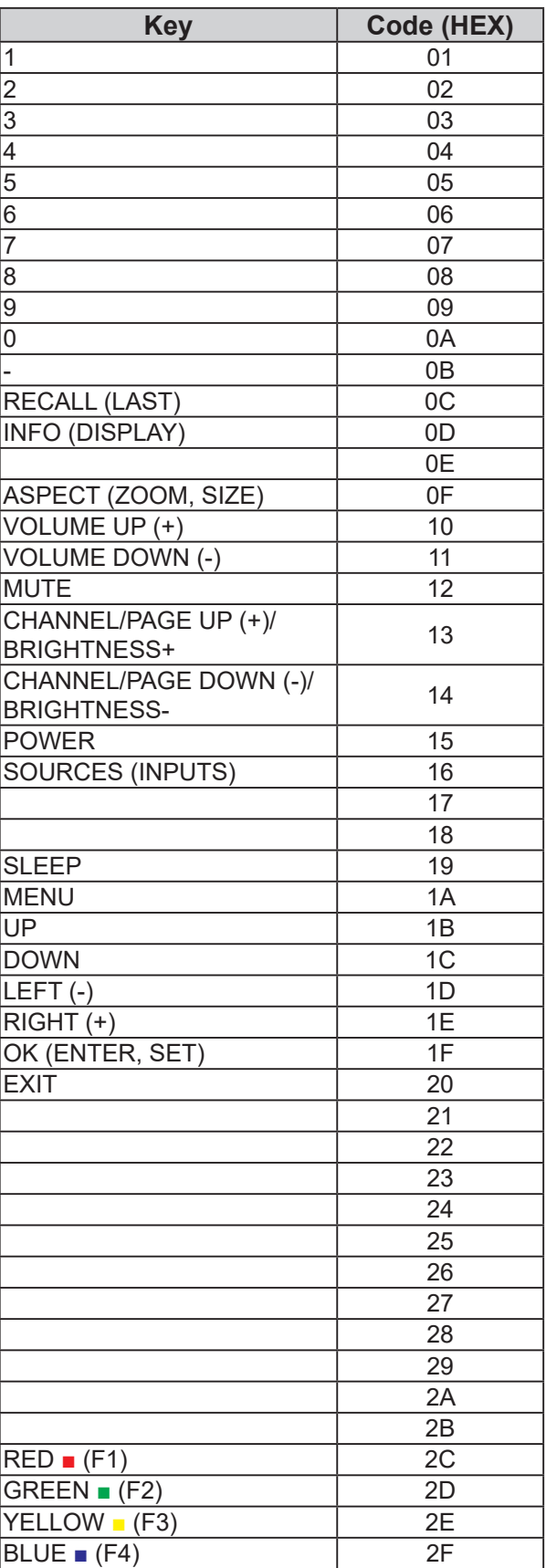

#### **NOTE**:

- 1. This IR-pass-through code is different from the RCU key code.
- 2. Special control sequence for POWER key under IR-pass through mode.
	- 2-1. When TV/DS is OFF and receives the IR POWER code: TV/DS will turn itself on, then forward the POWER code to the host via RS232.
	- 2-2. When TV/DS is ON and receives the IR POWER code: TV/DS will forward the POWER code to the host via RS232, then turn off itself.
	- 2-3. When SET-POWER LOCK is enabled, the TV/DS will not respond to POWER key pressing.
- 3. The VOLUME UP and VOLUME DOWN code will repeatedly output when you press and hold the keys.

# **12. nformación adicional**

# **Servicio de atención al cliente**

Para obtener asistencia técnica o para reparar el equipo, consulte la tabla siguiente o póngase en contacto con el distribuidor.

**NOTA:** necesitará el número de serie del producto.

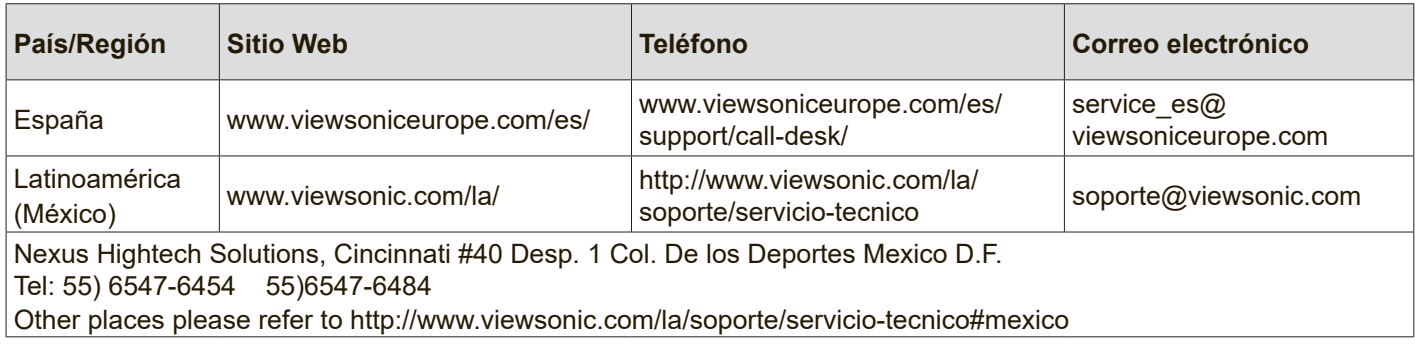

# **Garantía limitada**

### **Exhibición comercial de ViewSonic® LCD**

#### **Cobertura de la garantía:**

ViewSonic garantiza que sus productos no tendrán defectos de materiales ni de fabricación durante el período de garantía. Si algún producto presenta alguno de estos defectos durante el período de garantía, ViewSonic decidirá si repara o sustituye el producto por otro similar. Los productos o las piezas sustituidos pueden incluir componentes o piezas reparadas o recicladas.

#### **Destinatario de la garantía:**

Esta garantía sólo es válida para el comprador original de este producto.

#### **La garantía no cubre:**

- 1. Ningún producto cuyo número de serie haya sido manipulado, modificado o eliminado.
- 2. Ningún daño, deterioro o funcionamiento incorrecto causado por:
	- a. Accidente, utilización incorrecta, negligencia, incendio, inundación, rayo o cualquier desastre natural, modificación sin autorización del producto o por no seguir las instrucciones proporcionadas con el producto.
	- b. Cualquier daño en el producto debido al transporte.
	- c. Eliminación o instalación del producto.
	- d. Causas externas al producto, como fluctuaciones o fallos eléctricos.
	- e. El uso de suministros o piezas que no cumplen las especificaciones de ViewSonic.
	- f. Desgaste y deterioro normales.
	- g. Cualquier causa no relacionada con defectos del producto.
- 3. Cualquier producto que muestre una condición comúnmente conocida como "imagen quemada" que consiste en una imagen estática es mostrada por un periodo largo de tiempo.
- 4. Cargos por retirada, seguro y servicio de configuración.

#### **Cómo obtener asistencia:**

- 1. Para obtener información sobre cómo recibir asistencia cubierta en la garantía, póngase en contacto con el Servicio de atención al cliente de ViewSonic. Tendrá que proporcionar el número de serie del producto.
- 2. Para recibir asistencia bajo garantía, tendrá que proporcionar (a) el recibo con la fecha de compra original, (b) su nombre, (c) dirección, (d) descripción del problema y (e) el número de serie del producto.
- 3. Lleve o envíe (con todos los gastos pagados) el producto en su embalaje original a un centro de asistencia de ViewSonic o a ViewSonic.
- 4. Para obtener el nombre del centro de asistencia de ViewSonic más cercano, póngase en contacto con ViewSonic.

#### **Límite de las garantías implícitas:**

No existe ninguna garantía, expresa o implícita, aparte de la descrita en este documento, incluida la garantía implícita de comerciabilidad o adecuación a un fin concreto.

#### **Exclusión de daños:**

La responsabilidad de viewsonic se limita al coste de la reparación o sustitución del producto. Viewsonic no se hace responsable de:

- 1. Daños en otras pertenencias causados por defectos del producto, inconvenientes, pérdida de uso del producto, de tiempo, de beneficios, de oportunidades comerciales, de fondo de comercio, interferencia en relaciones comerciales u otras pérdidas comerciales, incluso si existe el conocimiento de la posibilidad de dichos daños.
- 2. Cualquier daño, ya sea fortuito, resultante o de cualquier tipo.
- 3. Cualquier reclamación al usuario por terceros.
- 4. Reparaciones o intentos de reparación por alguien no autorizado por ViewSonic.

#### **Alcance de las legislaciones estatales:**

Esta garantía proporciona derechos legales concretos también dispone de otros derechos que pueden variar según el estado. En algunos estados está prohibida la limitación de las garantías implícitas y/o la exclusión de daños fortuitos o resultantes, por lo que es posible que no se apliquen las limitaciones y exclusiones anteriores.

#### **Ventas fuera de EE.UU. y de Canadá:**

Para obtener información y asistencia sobre los productos de ViewSonic que se venden fuera de EE.UU. y de Canadá, póngase en contacto con ViewSonic o con el distribuidor local de ViewSonic.

El período de garantía para este producto en la China continental (excluido Hong Kong, Macao y Taiwán) está sujeto a los términos y condiciones de la Tarjeta de garantía de mantenimiento.

Para usuarios de Europa y Rusia, los detalles completos de la garantía del producto están disponibles en www.viewsoniceurope.com dentro de la sección Garantía, debajo del título Soporte.

# **Mexico Limited Warranty**

## **ViewSonic® LCD Commercial Display**

#### **Cobertura de la garantía:**

ViewSonic garantiza que sus productos no tendrán defectos de materiales ni de fabricación durante el período de garantía. Si algún producto presenta alguno de estos defectos durante el período de garantía, ViewSonic decidirá si repara o sustituye el producto por otro similar. Los productos o las piezas sustituidos pueden incluir componentes o piezas reparadas o recicladas.

#### **Destinatario de la garantía:**

Esta garantía sólo es válida para el comprador original de este producto.

#### **La garantía no cubre:**

- 1. Ningún producto cuyo número de serie haya sido manipulado, modificado o eliminado.
- 2. Ningún daño, deterioro o funcionamiento incorrecto causado por:
	- a. Accidente, utilización incorrecta, negligencia, incendio, inundación, rayo o cualquier desastre natural, modificación sin autorización del producto o por no seguir las instrucciones proporcionadas con el producto.
	- b. Cualquier daño en el producto debido al transporte.
	- c. Eliminación o instalación del producto.
	- d. Causas externas al producto, como fluctuaciones o fallos eléctricos.
	- e. El uso de suministros o piezas que no cumplen las especificaciones de ViewSonic.
	- f. Desgaste y deterioro normales.
	- g. Cualquier causa no relacionada con defectos del producto.
- 3. Cualquier producto que muestre una condición comúnmente conocida como "imagen quemada" que consiste en una imagen estática es mostrada por un periodo largo de tiempo.
- 4. Cargos por retirada, seguro y servicio de configuración.

#### **Solicitud de asistencia técnica:**

Para obtener más información acerca de cómo obtener la asistencia técnica durante el período de garantía, póngase en contacto con el Servicio de Atención al Cliente de ViewSonic (Por favor, consulte la página adjunta que posee información sobre el Servicio de Atención al Cliente). Deberá proporcionar el número de serie del producto. Por lo tanto, anote la información del producto y de la compra en el espacio proporcionado abajo para uso futuro. Por favor, conserve el recibo de comprobante de compra para respaldar su solicitud de garantía.

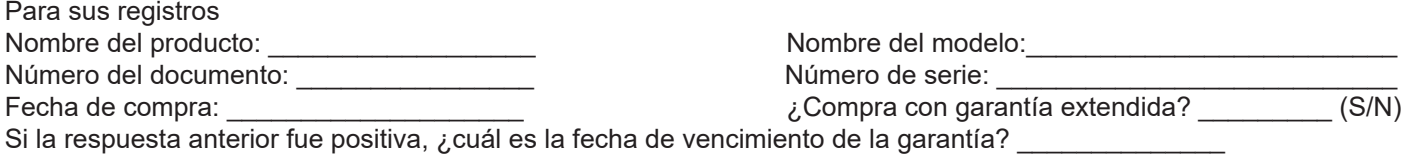

- 1. Para obtener el servicio de garantía, deberá proporcionar (a) el recibo original fechado, (b) su nombre, (c) su dirección, (d) la descripción del problema y (e) el número de serie del producto.
- 2. Lleve o envíe el producto en el embalaje original a un centro autorizado de servicio de ViewSonic.
- 3. Los costos de transporte de ida y vuelta de los productos en garantía serán abonados por ViewSonic.

#### **Limitación de garantías implícitas:**

No existen garantías, explícitas o implícitas, que se extiendan más alla de la descripción que aparece en este documento, incluyendo las garantías implícitas de comerciabilidad y adecuación para un uso en particular.

#### **Exclusión de daños:**

La responsabilidad de ViewSonic se encuentra limitada al costo de reparación o reemplazo del producto. ViewSonic no será responsable de:

- 1. Daños a otros efectos causados por cualquier defecto del producto, daños que causen inconvenientes, imposibilidad de utilizar el producto, pérdida de tiempo, pérdida de ganancias, pérdida de oportunidad comercial, pérdida de fondo de comercio, interferencia con relaciones comerciales u otra pérdida comercial, incluso si se advirtió acerca de la posibilidad de dichos daños.
- 2. Cualquier otro daño, ya sea accidental, consecuente o de cualquier otra forma.
- 3. Cualquier reclamo contra el cliente realizado por cualquier otra parte.
- 4. Reparaciones o intentos de reparaciones realizados por personas no autorizadas por ViewSonic.
- 5.
- 6.
- 7.

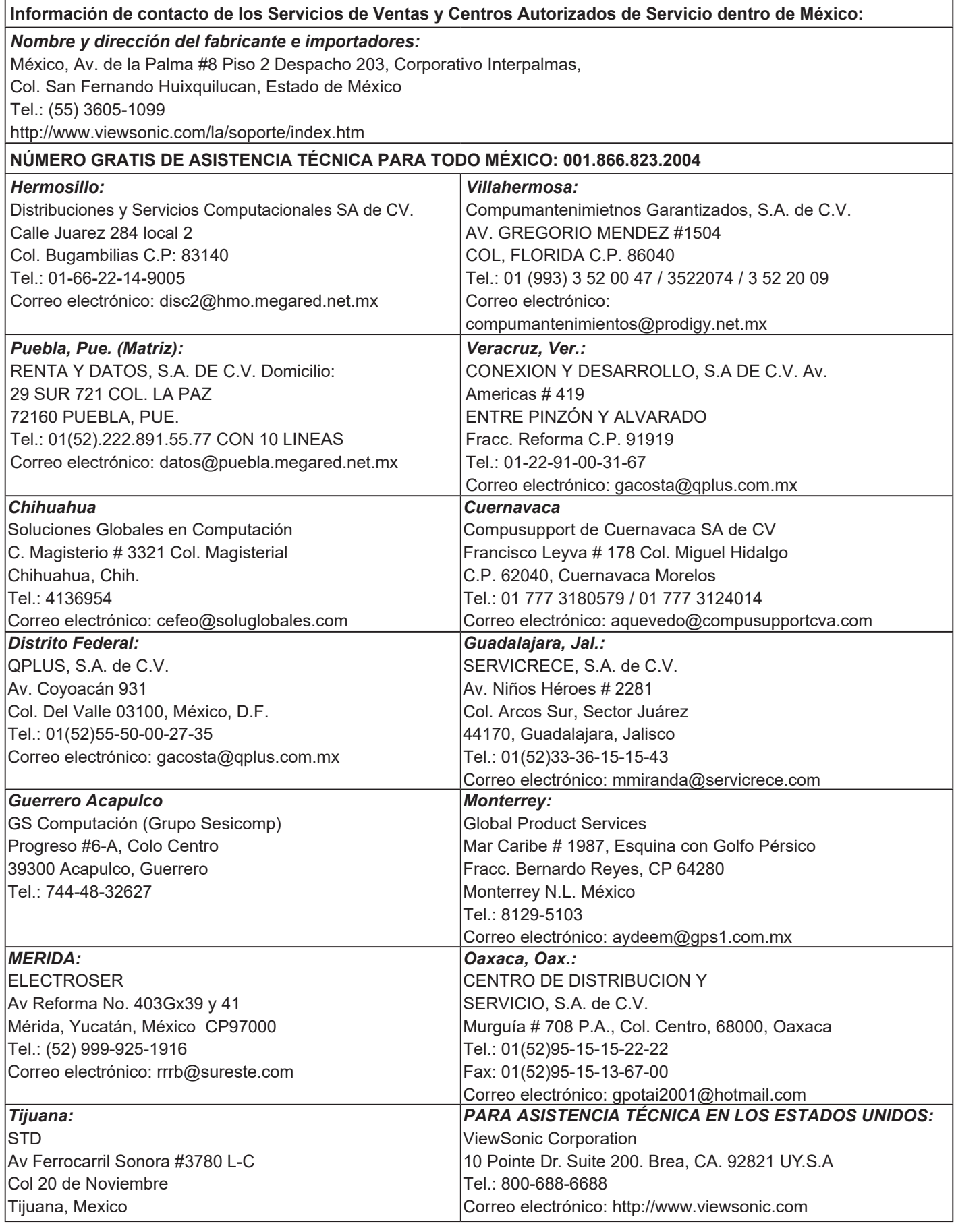

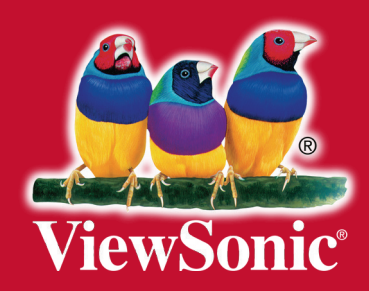